# **MANUAL INEXIGIBILIDADE E DISPENSA DE LICITAÇÃO LEI 14.133/21 VISÃO: SERVIDOR**

PLANEJAMENTO E GESTÃO

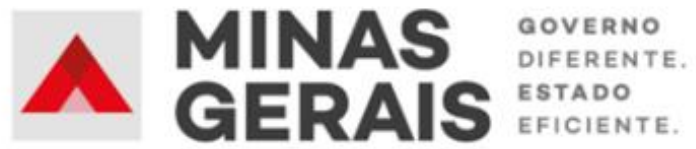

#### **GOVERNO DO ESTADO DE MINAS GERAIS**

#### **Romeu Zema Neto**

Governador do Estado de Minas Gerais

#### **Luísa Cardoso Barreto**

Secretária de Estado de Planejamento e Gestão

**Luis Otávio Milagres de Assis**

Secretário Adjunto

#### **Virgínia Bracarense Lopes**

Subsecretária de Compras Públicas

#### **Ana Luiza Camargo Hirle**

Superintendente Central de Políticas de Compras

#### **Elaboração**

Camila de Paula Mendes

#### **Revisão**

Daniel Pessoa de Araújo Peter Mayerson dos Santos Ana Luiza Camargo Hirle Tayla Batista de Araújo

Versão: 1

Dezembro/2023

# **SUMÁRIO**

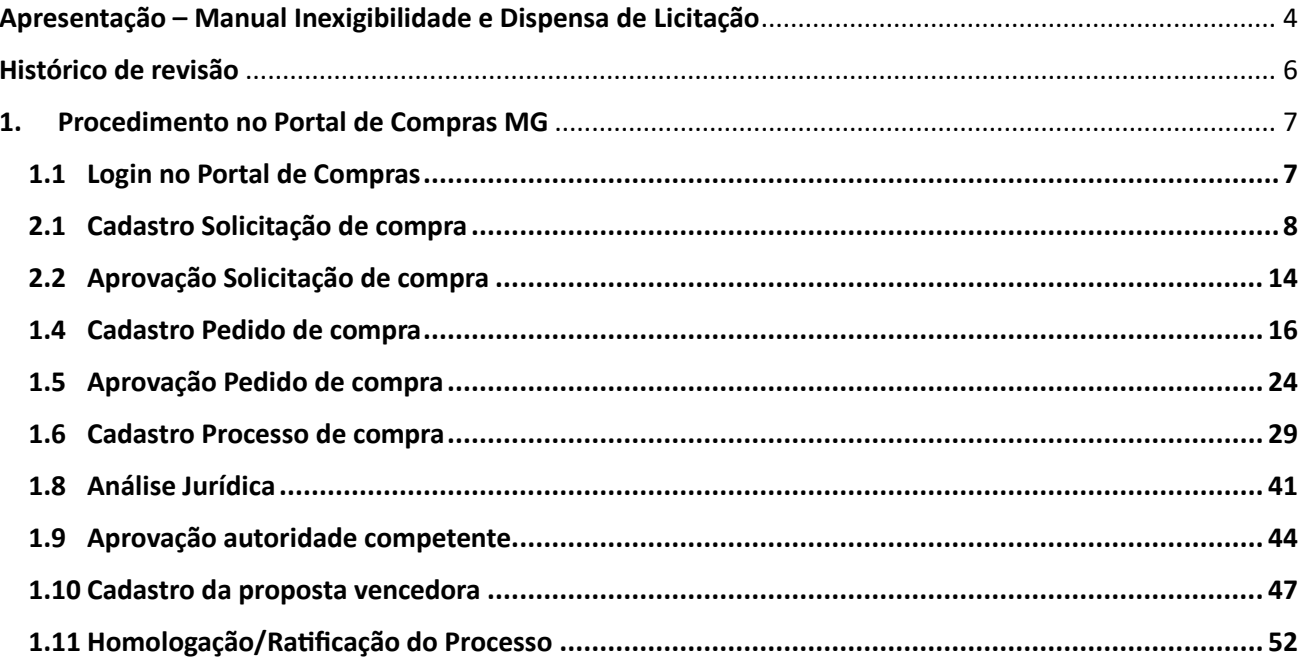

# **Apresentação – Manual Inexigibilidade e Dispensa de Licitação VISÃO SERVIDOR**

<span id="page-3-0"></span>Este Manual tem como objetivo apresentar os principais passos a serem realizados pelo **SERVIDOR** referentes às etapas das contratações diretas, por **inexigibilidade e dispensa de licitação,** no Portal de Compras MG, com **exceção** das contratações fundamentadas dos incisos I e II do art. 75 da Lei n.º 14.133/21 referentes a **Cotação eletrônica de preços - COTEP.** 

## **Normativas:**

**Lei Federal n.º 14.133, de 1 de abril de 2021:** Lei de Licitações e Contratos Administrativos. Ressaltase as hipóteses de inexigibilidade (art. 74 da Lei 14.133/21) e dispensa de licitação (art. 75 da Lei n.º 14.133/21).

(disponível em [https://www.planalto.gov.br/ccivil\\_03/\\_ato2019-2022/2021/lei/l14133.htm\)](https://www.planalto.gov.br/ccivil_03/_ato2019-2022/2021/lei/l14133.htm)

Resolução AGE nº 178, de 31 de março de 2023: Dispensa a análise jurídica dos processos de contratação de pequeno valor, no âmbito da Administração Pública direta, autárquica e fundacional do Poder Executivo do Estado de Minas Gerais.

(disponível em [https://pesquisalegislativa.mg.gov.br/LegislacaoCompleta.aspx?cod=204445&marc=\)](https://pesquisalegislativa.mg.gov.br/LegislacaoCompleta.aspx?cod=204445&marc=)

#### Macrofluxo Inexigibilidade e Dispensa de licitação

O macrofluxo da contratação por INEXIGIBILIDADE e DISPENSA DE LICITAÇÃO ocorre conforme o fluxo a seguir. Ressalta-se que as etapas sinalizadas com "  $\sqrt{!}$ " apresentaram alterações ou novidades no Portal de Compras MG relacionadas a Nova Lei de Licitações e Contratos.

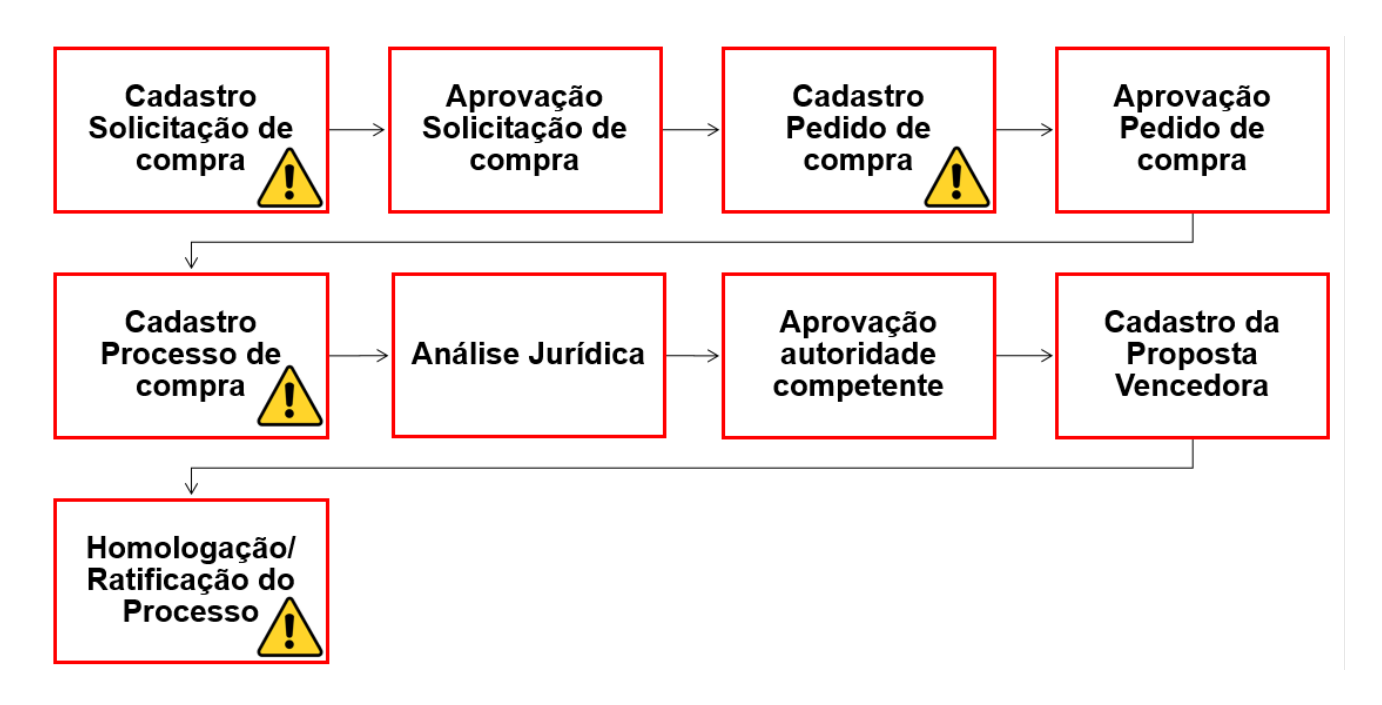

Cabe informar que o passo a passo demonstrado nesse Manual foi construído com telas de simulações realizadas no ambiente de testes do sistema, não referente a telas do processo de um único processo ou lote, com dados fictícios de fornecedores, representantes e processos licitatórios, visando contemplar o processo de ponta a ponta.

**Atenção**: Para dúvidas e esclarecimentos quanto ao Portal de Compras MG, enviar e-mail para [atendimentosiad@planejamento.mg.gov.br.](about:blank)

# **Histórico de revisão**

<span id="page-5-0"></span>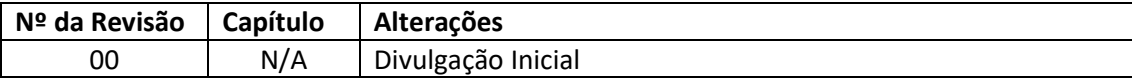

# <span id="page-6-0"></span>**1. Procedimento no Portal de Compras MG**

## <span id="page-6-1"></span>**1.1 Login no Portal de Compras**

I. Para realizar o cadastro da solicitação de compra no Portal de Compras MG, é necessário acessar o sítio eletrônico [www.compras.mg.gov.br,](http://www.compras.mg.gov.br/) clicar em "**Login Servidor**" no canto direito da tela:

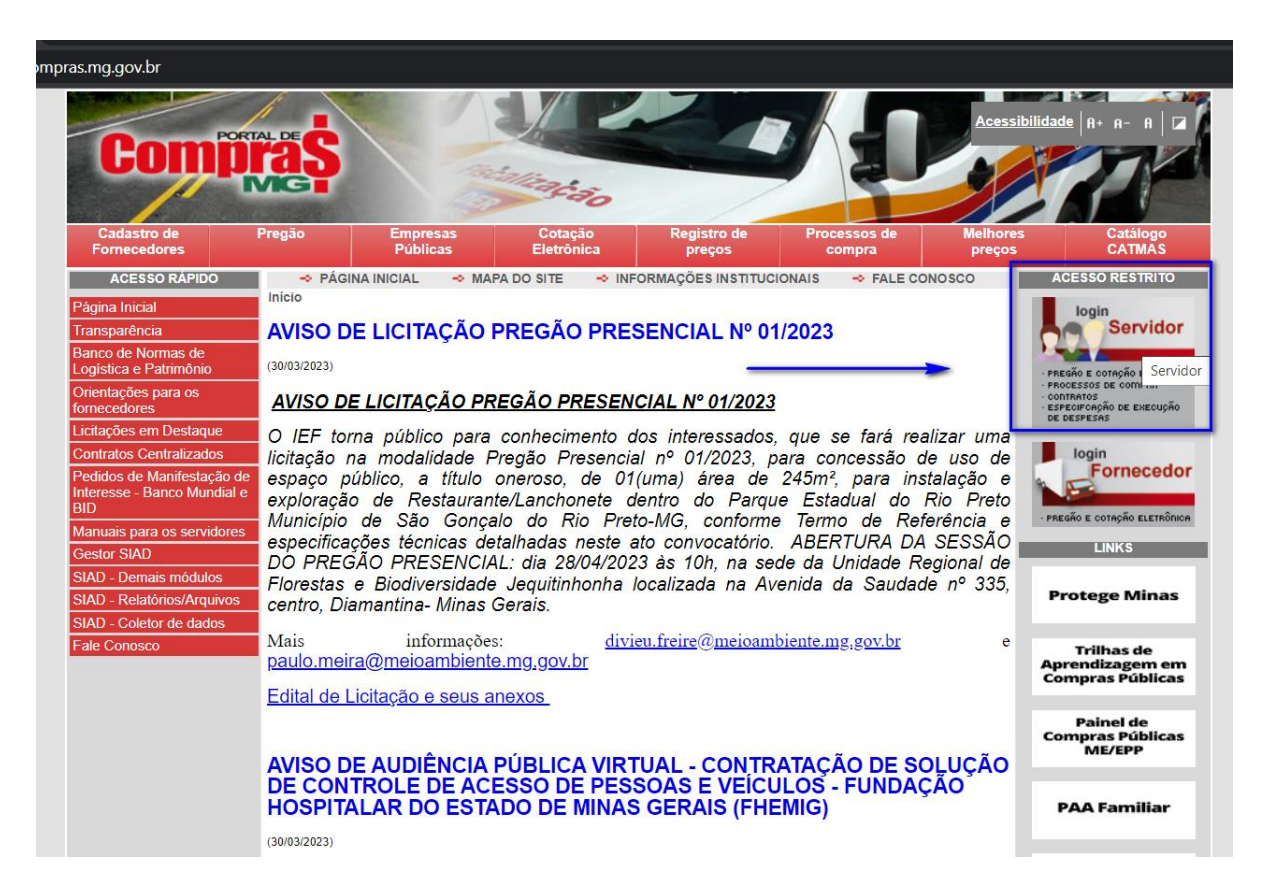

II. Preencher os campos: MASP/Matrícula, Unidade, Senha e clicar em "**Entrar**". Estes dados

são os **mesmos** utilizados pelos usuários para acessar o Sistema SIAD:

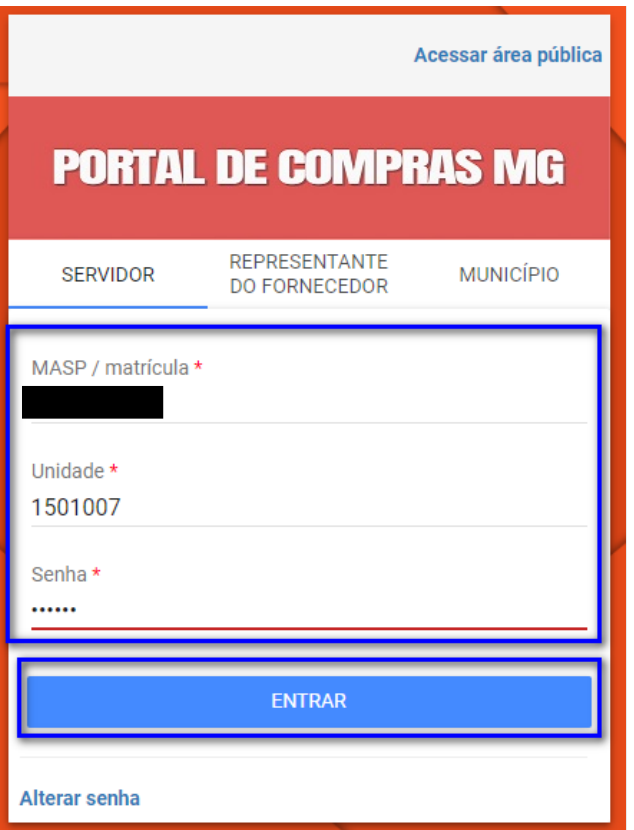

• **Atenção**: o acesso ao Portal de Compras MG e a seus módulos, bem como a definição de nível de acesso, perfis e procedimentos é realizado pelo Administrador de Segurança - AdSeg do Sistema Integrado de Administração de Materiais e Serviços – SIAD de cada órgão/entidade, para quem devem ser direcionadas as dúvidas de acessos.

#### <span id="page-7-0"></span>**2.1 Cadastro Solicitação de compra**

I. No menu no canto superior esquerdo (  $\equiv$  clicar em **Processos de compra > Solicitações > Cadastro de solicitações**. Depois clicar em "**Inserir solicitação de material ou serviço**". Será aberta tela para preenchimento dos dados de cadastro da solicitação de compra:

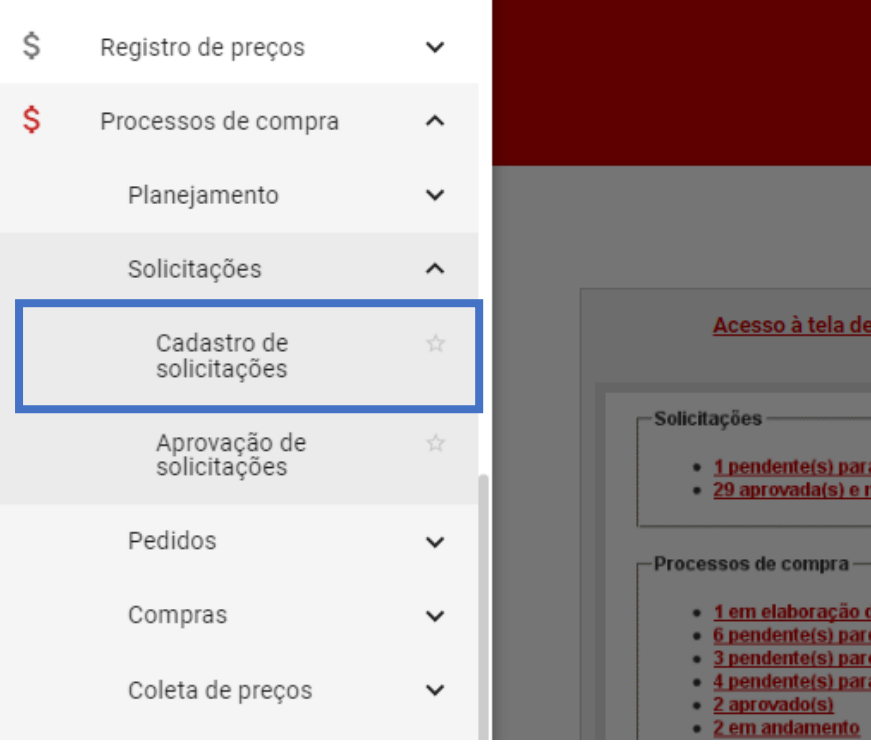

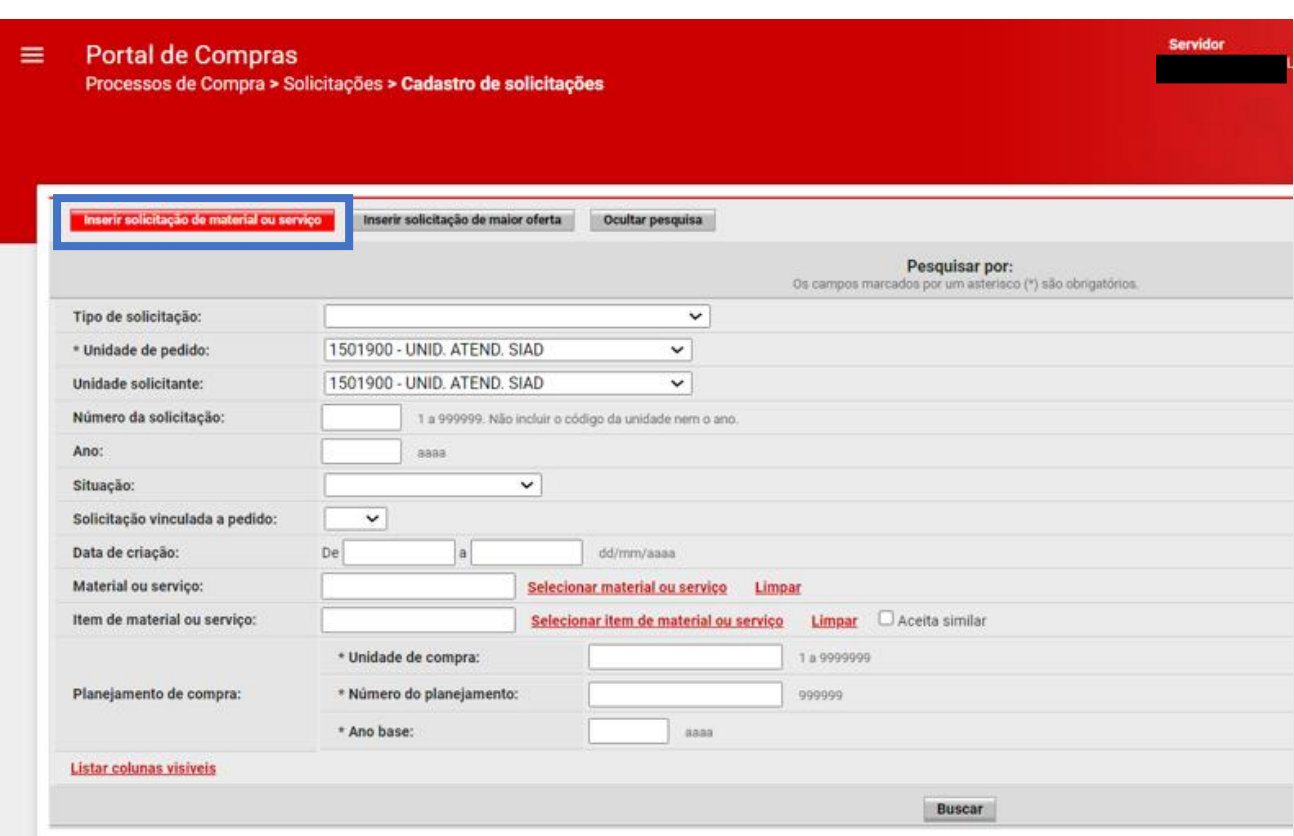

II. Na aba "Dados da solicitação", o usuário deverá preencher obrigatoriamente os campos com asterisco (\*). Os demais campos são facultativos.

- a. *Número do planejamento do processo de compra*: caso o órgão/entidade tenha realizado o planejamento de compra, pode selecionar o número do planejamento referente à solicitação de compra.
- b. *Liberação de compras*: deve ser preenchido obrigatoriamente quando a solicitação for para itens de material/serviço que dependam de autorização de uma unidade central da Seplag, sendo necessário informar o número do parecer de autorização para aquisição.
- c. *Centralizado\**: selecionar Sim ou Não.
	- i. Se informado "Sim", a solicitação de compra só poderá ser direcionada para uma unidade centralizadora de compra<sup>[1](#page-9-0)</sup>;
	- ii. Se informado "Não", a solicitação de compra só poderá ser enviada para uma unidade de compra do órgão/entidade que a criou.
- d. *Justificativa\**: campo descritivo para preencher a justificativa da solicitação de compra.
- e. *Observação*: campo descritivo para inserção de observações.
- f. *Estudo Técnico Prelimitar:* é possível fazer *upload* de arquivo.
- g. *Documento do procedimento*: vide próximo item.

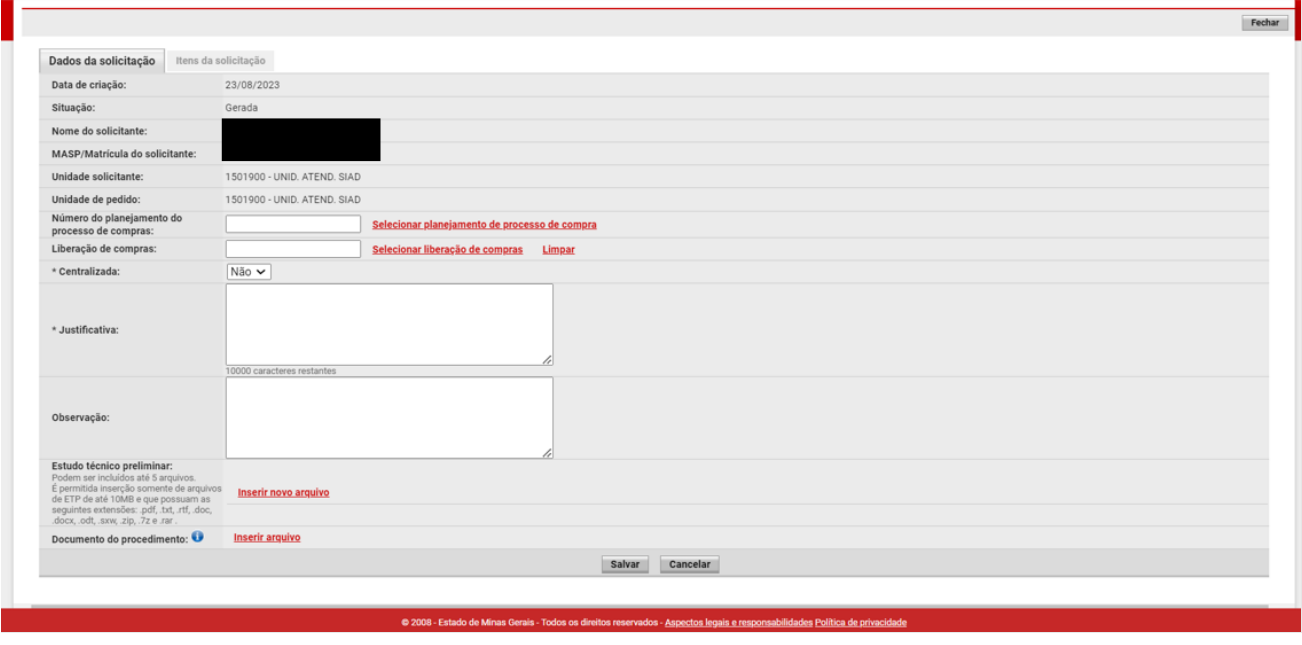

<span id="page-9-0"></span> $1$  Unidade centralizadora de compra: é unidade administrativa responsável pela gestão dos processos de compra Centralizados. Deve estar previamente vinculada como centralizadora correspondente.

III. Destaca-se como novidade o campo opcional "**Documento do procedimento**", no qual é possível incluir um arquivo que de acordo com o inciso II, art. 18 da Lei 14.133/21 pode ser um Termo de Referência, Projeto Básico, Projeto Executivo ou Anteprojeto.

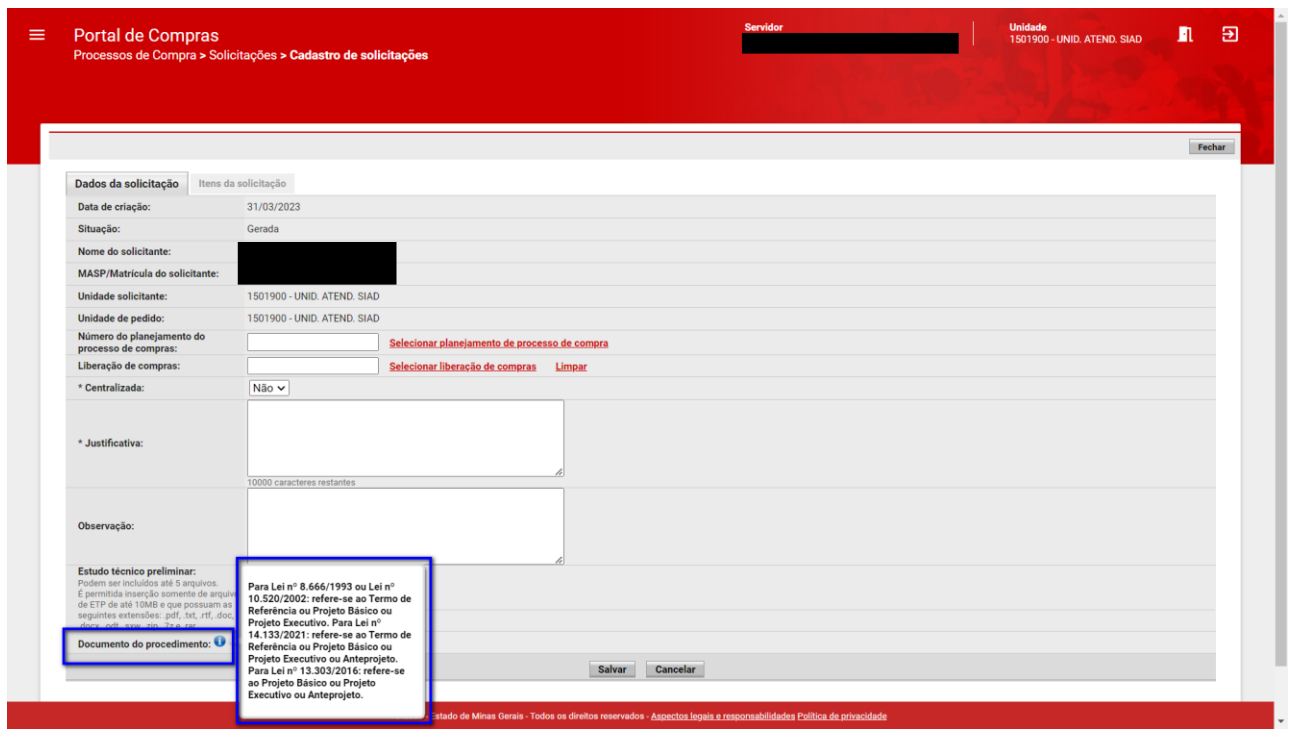

IV. Após inserir o arquivo, é possível **visualizar** ou **excluir** o arquivo inserido. É necessário **informar qual o tipo do documento**, conforme tela:

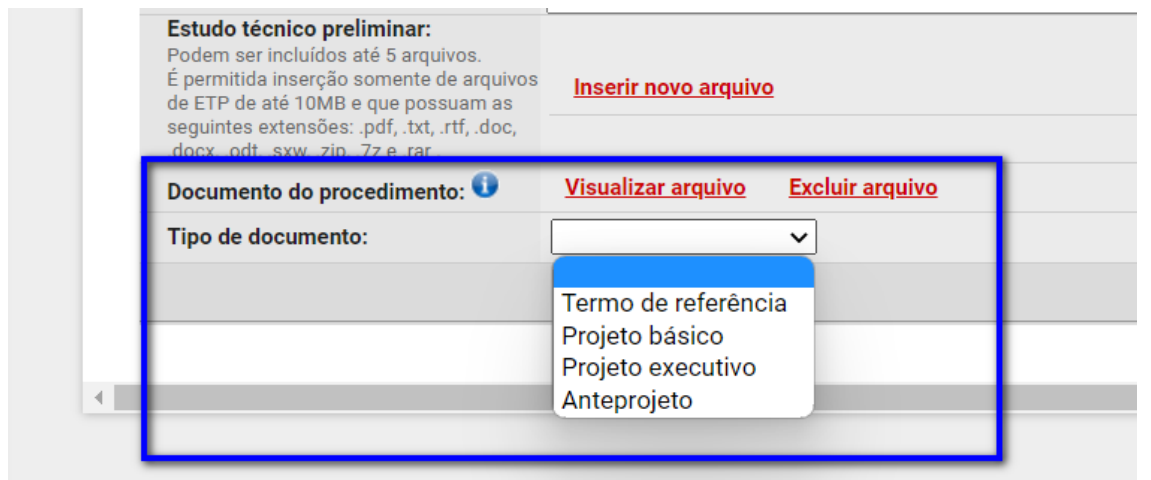

V. Após preencher no mínimo os dados obrigatórios, clicar em "**Salvar**". Será gerado o **número da solicitação** e a aba "**Itens da solicitação**" fica disponível para preenchimento.

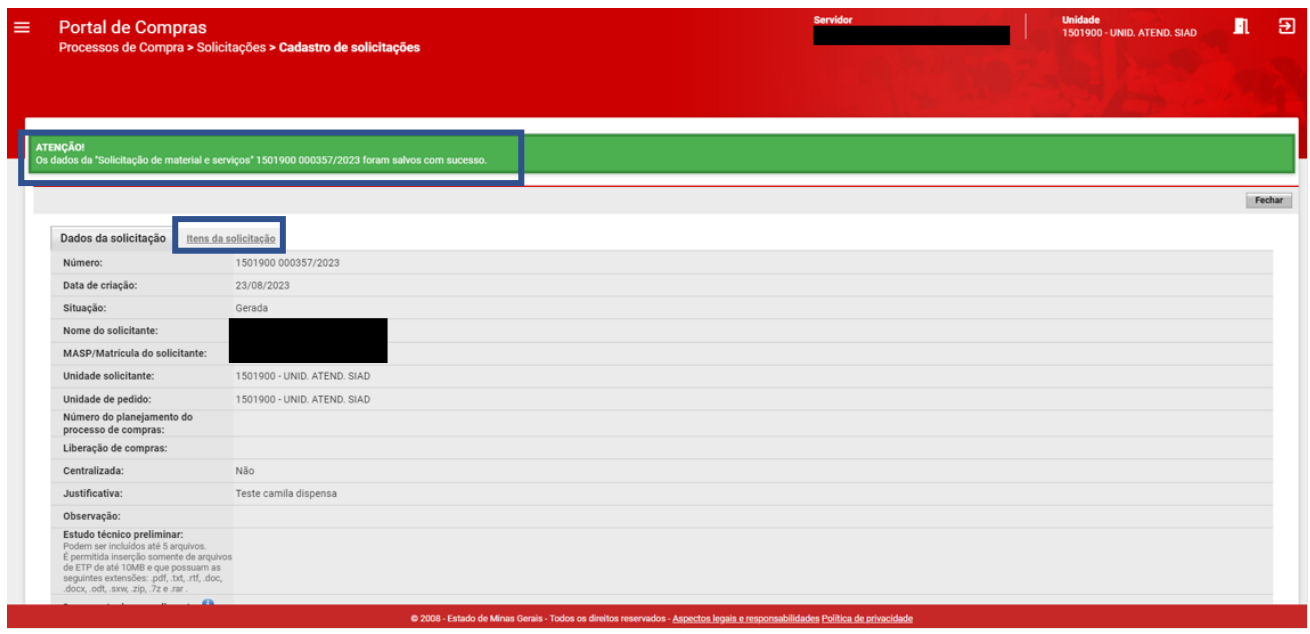

VI. Na aba "**Itens da solicitação**", clicar no botão "**Inserir**" para informar o item de material e/ou de serviço da solicitação de compra. É possível inserir um ou mais itens em uma solicitação.

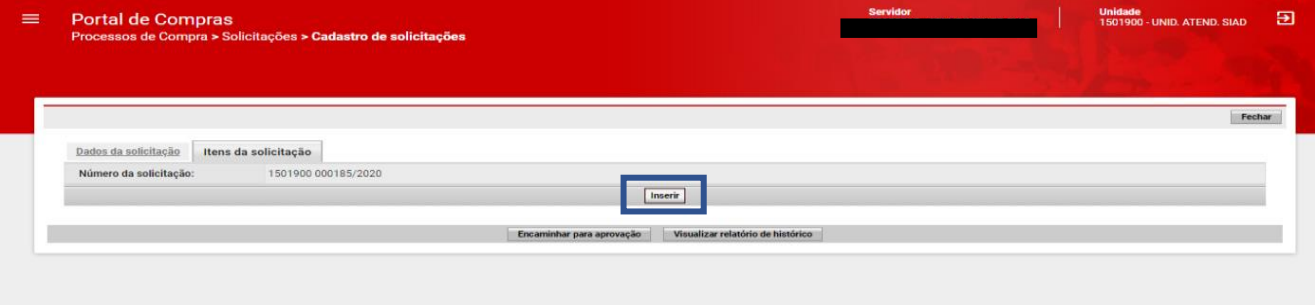

VII.Preencher os campos obrigatórios (\*) e clicar em "Salvar" (2):

- a. *Item de material ou serviço\**: selecionar item de material ou serviço do Catálogo de Materiais ou Serviço – Catmas.
	- i. É possível consultar um item pelo grupo ou classe do material/serviço, por palavra da descrição, pelo código etc.
- b. *Linha de fornecimento*\*: selecionar linha de fornecimento<sup>[2](#page-11-0)</sup> do item informado na lista suspensa.
- c. *Quantidade\*:* informar a quantidade a ser adquirida.

<span id="page-11-0"></span><sup>&</sup>lt;sup>2</sup> A Linha de Fornecimento é parametrizada pela equipe do Catálogo de Materiais e Serviços – Catmas quando da criação do item de material ou serviço. Dessa forma, será apresentada lista suspensa com as opções passíveis de serem selecionadas.

- d. *Unidade de aquisição*\*: selecionar unidade de aquisição<sup>[3](#page-12-0)</sup> na lista suspensa.
- e. *Considerar similar\**: informar Sim ou Não, se pode ser considerado item de material ou serviço similar ao informado.

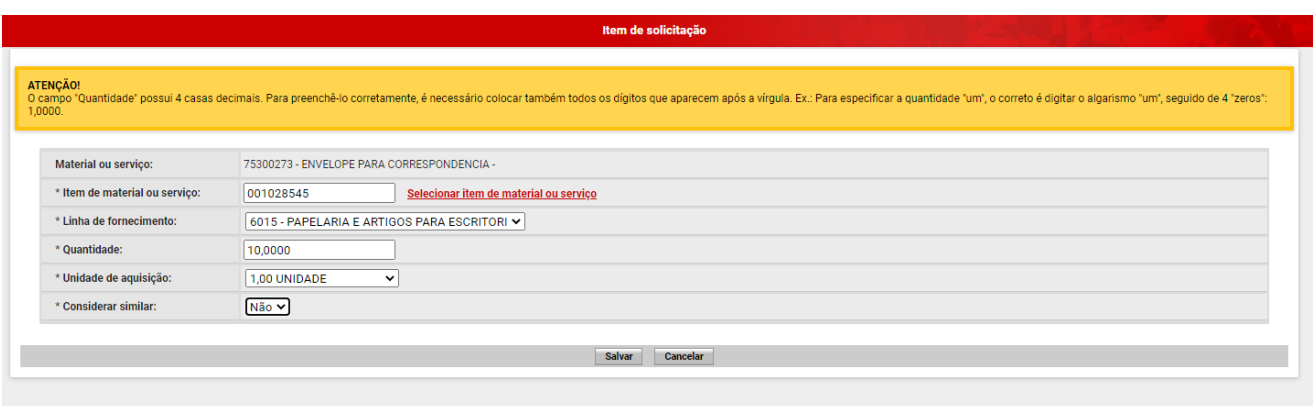

- VIII. Após inserir os itens, clicar em "Encaminhar para aprovação".
- **Atenção:** ressalta-se que antes do envio para aprovação, é possível visualizar, alterar ou excluir os itens inseridos na solicitação, acessando, respectivamente, os ícones à direita

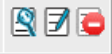

.

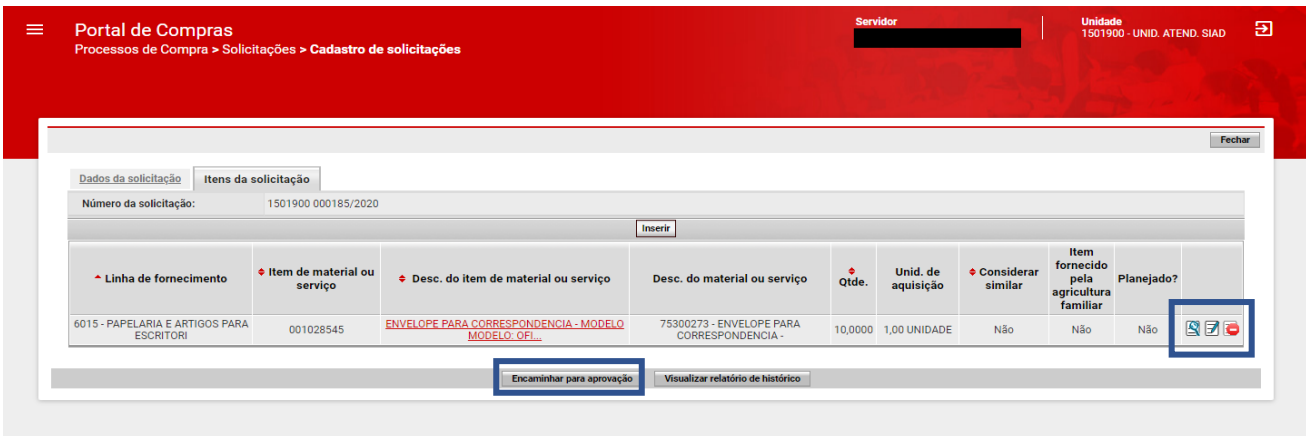

• **Observação:** O sistema gera solicitação de compra por linha de fornecimento. Desta forma, se tiverem sido inseridos itens de material/serviço de linhas de fornecimento diferentes, o sistema gerará automaticamente mais de uma solicitação de compra.

<span id="page-12-0"></span><sup>3</sup> A Unidade de Aquisição é parametrizada pela equipe do Catálogo de Materiais e Serviços - Catmas quando da criação do item de material ou serviço. Dessa forma, será apresentada lista suspensa com as opções passíveis de serem selecionadas.

## <span id="page-13-0"></span>**2.2 Aprovação Solicitação de compra**

Após o encaminhamento da solicitação para aprovação, o responsável deverá analisar e decidir sobre a aprovação ou não da solicitação.

I. Acessar o módulo Processo de Compras > Solicitações > Aprovação de solicitações.

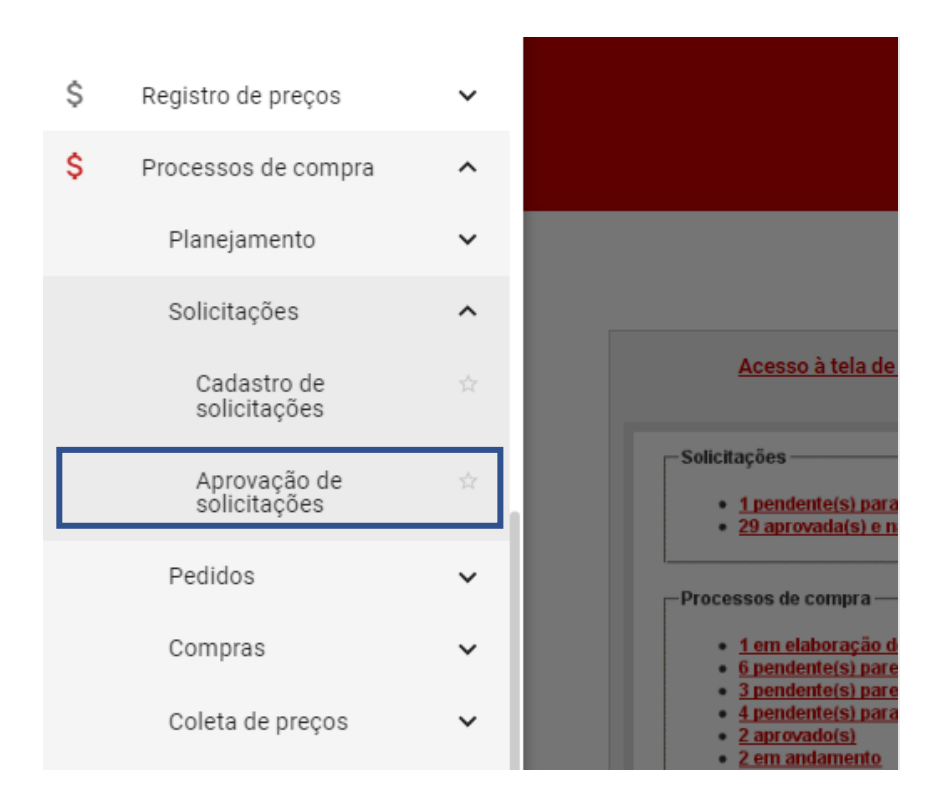

II. Na tela "**Aprovação de solicitações**", serão listadas todas as solicitações pendentes de aprovação. O usuário pode realizar pesquisa da solicitação específica, clicando em "**Exibir pesquisa**".

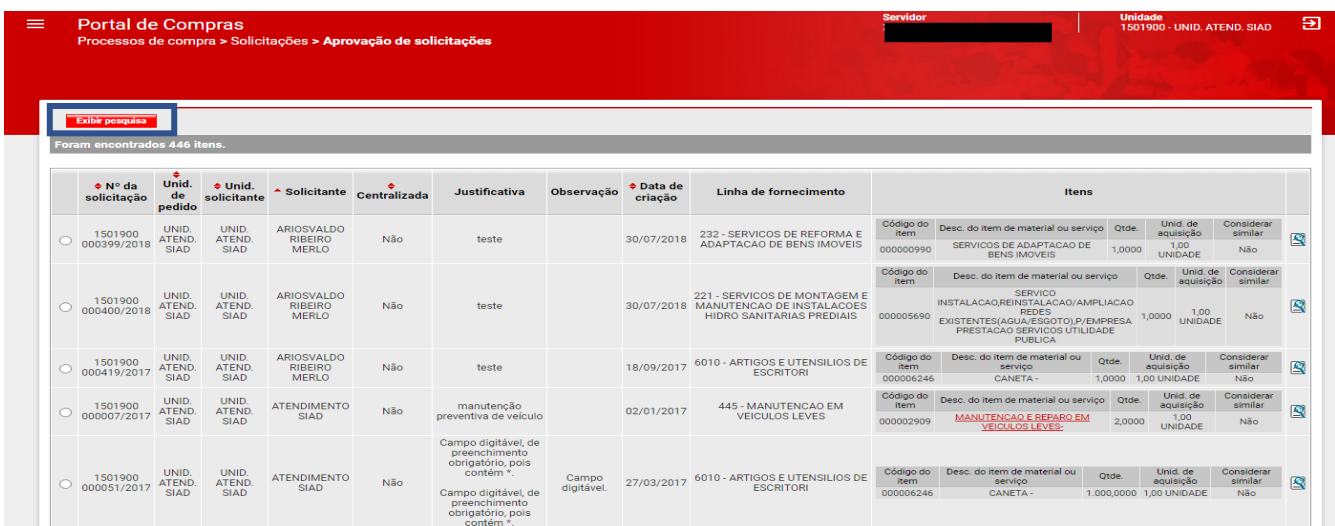

III. Serão exibidos os filtros que podem ser utilizados para localizar uma solicitação de compra. Para a demonstração abaixo, foi utilizado o preenchimento dos campos *Número da solicitação* e *Ano*. Após o preenchimento do filtro desejado, clicar em "**Buscar**".

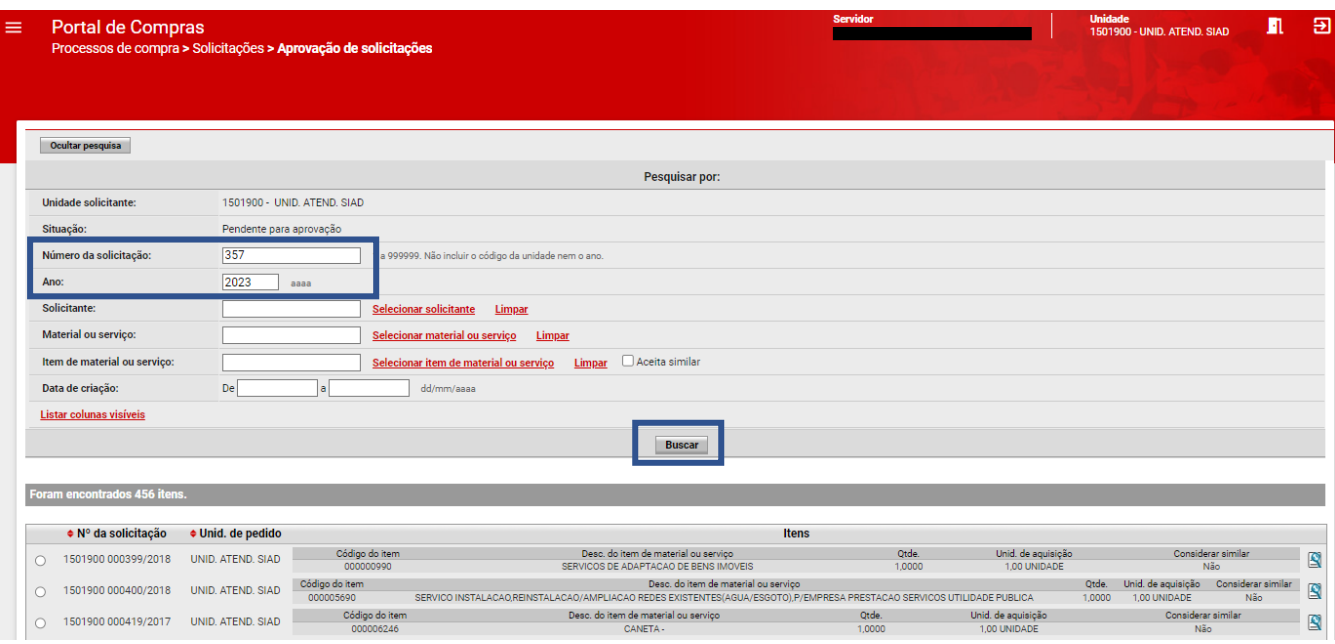

IV. Será exibida a solicitação de compra, conforme filtros preenchidos. Para acessá-la, basta selecioná-la e clicar em "**Responder solicitação**". Uma guia será aberta com 03 (três) opções de decisão: Aprovada, Negada ou Pendente para correção.

• **Atenção**: o usuário pode consultar mais detalhes da solicitação de compra, clicando no ícone

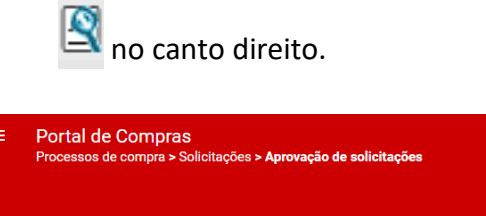

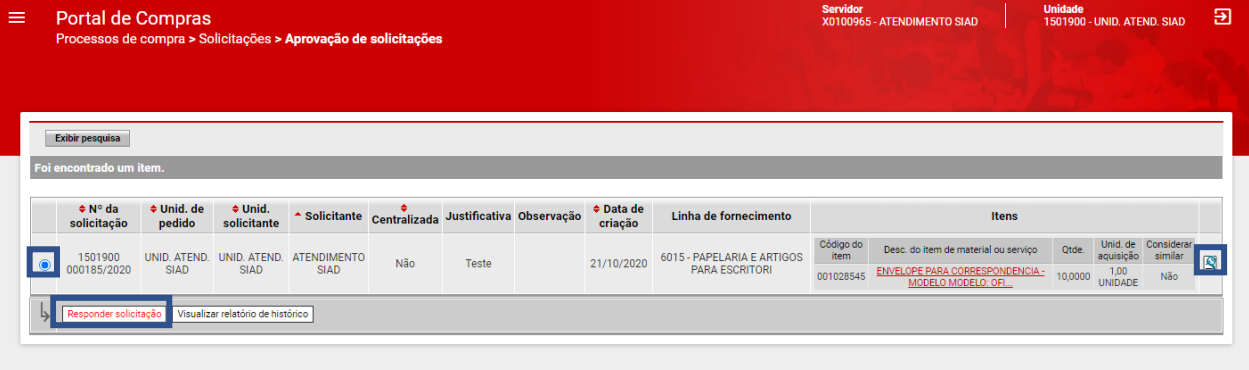

- a. Ao selecionar "**Negada**" ou "**Pendente para correção**", é obrigatório preencher o campo "**Justificativa**" e clicar em "**Salvar**":
	- i. Quando selecionado "**Pendente para correção**", a solicitação de compra muda para a situação *Pendente para correção* e o usuário responsável pela solicitação poderá realizar as adequações necessárias;
	- ii. Quando selecionado "Negada", a solicitação de compra é concluída e não poderá mais ser alterada.
- V. Deverá selecionar a opção e clicar em **"Salvar".**

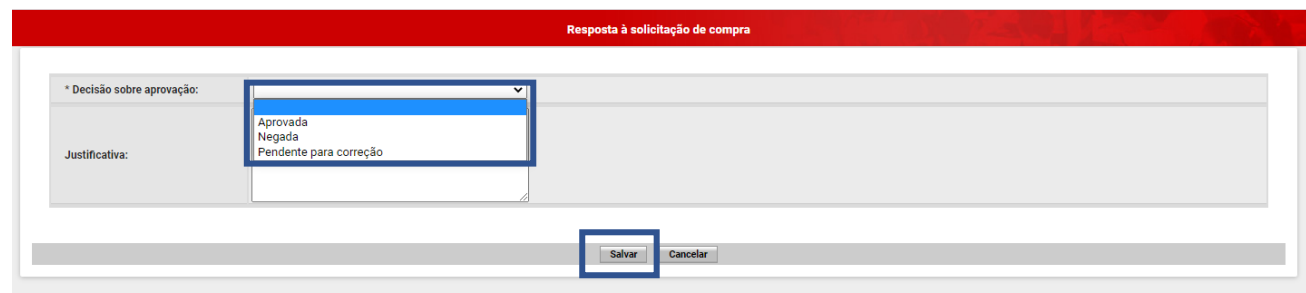

VI. Após a aprovação da solicitação de compra, é apresentada mensagem de operação realizada com sucesso. A solicitação de compra está pronta para ser vinculado a um pedido de compra.

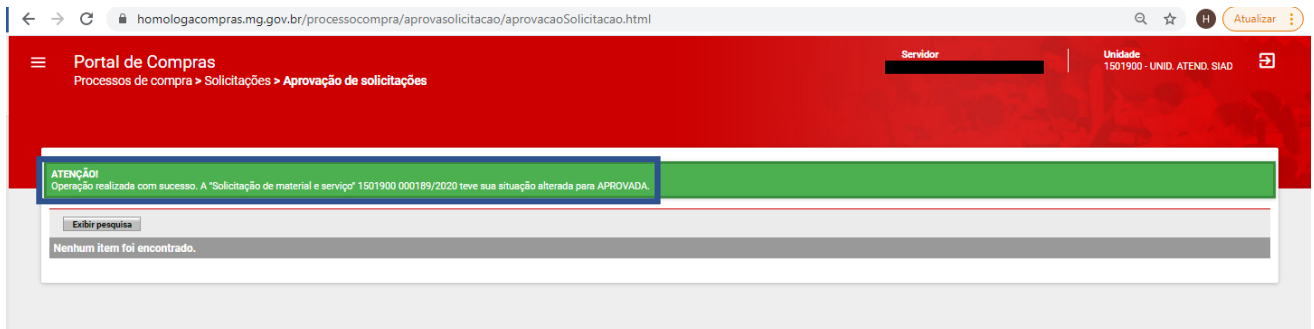

## <span id="page-15-0"></span>**1.4Cadastro Pedido de compra**

Após a aprovação da solicitação de compra, será possível cadastrar um pedido de compra.

I. Para isso, o usuário da unidade de pedido, após realizar *login* no Portal de Compras, irá acessar

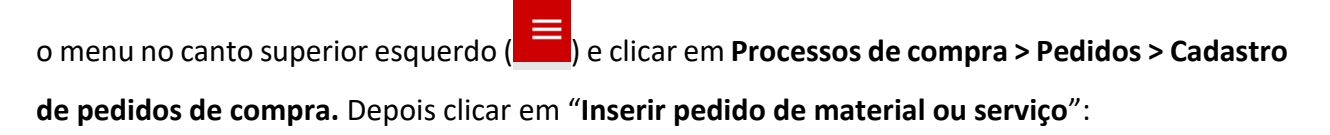

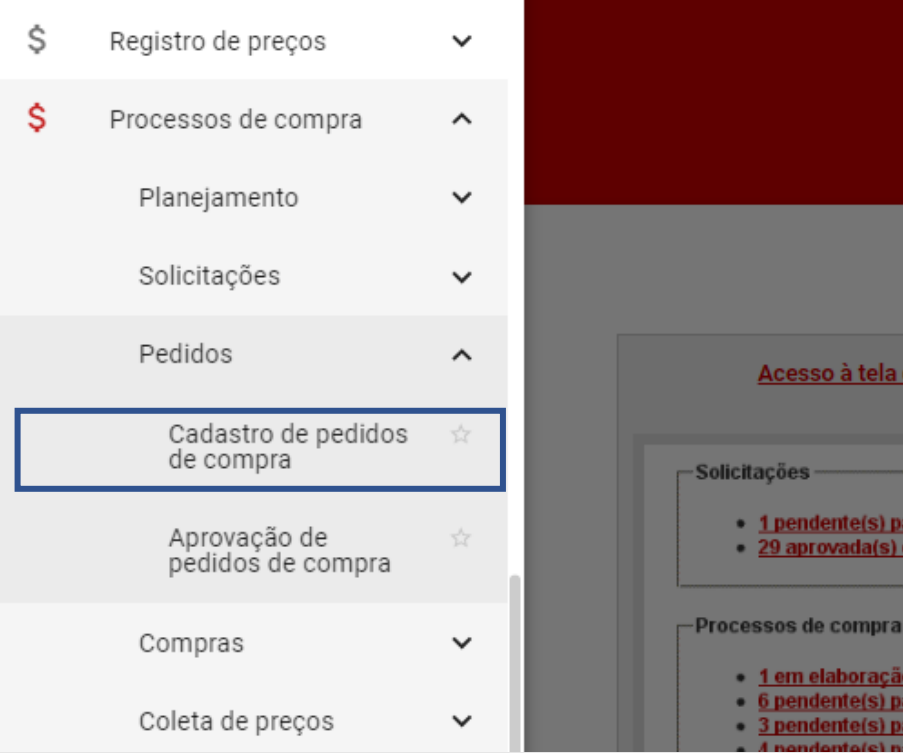

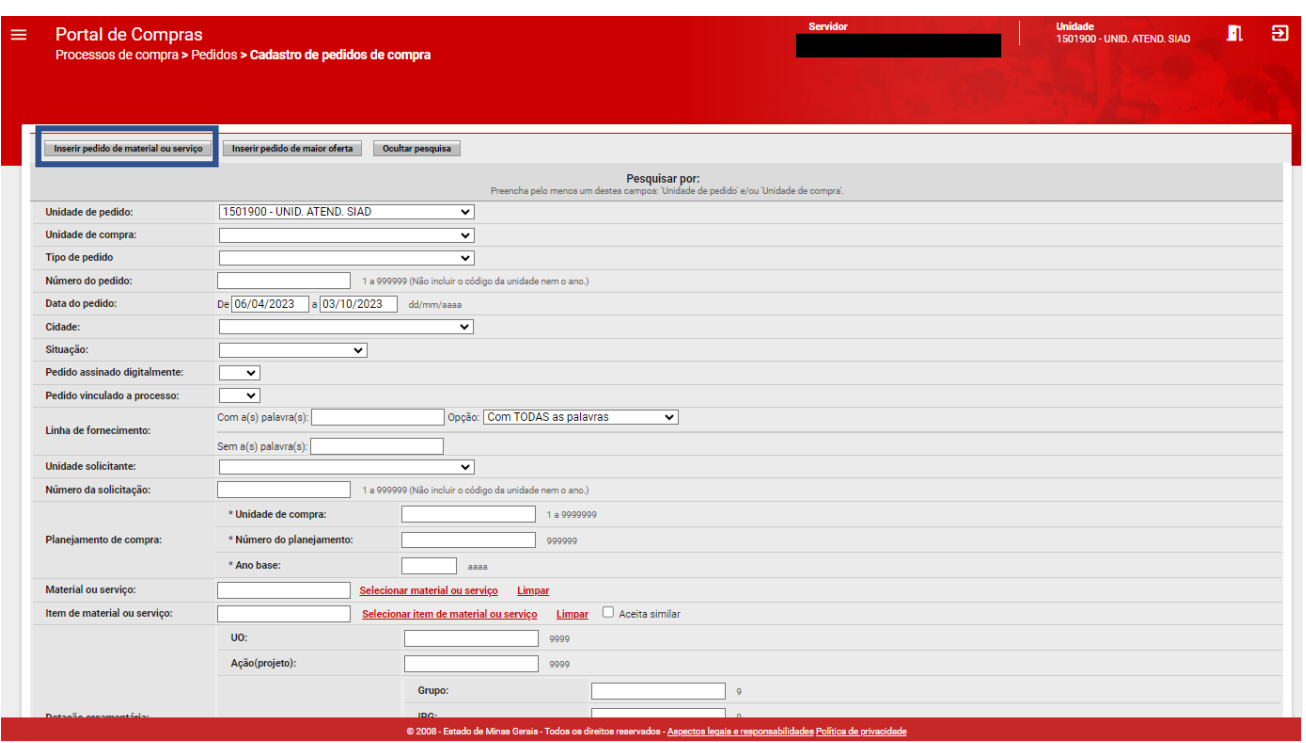

II. Será exibida a tela de Cadastro de pedidos de compra, com as abas "Dados do pedido de material ou serviço", "Solicitações vinculadas", "Itens do pedido", "Dotações orçamentárias". Posteriormente, será habilitada também a aba "Programação orçamentária prévia".

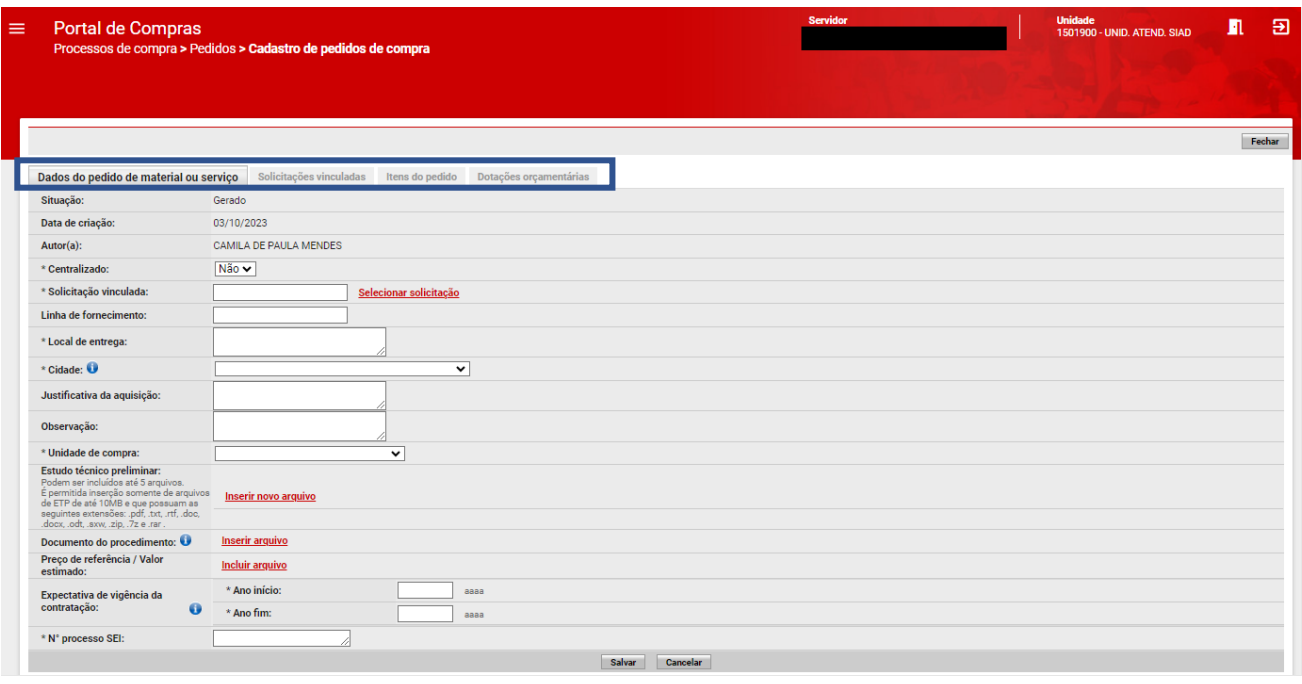

III. Na aba "Dados do pedido de material ou serviço", o usuário deverá preencher obrigatoriamente todos os campos marcados com "\*". Os demais campos são facultativos.

- a. *Centralizado*\*: selecionar *Sim* ou *Não*.
	- i. Se informado "Sim", no momento de selecionar uma solicitação de compra, só serão listadas solicitações de compra que tiverem a informação "Sim" também para Centralizado.
	- ii. Se informado "Não", no momento de selecionar uma solicitação de compra, só serão listadas solicitações de compra que tiverem a informação "Não" também para Centralizado.
- b. *Solicitação vinculada*\**:* selecionar uma ou mais solicitações de compra ao pedido.

*b – I)* Para pesquisar (ou buscar) uma solicitação de compra, basta informar "Número da solicitação" e "Ano" e clicar em "Buscar".

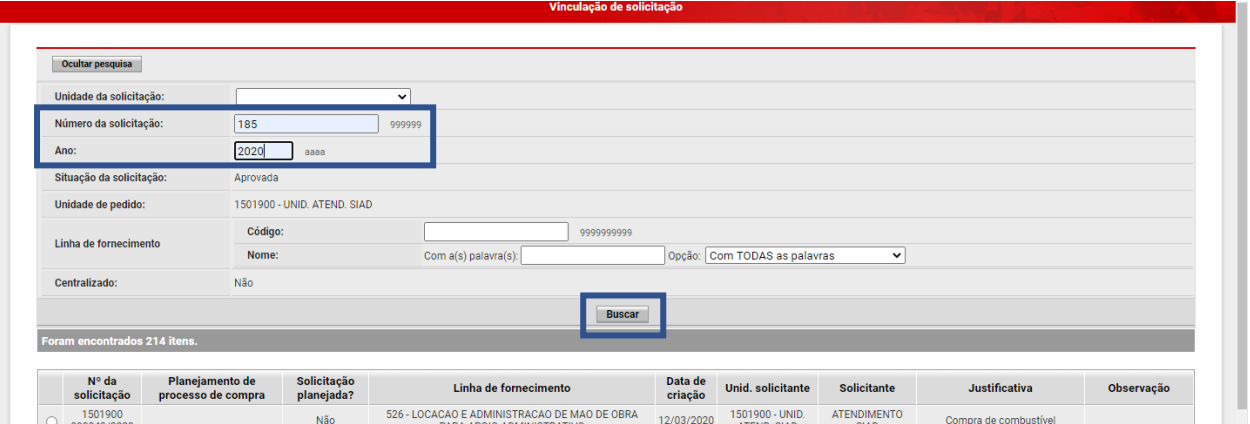

- **Atenção:** o usuário pode também não informar nenhum dado de solicitação e clicar em "Buscar". O resultado da pesquisa trará todas as solicitações que estiverem na situação *Aprovada* naquela unidade.
- **Atenção:** assim como na solicitação de compra, o pedido de compra só pode possuir uma linha de fornecimento. Desta forma, só poderão ser vinculadas solicitações de compra de uma mesma linha de fornecimento. Ademais, só aparecerão para seleção, as solicitações de compras que foram aprovadas.

*b – II)* Selecionar a solicitação e clicar no botão "Ok".

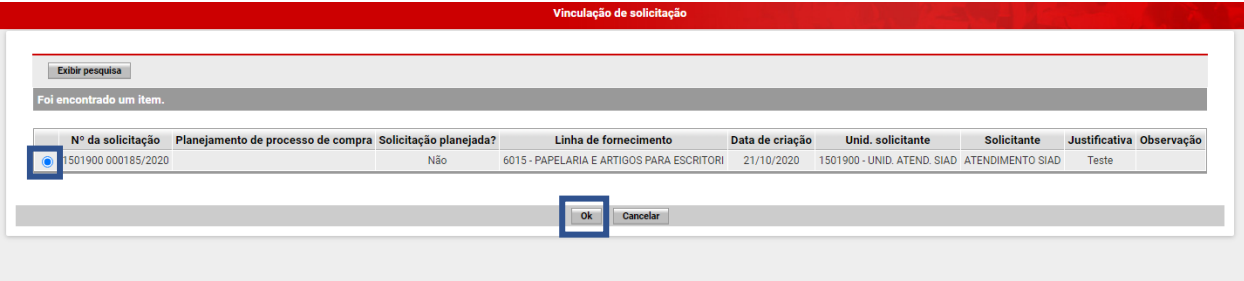

*b – III)* Após vincular uma ou mais solicitações de compra, o sistema retornará à aba "Dados do pedido de material ou serviço", para preenchimento dos demais campos obrigatórios.

- c. *Linha de fornecimento*: conforme solicitação de compra vinculada, o sistema preenche automaticamente o campo.
- d. *Local de entrega*\*: informar os dados do local de entrega do material/execução do serviço.
- e. Cidade<sup>\*[4](#page-18-0)</sup>: selecionar na lista suspensa a cidade correspondente ao local de entrega.

<span id="page-18-0"></span><sup>&</sup>lt;sup>4</sup> É possível selecionar Minas Gerais ou Conforme Edital, caso seja prevista entrega para diversos municípios.

- f. *Justificativa da aquisição*: informar justificativa da aquisição.
- g. *Observação*: informar observação, se necessário.
- h. Unidade de compra<sup>\*[5](#page-19-0)</sup>: selecionar a unidade de compra para o qual o pedido será direcionado.
- i. *Estudo Técnico Preliminar:* realizar upload do arquivo.
- j. *Documento do procedimento*: realizar upload do arquivo e inserir tipo de documento, que de acordo com a lei pode ser um Termo de Referência, Projeto Básico, Projeto Executivo ou Anteprojeto. Após inserir o arquivo, é possível visualizar ou excluir o arquivo inserido.
- k. *Preço de Referência / Valor estimado*: realizar *upload* do arquivo. Sobre a pesquisa de preços, o usuário poderá consultar as regras da Resolução SEPLAG nº 102/2022<sup>[6](#page-19-1)</sup>, em especial o seu art. 4º.
- l. *Expectativa de vigência da contratação*:
	- i. *Ano início*\*: informar ano de início da vigência da contratação;
	- ii. *Ano fim*\*: informar ano de fim da vigência da contratação.
- m. *Nº processo SEI*\**:* campo obrigatório para órgãos e entidades da Administração direta, autarquias e fundações do Poder Executivo.

IV. Após o preenchimento de todos os campos, clicar em "**Salvar**". As demais abas, "Solicitações vinculadas", "Itens do pedido", "Dotações orçamentárias" e "Programação orçamentária prévia", ficarão habilitadas.

V. Na aba "**Solicitações vinculadas**", são exibidos os dados das solicitações vinculadas conforme item  $b - III$ ).

<span id="page-19-0"></span><sup>5</sup> Serão listadas as unidades de compra conforme vinculações do Módulo Órgãos e Entidades.

<span id="page-19-1"></span><sup>6</sup> Disponível em https://www.pesquisalegislativa.mg.gov.br/LegislacaoCompleta.aspx?cod=203404&marc=

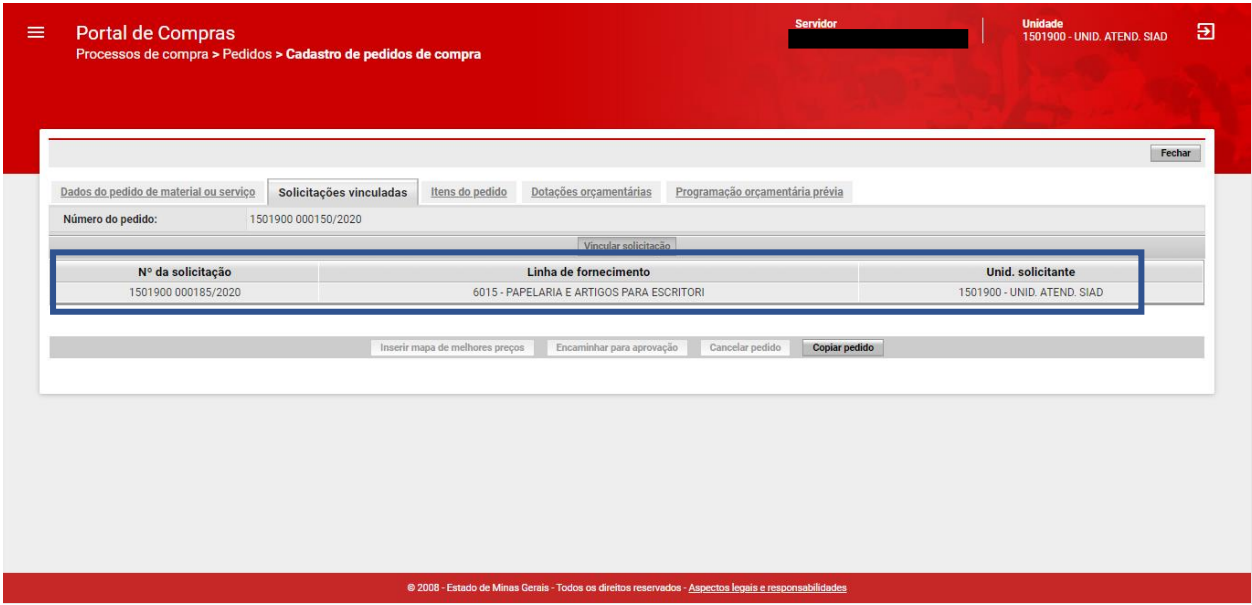

VI. Na aba "**Itens do pedido**", será necessário inserir o Mapa de Melhores Preços para a definição do preço de referência, conforme alerta do sistema.

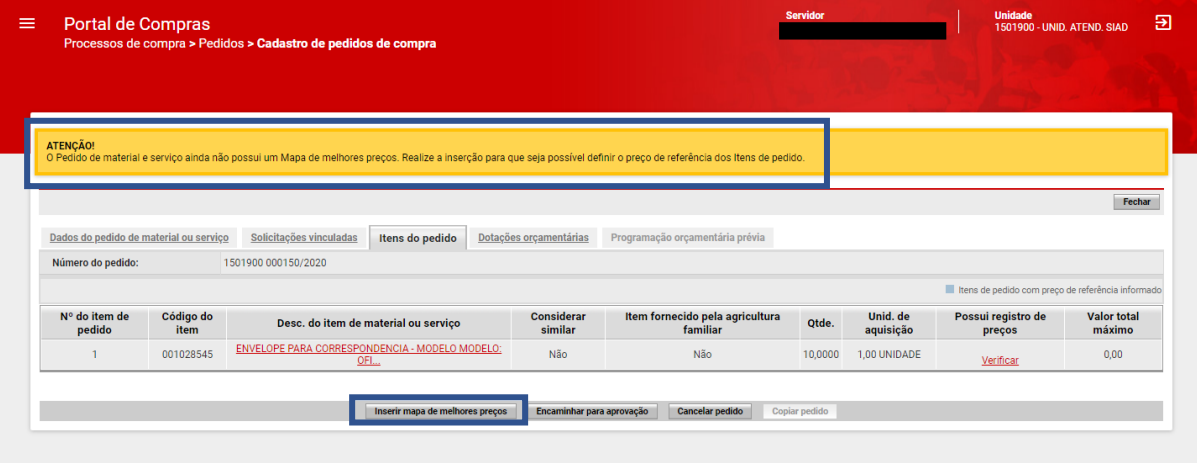

• **Atenção:** para saber como inserir mapa de melhores preços e seu funcionamento, acesse a página da NLLC no site da Seplag<sup>[7](#page-20-0)</sup>.

VII. Em seguida, ainda na aba "**Itens do pedido**", o usuário deverá confirmar preço de referência, podendo fazê-lo selecionando um item específico e clicando em "**Confirmar preço de referência**", ou clicando em "**Confirmar preço de referência para todos os itens**".

VIII. Na tela Item de pedido, preencher o campo "**Confirmação do valor total máximo**" e clicar em "**Salvar**".

<span id="page-20-0"></span><sup>&</sup>lt;sup>7</sup> Manual Melhores Preços (Resolução nº 102/22), disponível em: [https://www.mg.gov.br/planejamento/pagina/logistica/capacite-se.](https://www.mg.gov.br/planejamento/pagina/logistica/capacite-se)

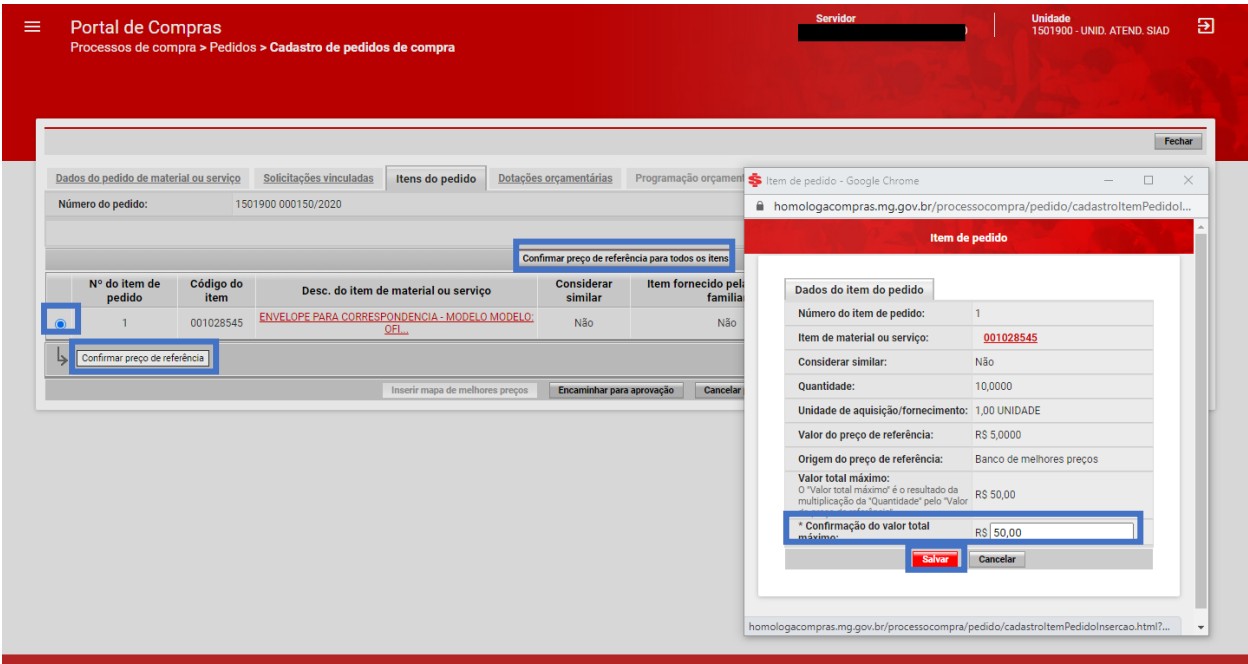

IX. Após a confirmação dos preços de referência dos itens do pedido, na aba "**Dotações Orçamentárias**", o usuário deverá informar a dotação orçamentária.

X. Para isso, clicar em "**Inserir dotação orçamentária**" e preencher os campos obrigatórios da dotação e depois clicar em "**Salvar**".

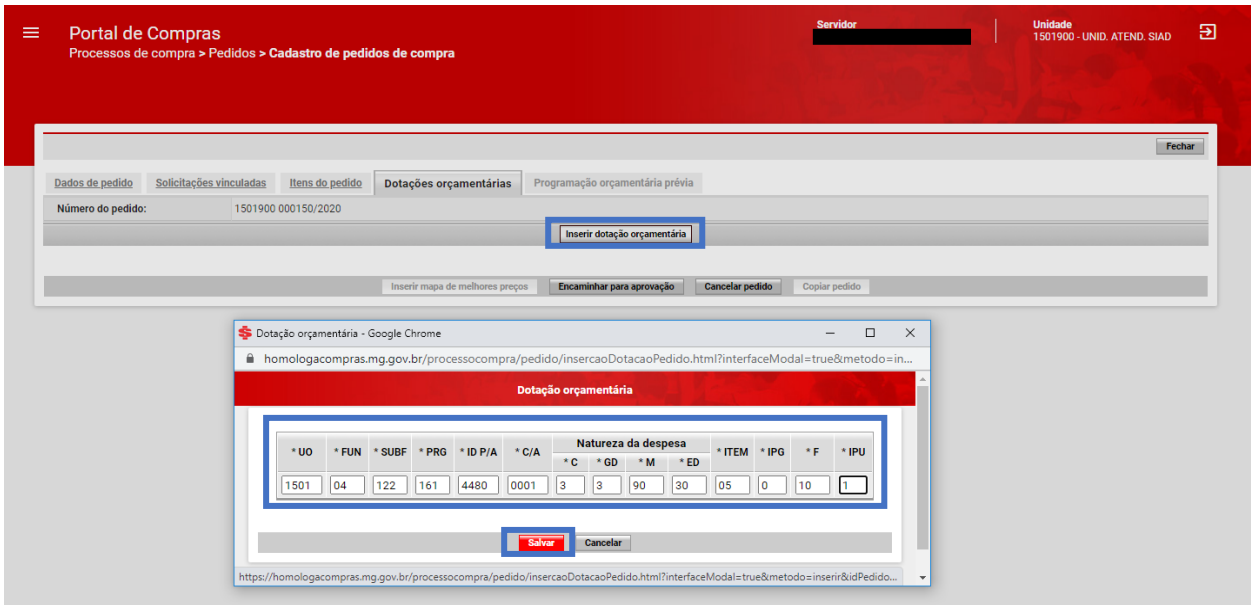

• **Atenção:** pode ser inserida uma ou mais dotações orçamentárias para fazer face a despesa após a conclusão da contratação direta por inexigibilidade ou dispensa de licitação. O Portal de Compras MG realiza a consistência das dotações orçamentárias inseridas por meio de integração com o Sistema Integrado de Administração Financeira – SIAFI.

XI. Em seguida, na aba "**Programação orçamentária prévia**", preencher as informações da programação orçamentária deste pedido de compra. Para isso, clicar em "**Alterar**".

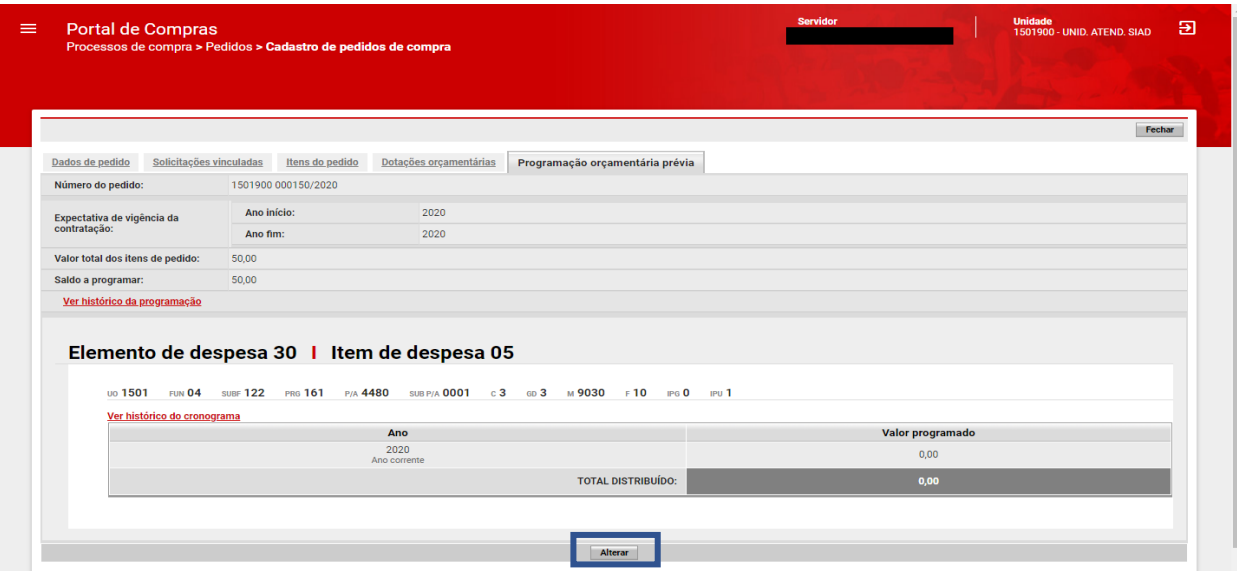

XII. Preencher o valor programado e clicar em "**Salvar**".

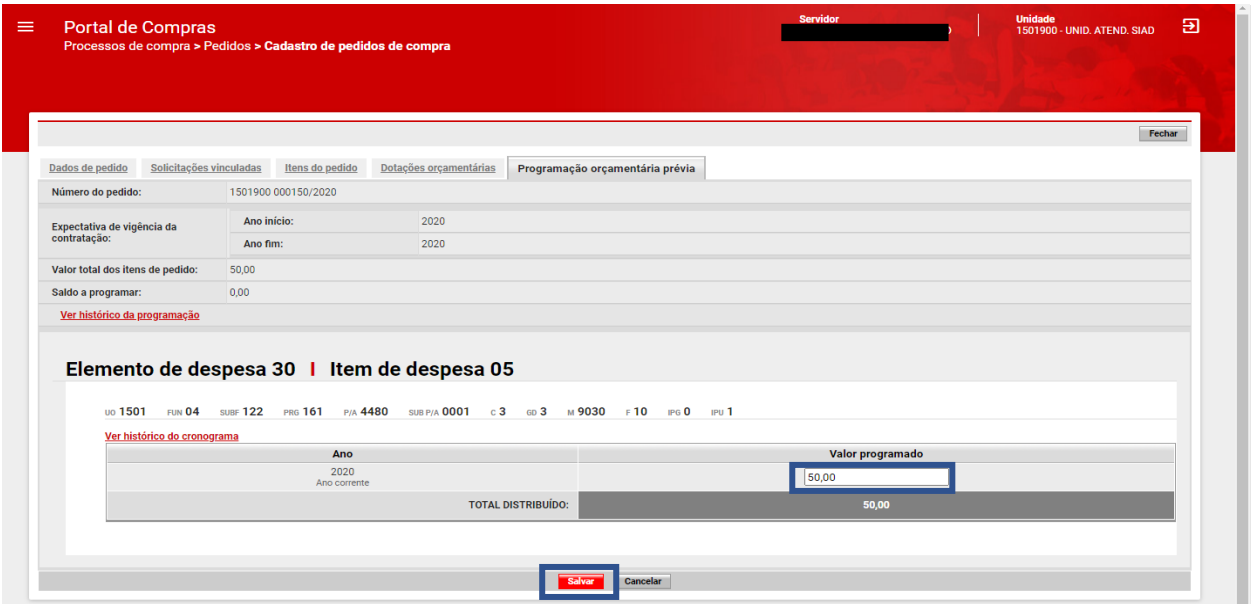

XIII. Após a conclusão do preenchimento das abas do pedido de compra, o usuário irá encaminhá-lo para aprovação da autoridade responsável. Para isso, deverá clicar em "**Encaminhar para aprovação**".

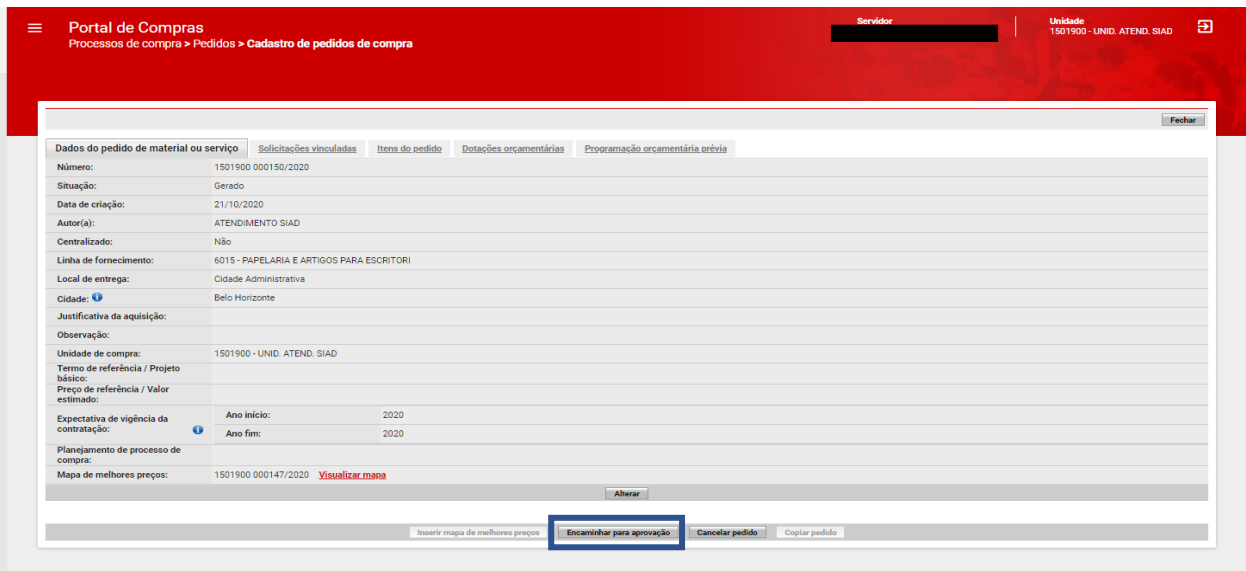

XIV. O sistema emitirá uma mensagem, informando que a operação foi realizada com sucesso, encaminhando o pedido para a situação "*Pendente para aprovação*".

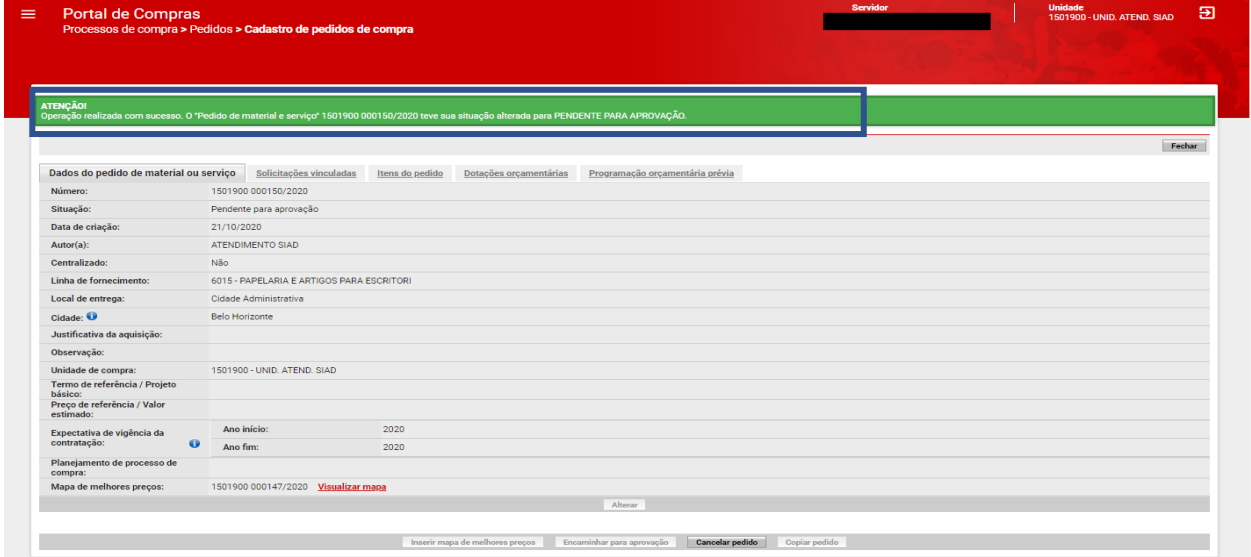

# <span id="page-23-0"></span>**1.5Aprovação Pedido de compra**

Após o encaminhamento do pedido de compra para aprovação, o responsável deverá analisar e decidir sobre a aprovação ou não do pedido.

I. Acessar o módulo **Processo de Compras > Pedidos > Aprovação de pedidos de compras**.

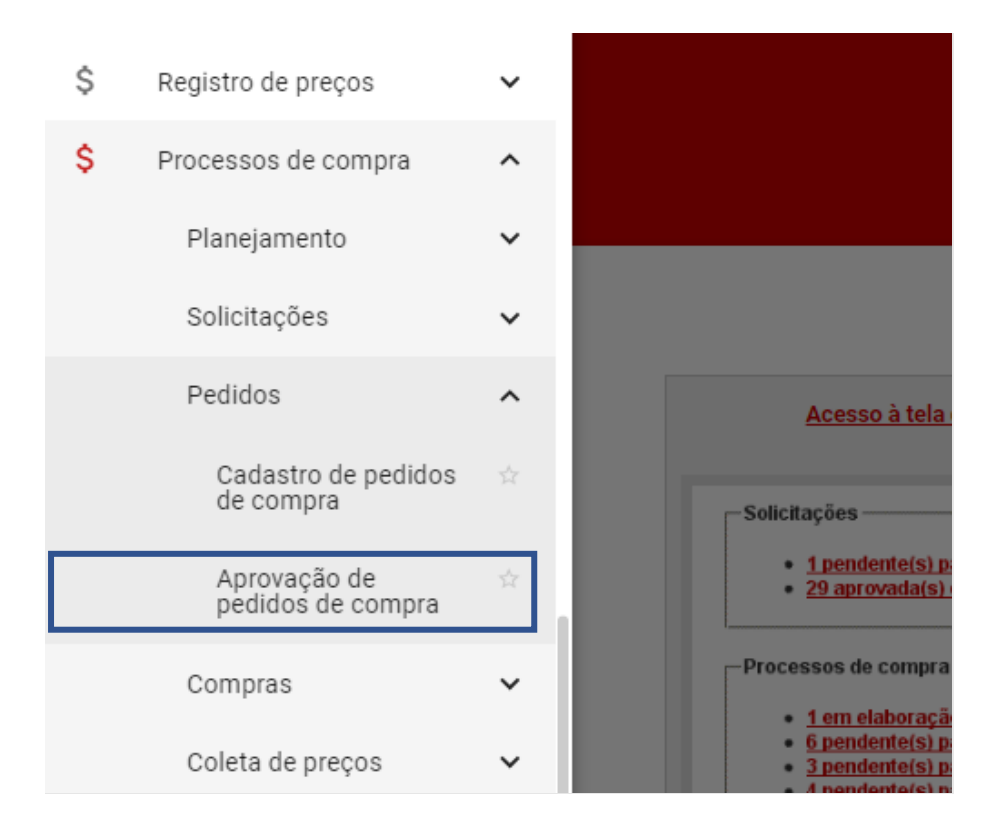

II. O sistema apresentará uma relação de pedidos disponíveis para aprovação. O usuário deverá localizar e selecionar o pedido de compra que deseja avaliar e clicar em "**Responder pedido**". Uma guia será aberta com **03 (três)** opções de decisão: *Aprovado*, *Negado* ou *Pendente para correção*.

III. Deverá selecionar a opção desejada e clicar em "**Salvar**".

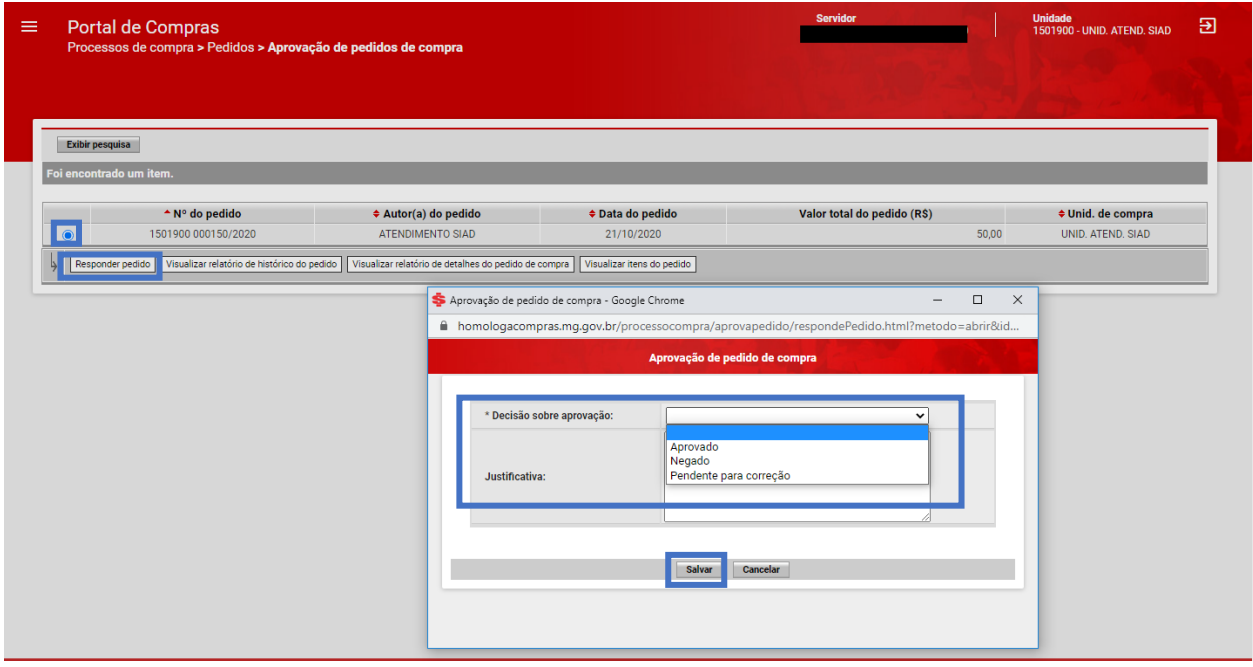

- a. Ao selecionar "**Negado**" ou "**Pendente para correção**", é obrigatório preencher o campo "**Justificativa**" e clicar em "**Salvar**":
	- i. Quando selecionado "**Pendente para correção**", o pedido de compra muda para a situação *Pendente para correção* e o usuário responsável pelo pedido poderá realizar as adequações necessárias;
	- ii. Quando selecionado "Negado", o pedido de compra é concluído e não poderá ser mais alterado.

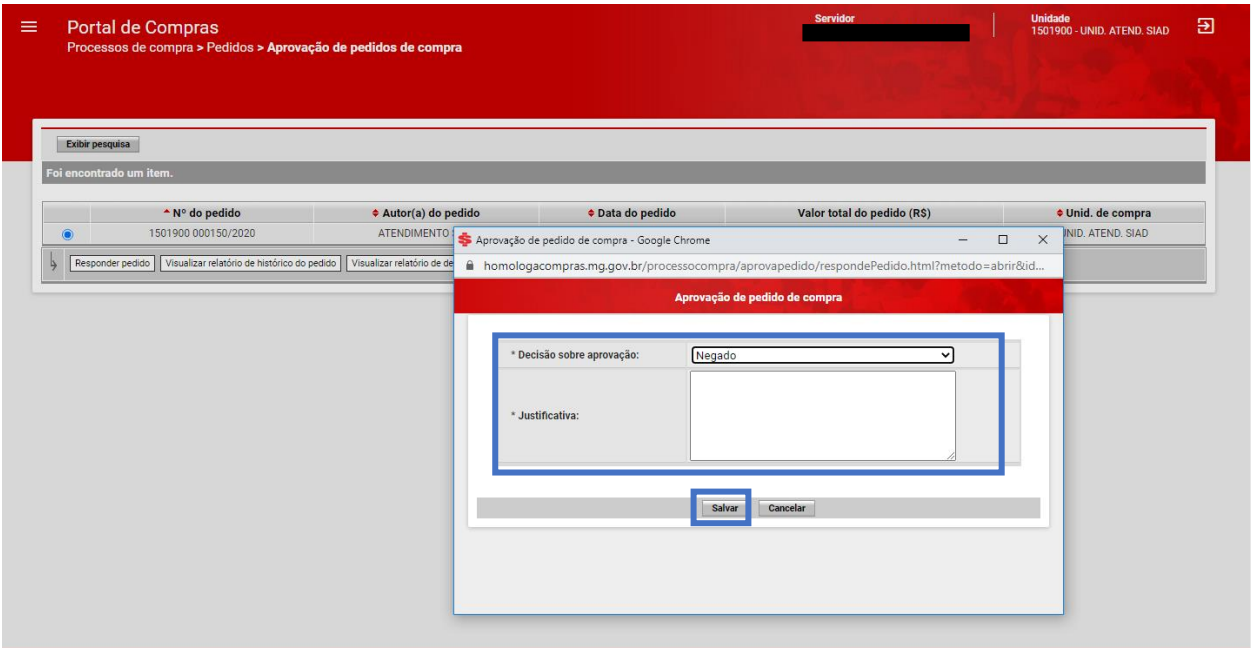

b. Ao selecionar a opção "**Aprovado**", a autoridade competente deverá selecionar a unidade responsável pela execução, a unidade contábil e a unidade orçamentária e clicar em "**Salvar**".

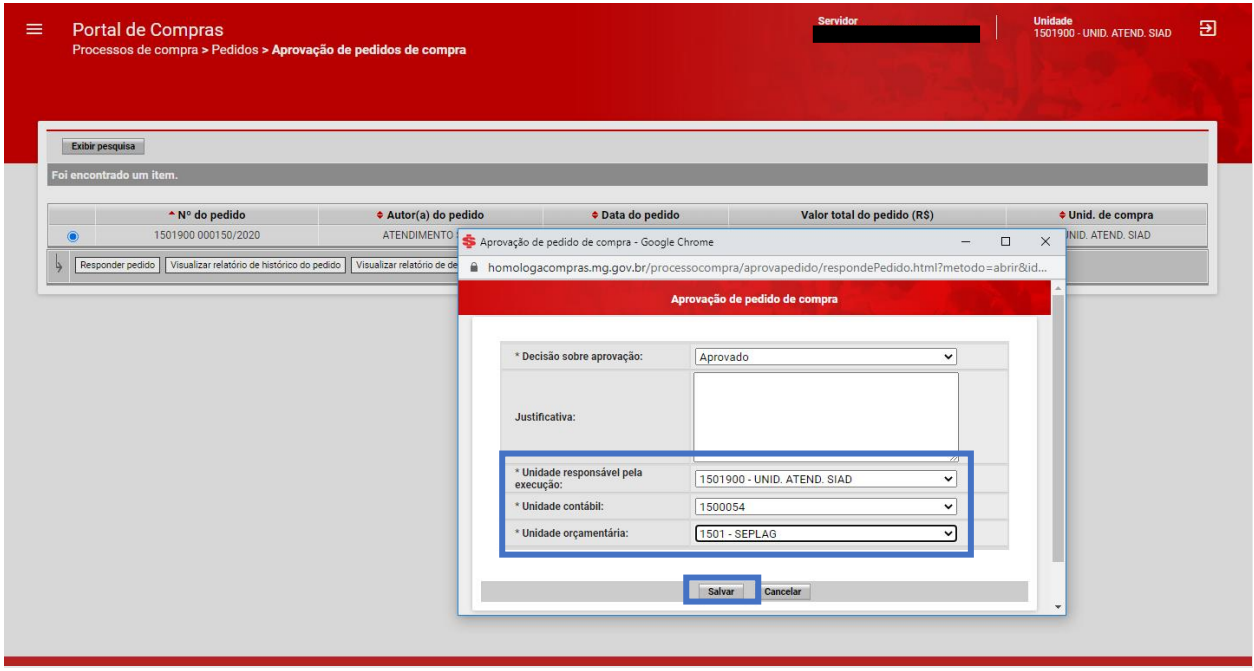

IV. É possível optar por realizar a assinatura digital da aprovação/reprovação do pedido de compra, por meio do certificado digital ou da senha de autenticação:

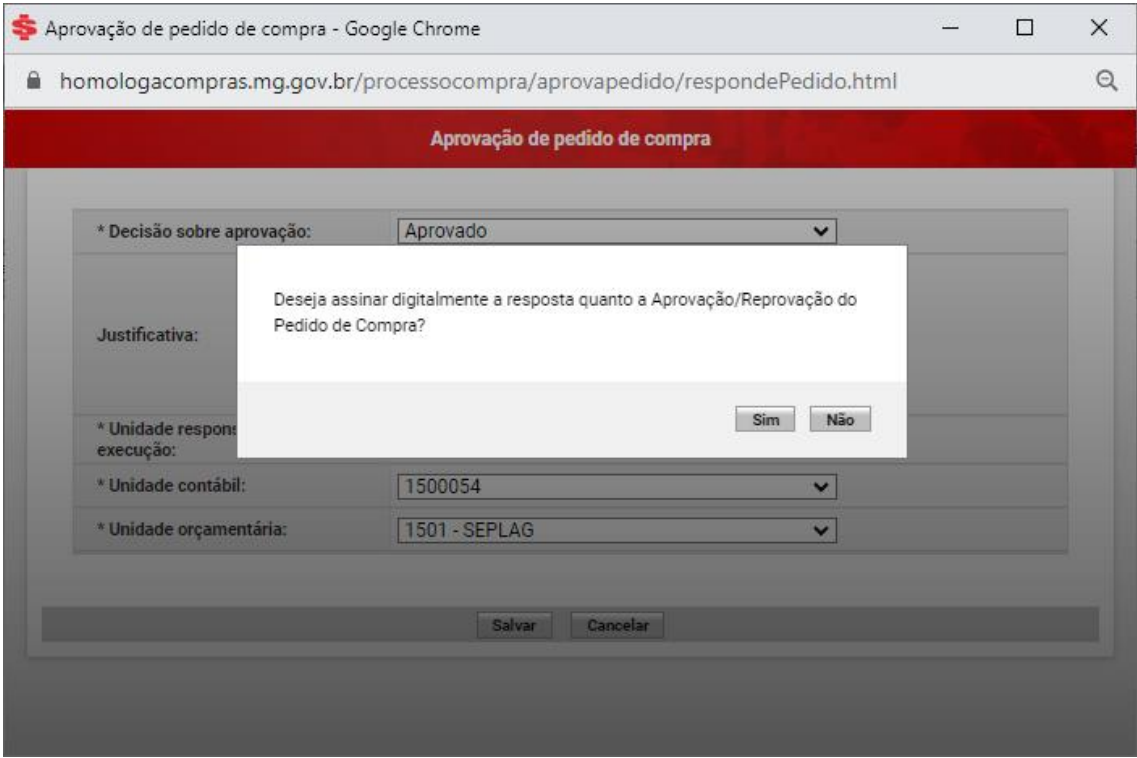

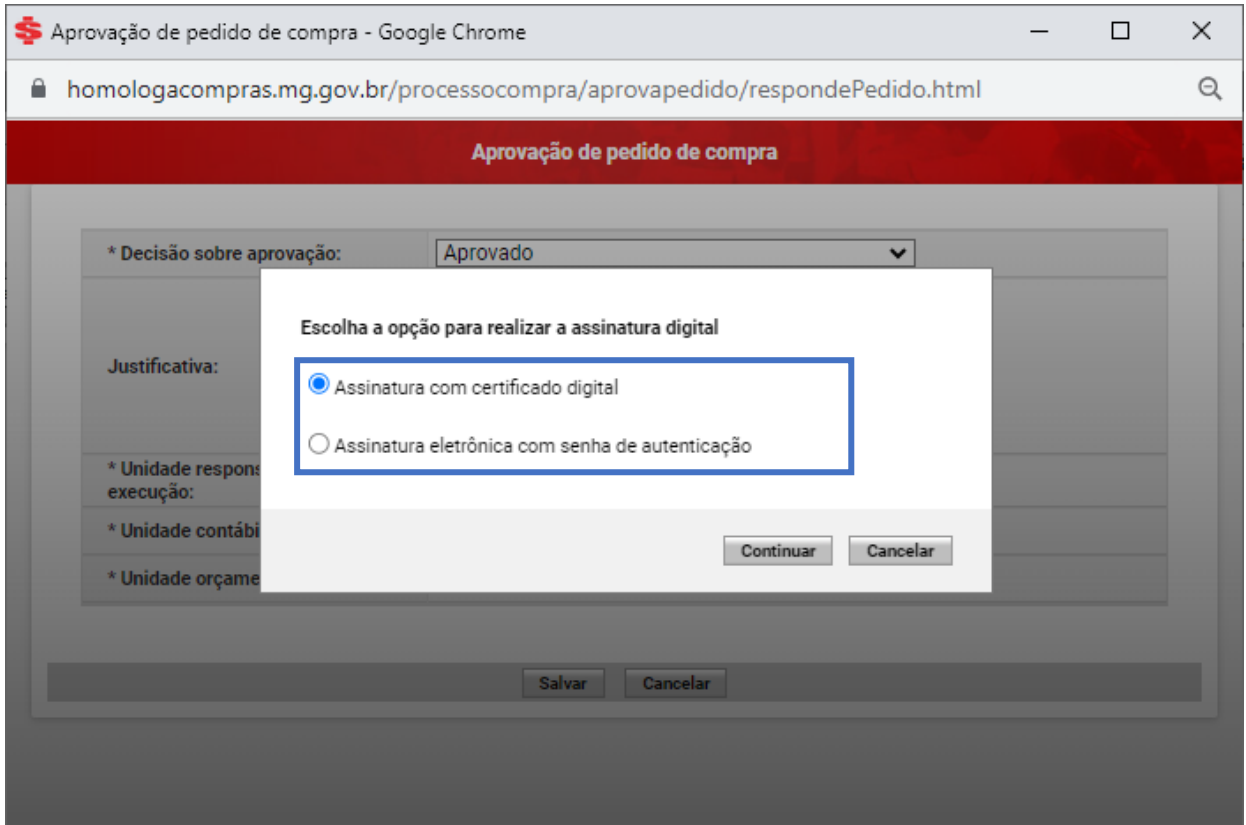

V. Aprovado o pedido de compra, o sistema emitirá mensagem, informando que a operação foi realizada com sucesso. O pedido de compra está pronto para ser vinculado a um processo de compra.

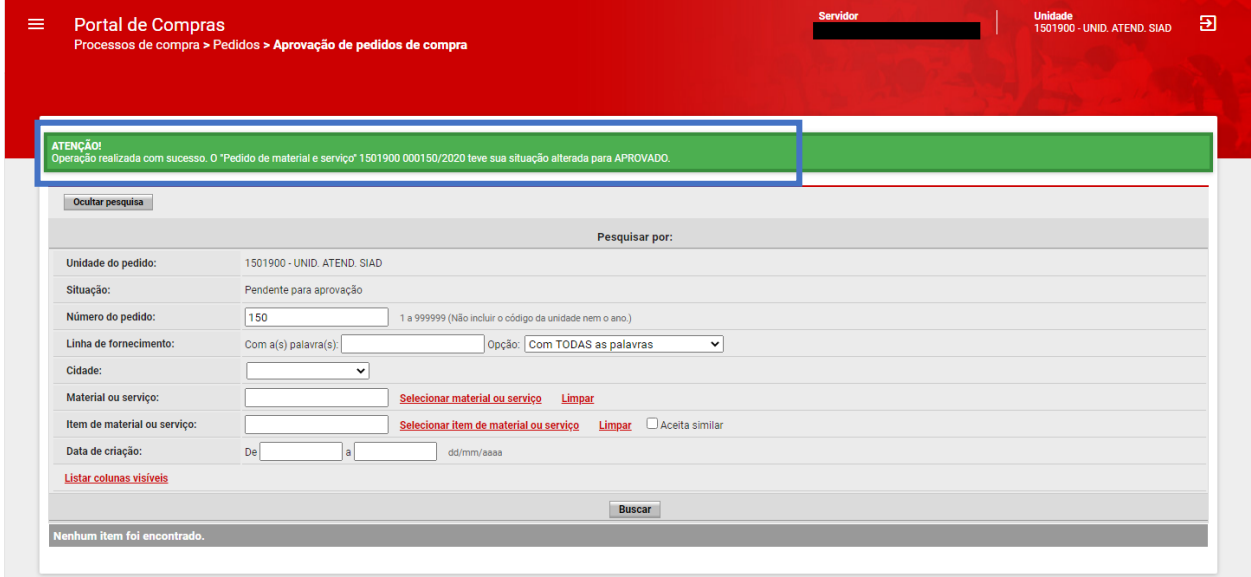

#### <span id="page-28-0"></span>**1.6 Cadastro Processo de compra**

Após a aprovação do pedido de compra, o agente responsável realizará o cadastro do processo de compra.

I. No menu no canto superior esquerdo (  $\equiv$  clicar em **Processos de compra > Compras > Consulta e Cadastro de processos**.

Pedidos  $\checkmark$ Compras  $\lambda$ Consulta e cadastro de processos Dados consolidados de programação<br>orçamentária prévia Gestão de ÷ Editais/Avisos Emissão de parecer de auditoria Emissão de parecer jurídico Aprovação de<br>processo de compra

II. Depois clicar em "**Inserir processo**":

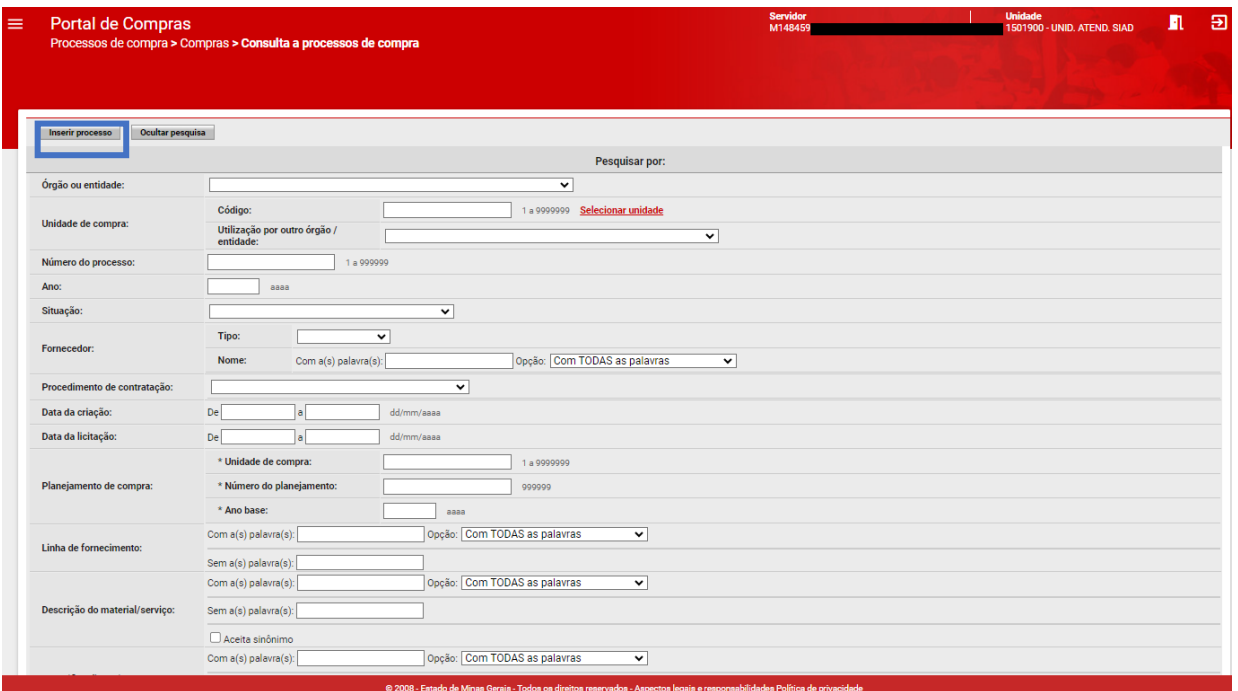

III. Será aberta a tela para preenchimento dos "**Dados do processo**":

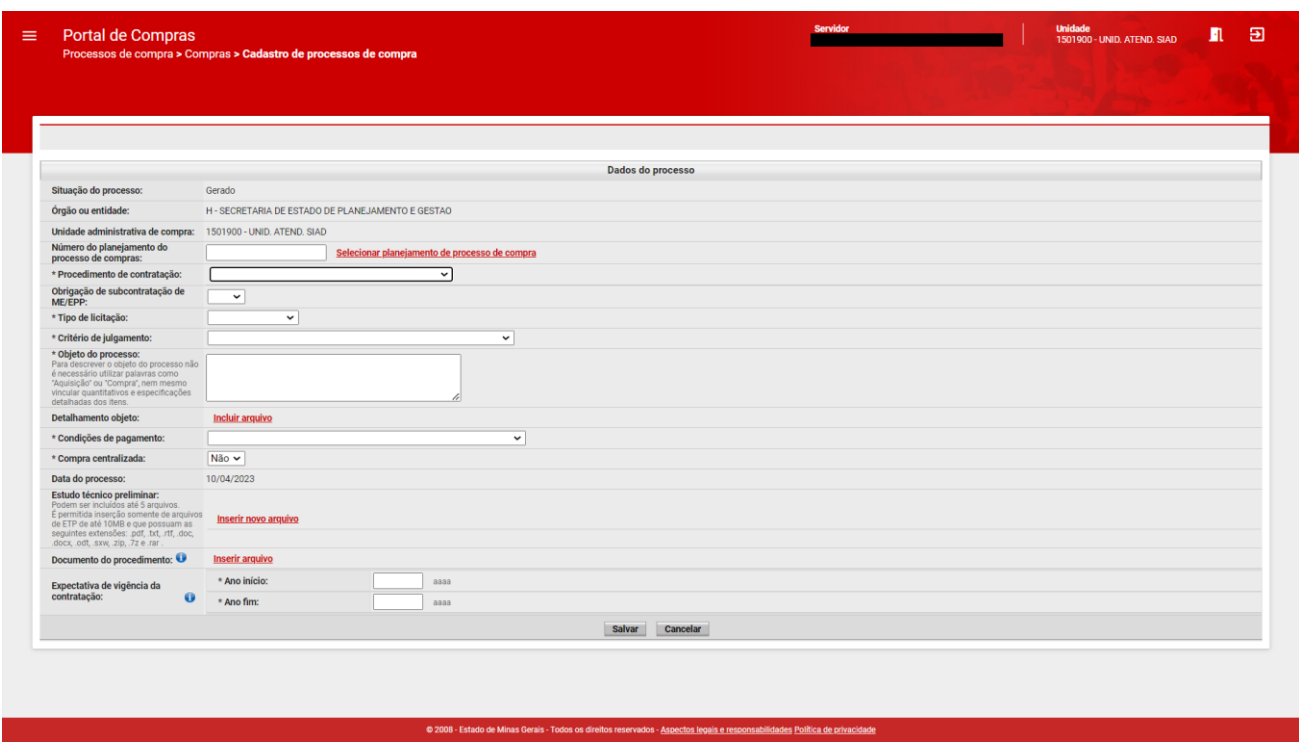

IV. Na aba "Dados do processo", o usuário deverá preencher obrigatoriamente todos os campos marcados com "\*" e os demais campos são facultativos:

- a. *Número do planejamento do processo de compras*: usuário pode selecionar o número do planejamento do processo de compra.
- b. *Procedimento de contrataç*ão\*:
	- i. Selecionar a opção "**Bens e Serviços**" ou "**Obras e Serviços de Engenharia**", a ser realizado a partir da "**Lei n° 14.133/21**":

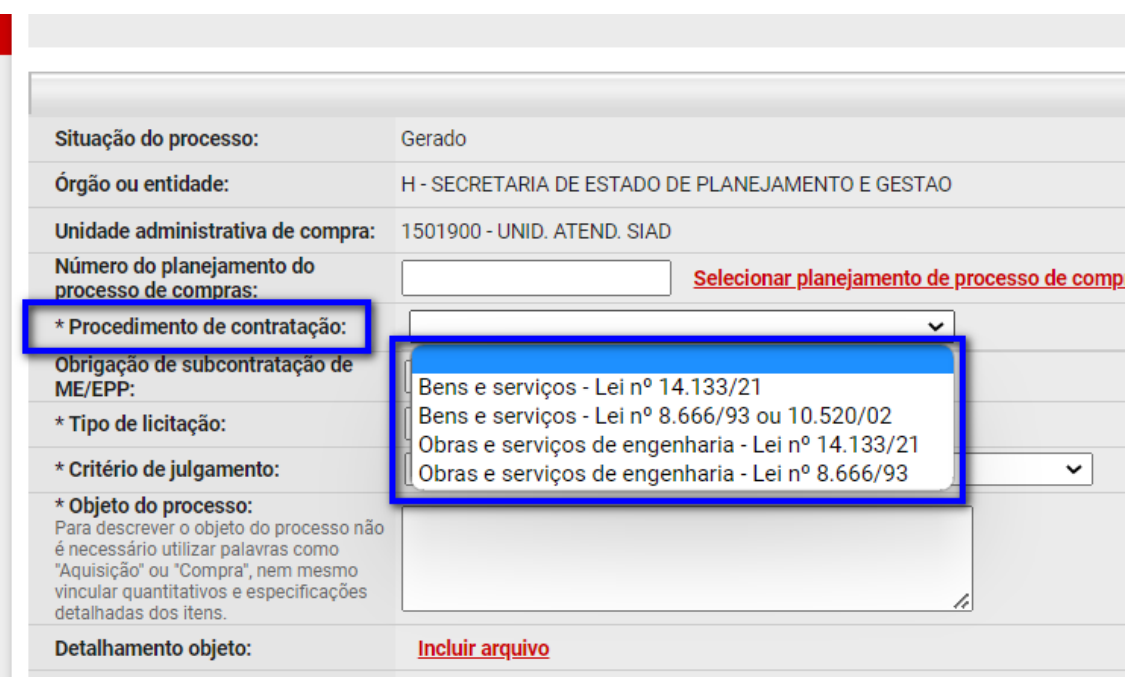

# ii. Selecionar a forma de contratação: "**Dispensa de Licitação**" ou "**Inexigibilidade**":

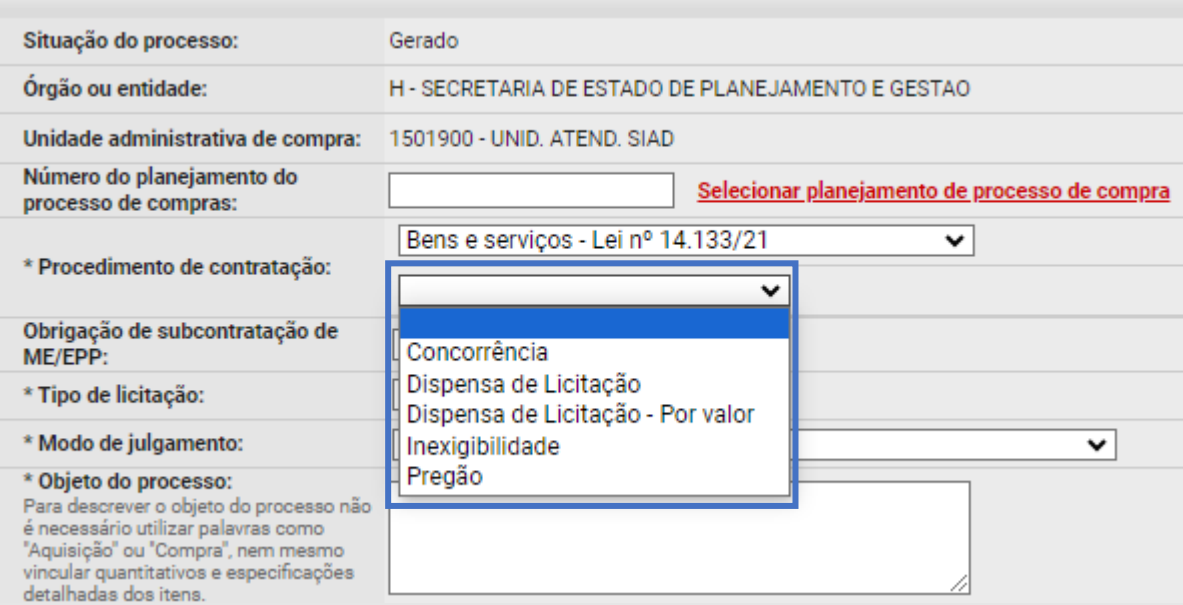

iii. Se selecionado "**Dispensa de Licitação**", será aberta a seleção da justificativa correspondente, conforme art. 75 da Lei 14.133/21:

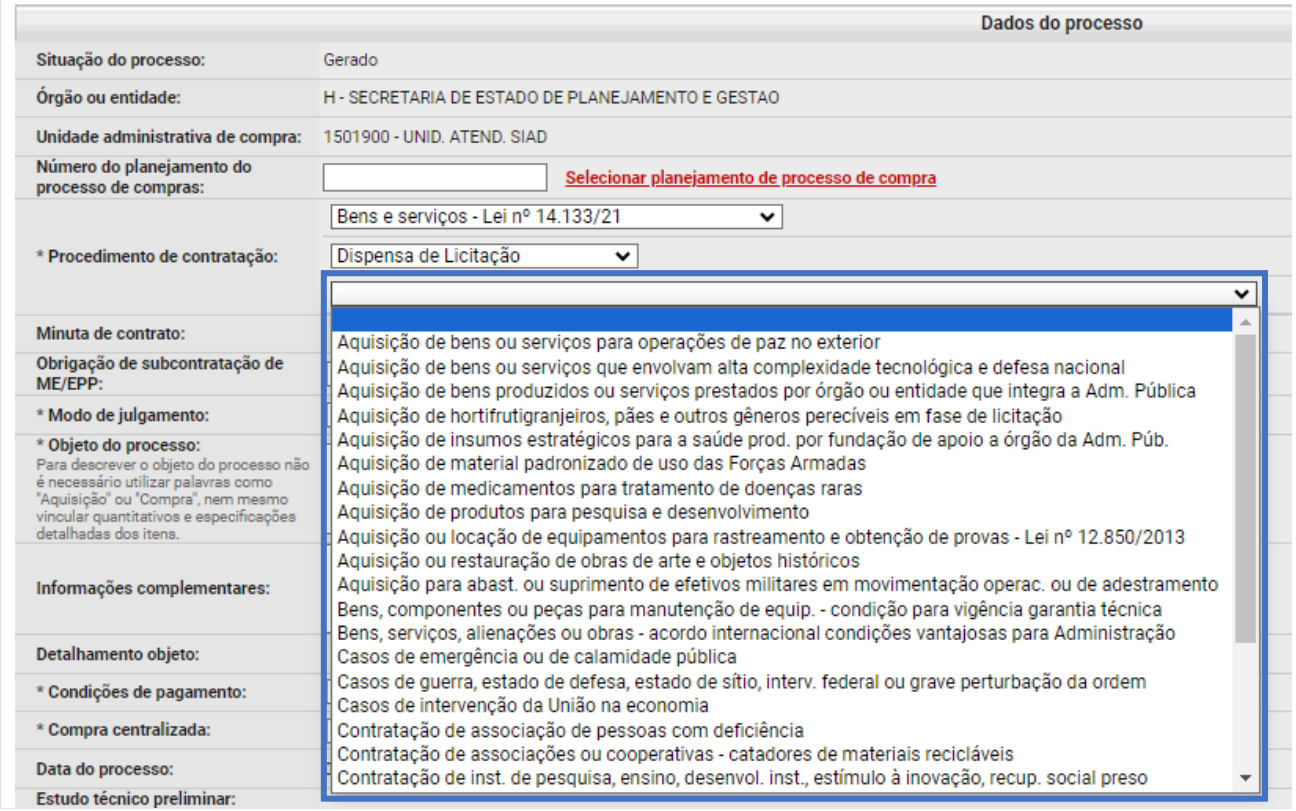

# iv. Se selecionado "**Inexigibilidade**", será aberta a seleção da justificativa correspondente, conforme art. 74 da Lei 14.133/21:

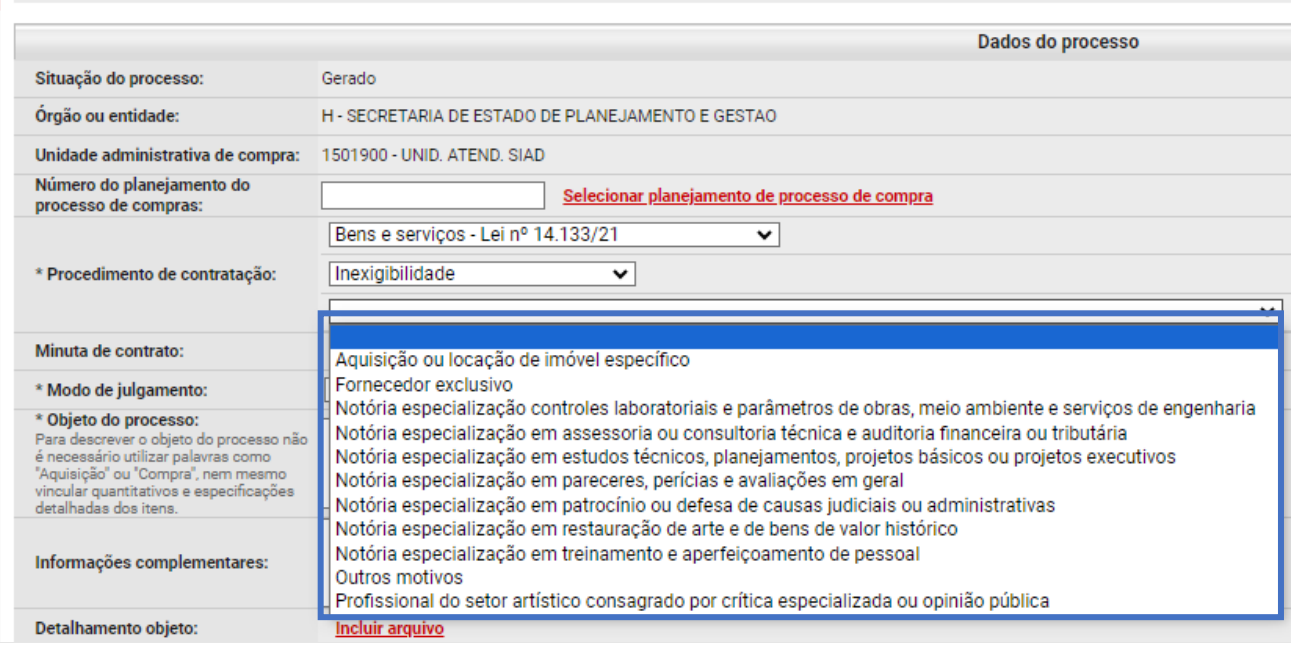

- c. *Minuta de contrato*: campo para upload do arquivo referente ao termo de contrato.
- d. *Modo de julgamento*\*: aparecerá a opção "Por item" ou "Por lote".
- *i. Por item:* cada lote terá apenas um item e o julgamento será pelo menor valor apresentado para o item/lote;
- *ii. Por lote:* o lote poderá ter um ou mais itens e o julgamento será pelo menor valor total apresentado para o lote.
- e. *Informações complementares*: campo aberto para inserção de complementações.
- f. *Detalhamento do objeto*: campo para *upload* de arquivo de detalhamento.
- g. *Condições de pagamento*\**:* selecionar na lista suspensa a condição de pagamento prevista no Termo de Referência, Projeto Básico, Projeto Executivo ou Anteprojeto.
- h. *Compra centralizada*\**:* informar se é uma compra centralizada.
- i. *Estudo Técnico Preliminar:* usuário pode fazer *upload* do documento.
- j. *Documento do procedimento:* usuário pode fazer *upload* do Termo de Referência, Projeto Básico, Projeto Executivo ou Anteprojeto, com seleção do tipo de documento.
- k. *Expectativa de vigência da contratação:*
	- *i. Ano início*\**:* informar ano de início da vigência da contratação.
	- *ii. Ano fim*\**:* informar ano de término da vigência da contratação.

V. Após preenchidos os dados, clicar em "**Salvar**".

VI. Será gerado o número do processo, e serão habilitadas as demais abas a serem preenchidas: "Pedidos vinculados", "Itens de processo", "Dotações orçamentárias", "Programação orçamentária prévia" e "Arquivos do processo". O sistema exibirá ainda mensagem de sucesso da operação:

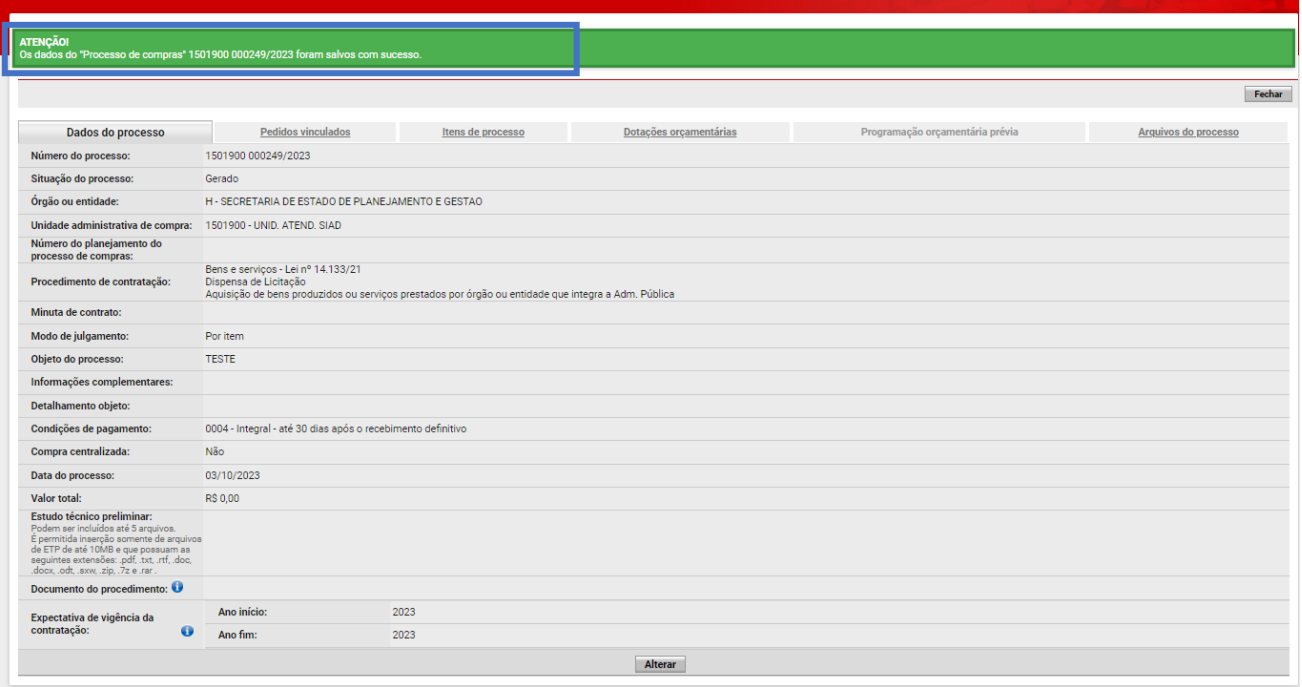

VII. A próxima tarefa a ser feita é vincular os pedidos de compra ao processo na aba "**Pedidos vinculados**". Para isso, basta clicar em "**Vincular pedidos ao processo**". Será exibida tela de pesquisa para que o usuário informe os dados de um pedido de compra específico a ser vinculado ou pesquise por todos os pedidos de compra da unidade na situação "Aprovado".

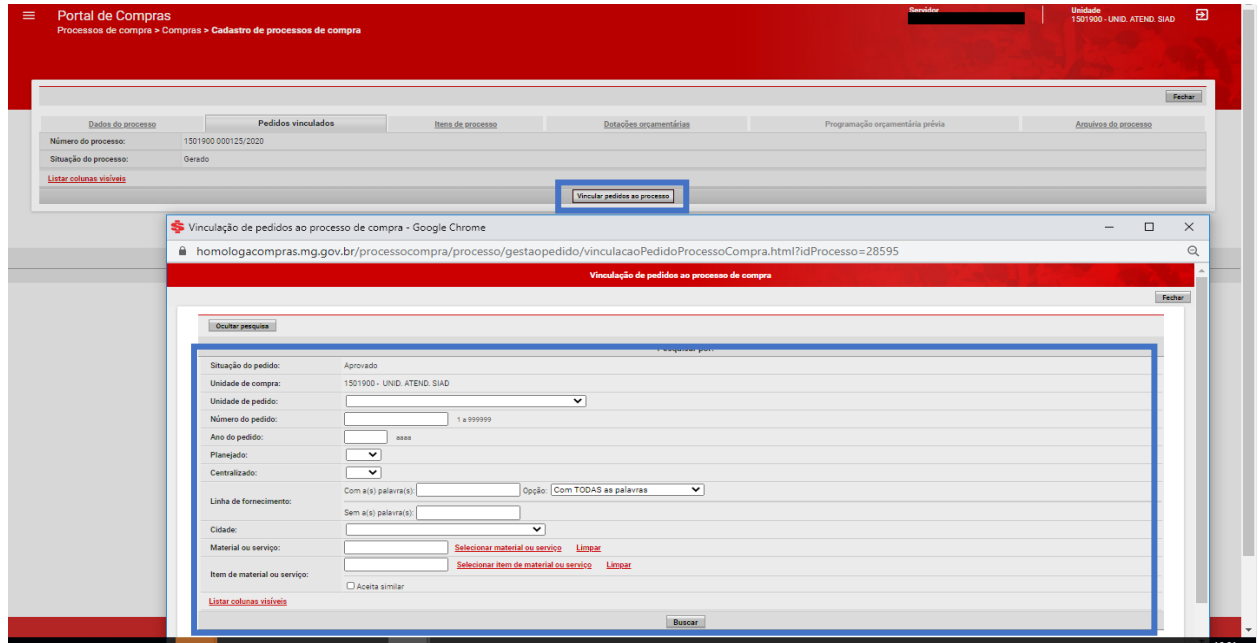

VIII. Após localizar o pedido de compra, basta selecioná-lo e clicar em "**Vincular pedido**".

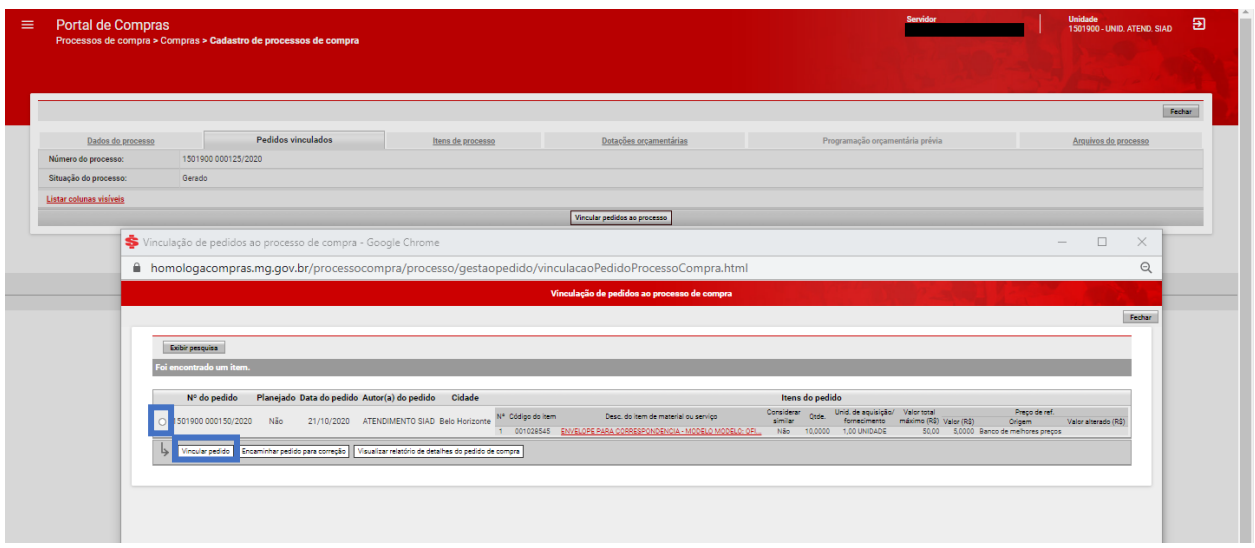

IX. Para concluir a inclusão do pedido, é necessário preencher os campos obrigatórios "**Elemento-item de despesa**" e "**Frequência de entrega**" e clicar em "**Salvar**".

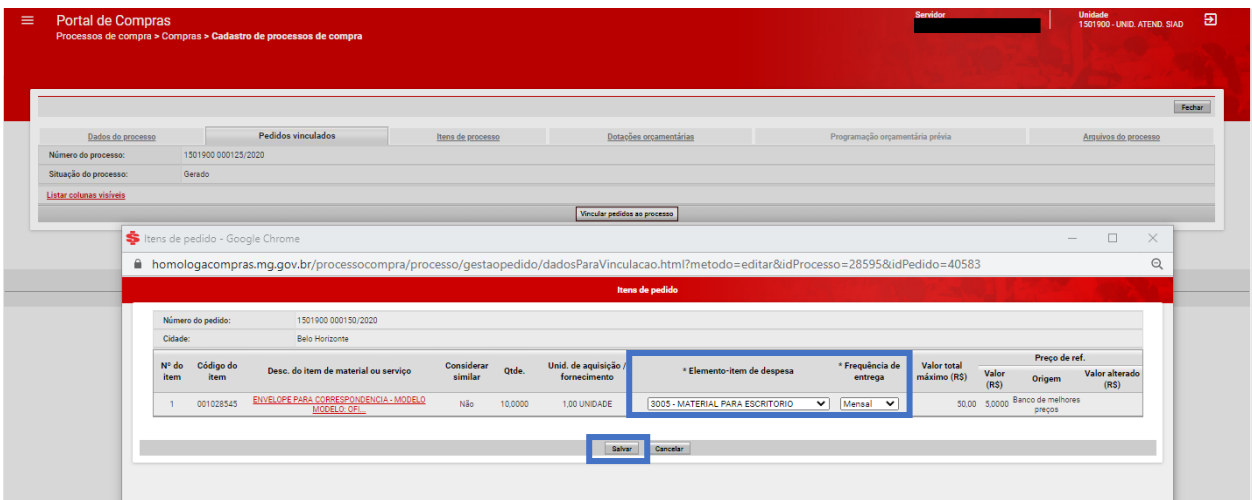

X. Após vinculação do(s) pedido(s), o próximo passo a ser realizado é preencher os dados necessários na aba "Itens de processo", podendo realizar as seguintes ações:

- a. *Alterar itens do processo*: é possível alterar os itens do processo;
- b. *Selecionar itens para agrupamento*: quando forem vinculados mais pedidos de compra ao processo, o usuário pode agrupar os itens iguais que comporão apenas um lote do procedimento de contratação direta;
- **Atenção:** Só é possível agrupar o mesmo item de material ou serviço e desde que possuam os dados de unidade de aquisição/fornecimento, frequência de entrega e município da entrega iguais, e quando o item permite agrupamento.
	- c. *Agrupar itens automaticamente*: sistema agrupa automaticamente os itens de pedido iguais que comporão apenas um lote do procedimento de contratação;
	- d. *Informar prazo de entrega/garantia*: informar prazo de entrega e garantia, quando esta estiver prevista no documento do procedimento.

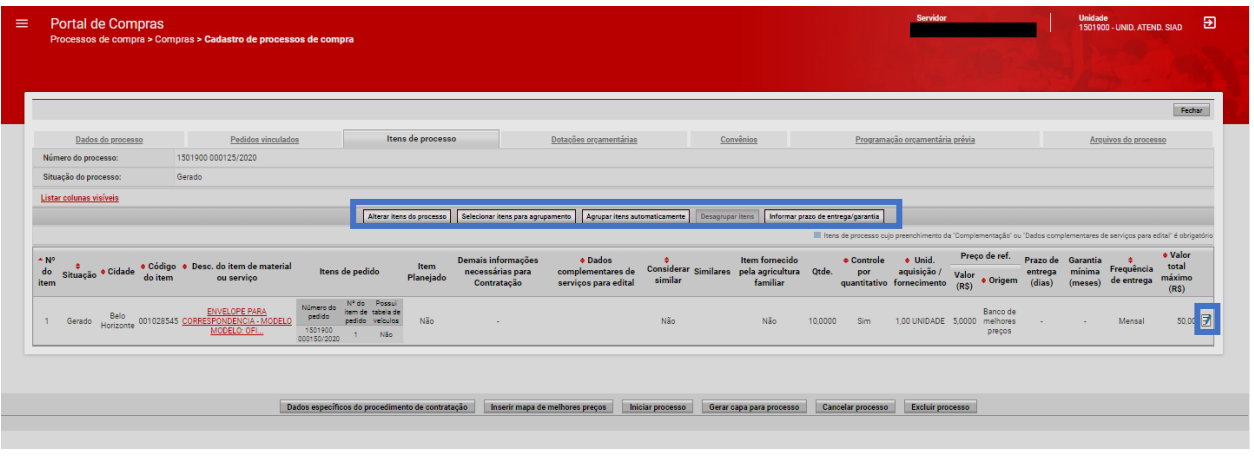

• **Atenção:** usuário poderá editar os dados do item de processo pelo ícone .

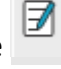

XI. Na aba "**Convênios**", é possível inserir o dado do número de um convênio. Para isso, clicar em "**Inserir convênio**":

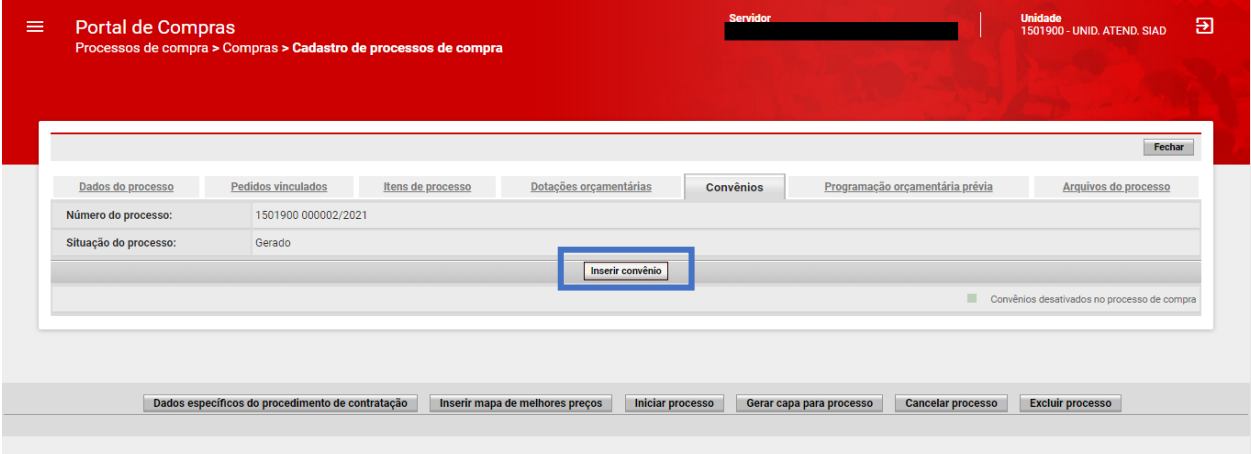

XII. Aparecerá a tela abaixo para informação do número do convênio. Em seguida, clicar em "**Salvar**":

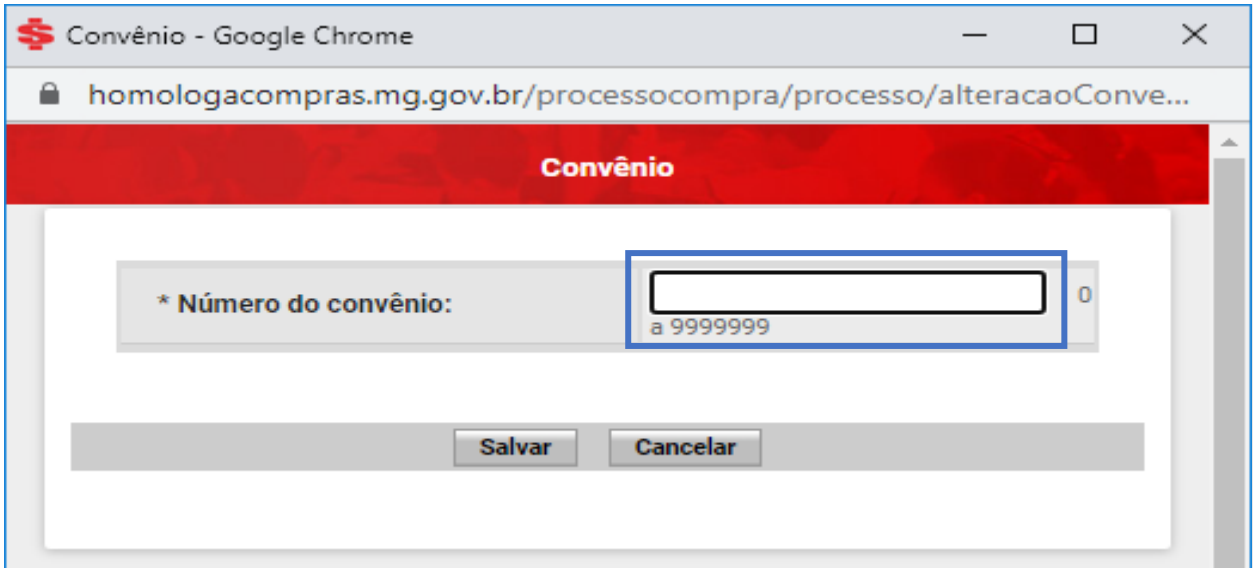

• **Atenção:** caso haja vinculação há mais de um convênio, basta clicar novamente em "Inserir" e informar número do convênio.

XIII.Nas abas "**Dotações orçamentárias**" e "**Programação orçamentária prévia**", serão exibidos os dados das dotações orçamentárias e das programações orçamentárias preenchidos nos pedidos de compra vinculados ao processo:

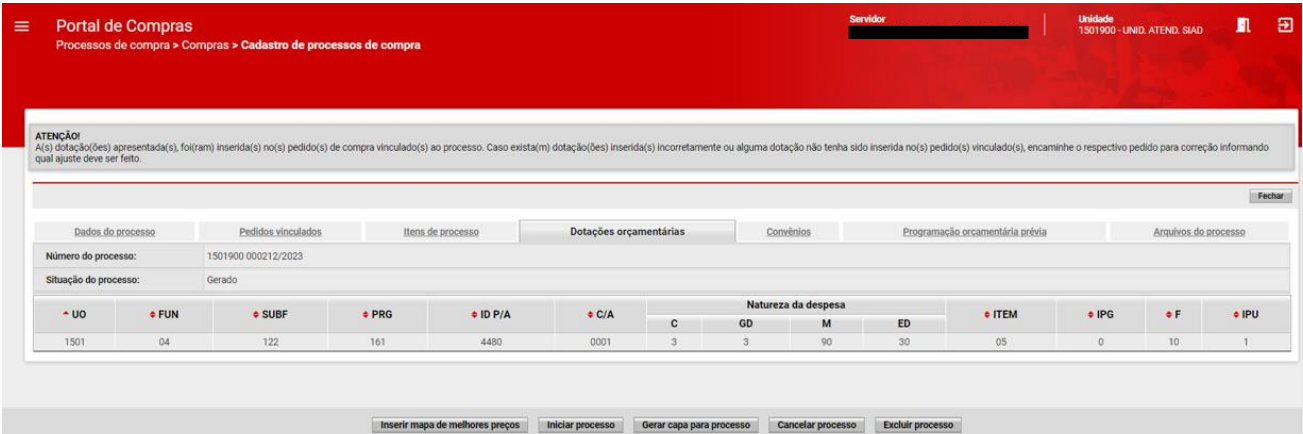

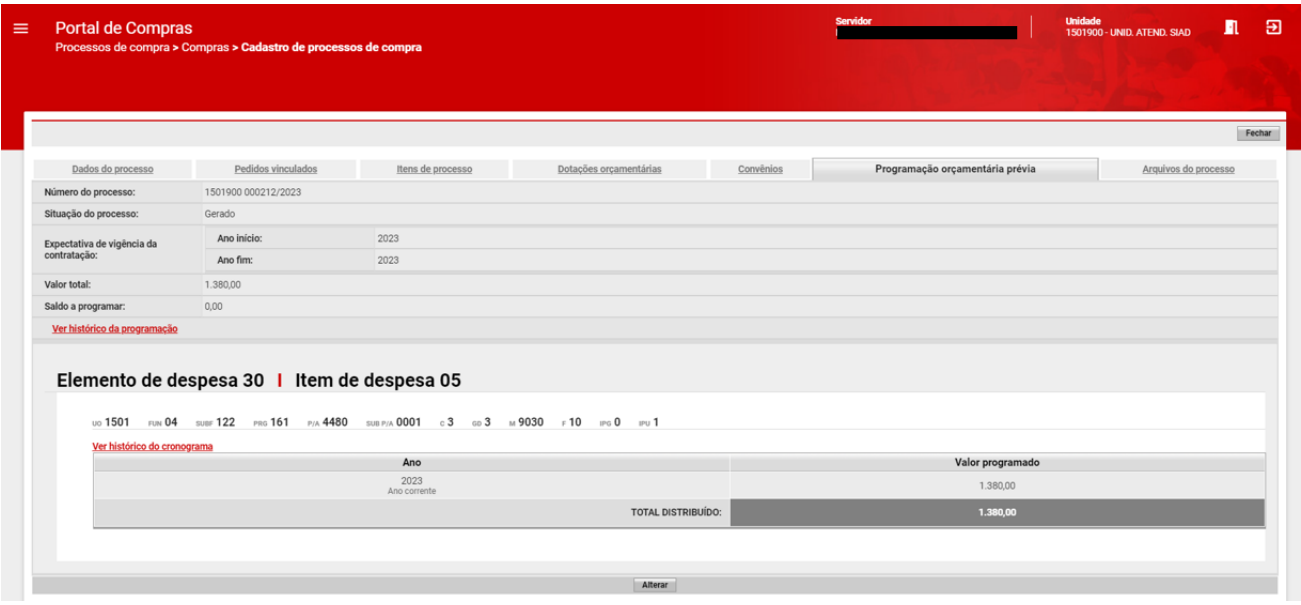

XIV. Já na aba "**Arquivos do processo**", constam todos os arquivos que foram inseridos ao longo do processo, compilados em um mesmo local:

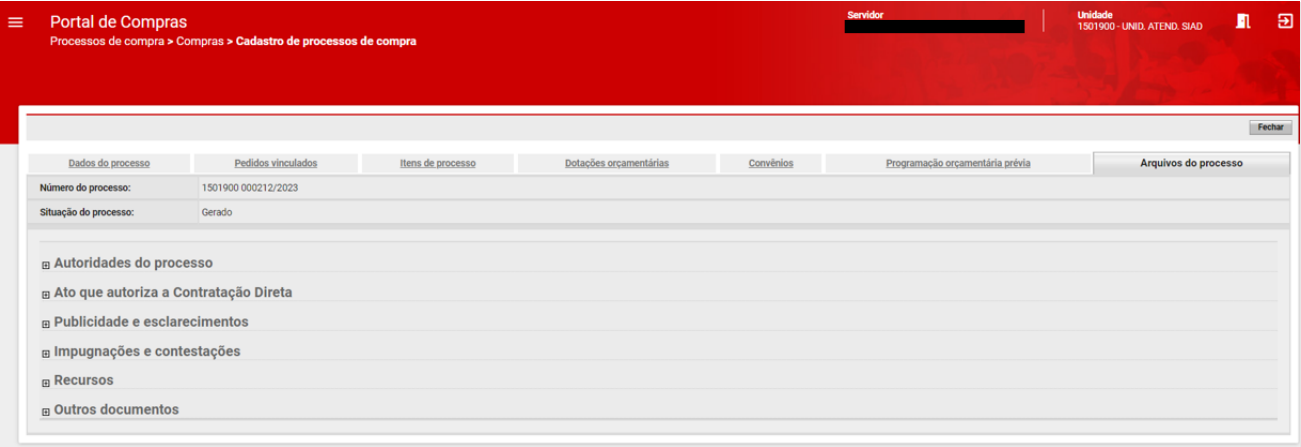

XV. Ressalta-se a obrigatoriedade da inserção do documento "**Ato que autoriza a Contratação Direta**" na

#### aba "**Arquivos do processo**".

- a. O Ato que autoriza a contratação direta é um documento previsto no art. 72, parágrafo único, da Lei 14.133/2021. Esse ato consiste na autorização formal por parte da autoridade competente para a realização de uma contratação direta.
- 
- XVI. Regras para upload do Ato que autoriza a Contratação Direta:
	- b. Esse upload pode ser realizado pelos agentes de compra e/ou autoridades competentes;
	- c. **O campo fica disponível e editável até a homologação**;
	- d. É inserido 1 (um) ato por processo;

e. O upload do arquivo é **obrigatório** para que o sistema permita a homologação ao final do processo.

XVII. Para inserir o "**Ato que autoriza a Contratação Direta**", clicar no título do arquivo na aba "**Arquivos do processo**" e clicar em "**Incluir arquivo**" para realizar o **upload** do documento:

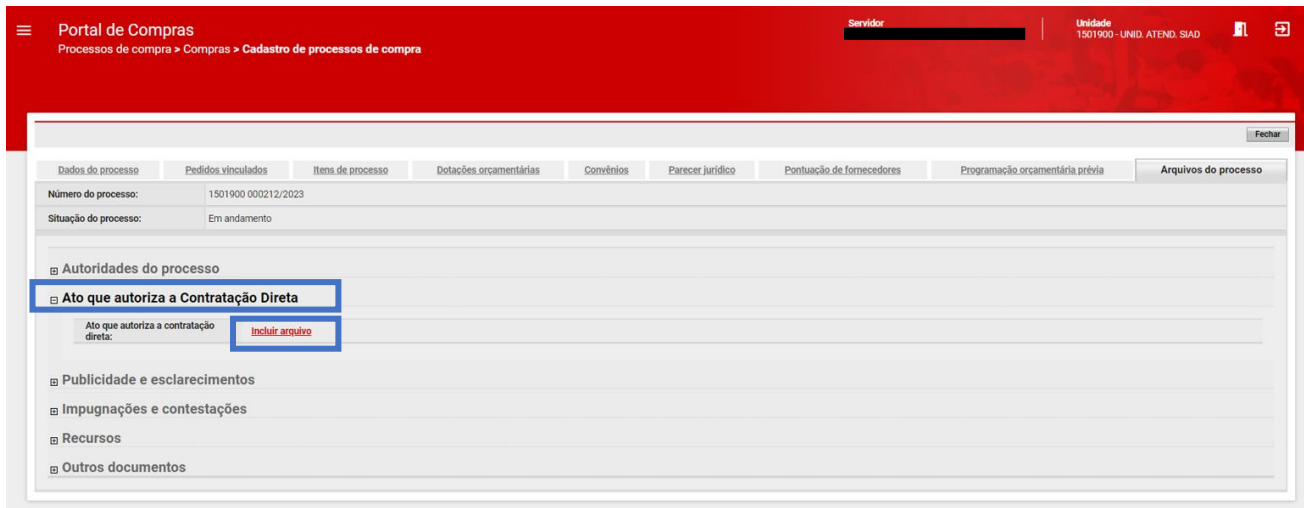

XVIII. Clicar em "**Escolher arquivo**", selecionar o documento e clicar em "**Ok**" para inseri-lo ao processo:

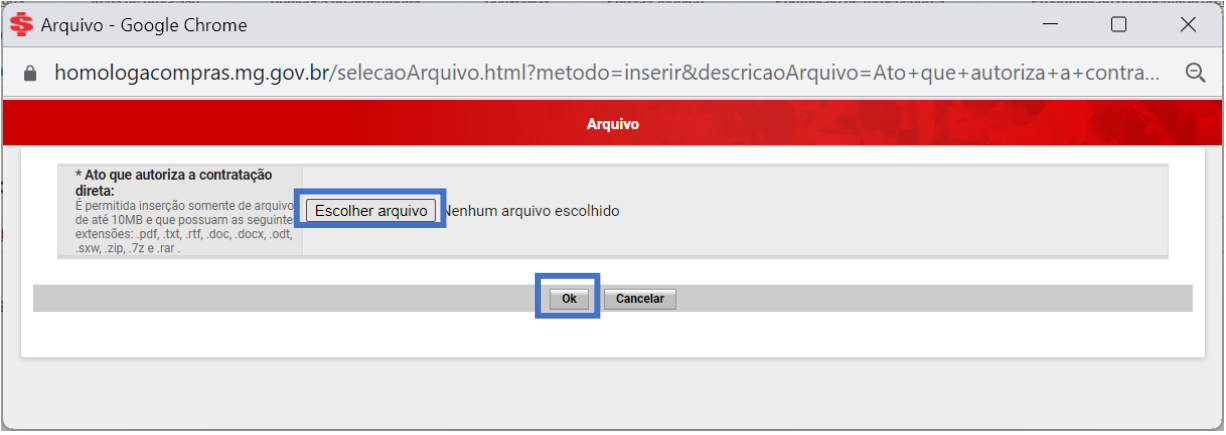

• **Atenção:** o upload desse arquivo é obrigatório anteriormente à homologação da contratação direta, por dispensa ou inexigibilidade de licitação, pela autoridade competente. Assim, relativamente ao momento do upload do documento no sistema, ele poderá ser realizado após a análise jurídica e eventual saneamento processual. Não é requisito do sistema o upload anteriormente ao envio para análise jurídica.

XIX. Após preencher as outras abas conforme necessidade, clique em "**Iniciar processo**" e, depois, confirme clicando em "**OK**":

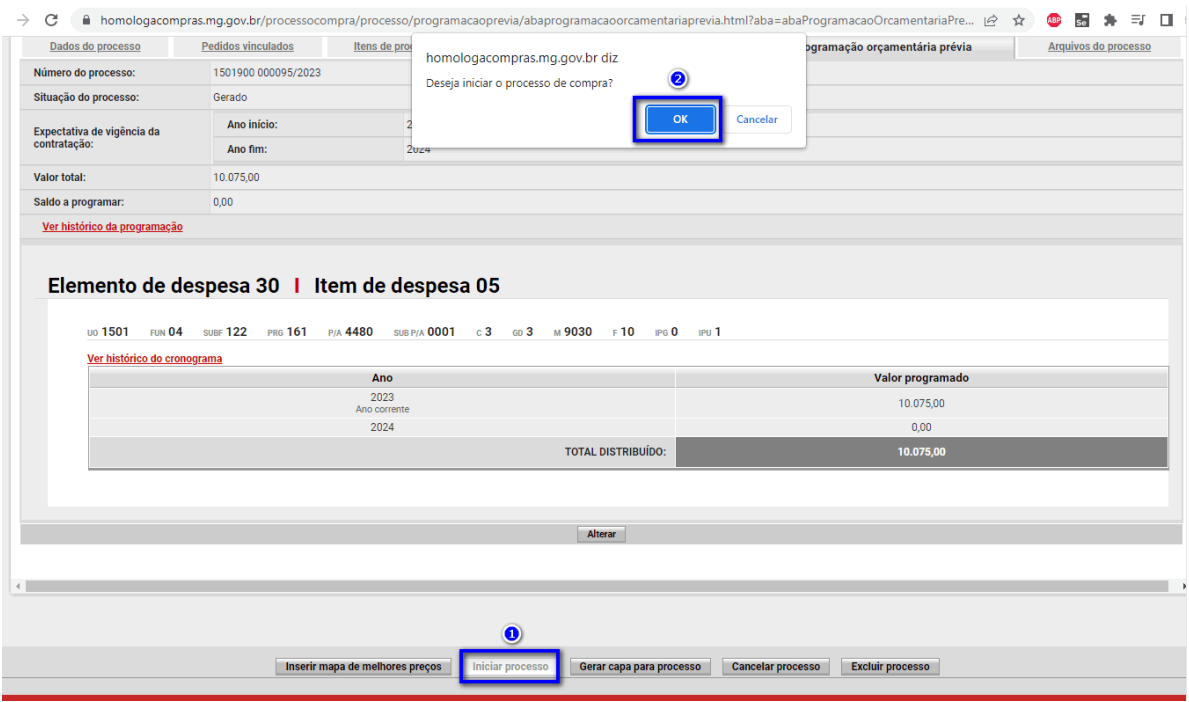

XX.O processo será encaminhado para a análise jurídica e ficará com a situação "**Pendente para emissão de parecer jurídico**":

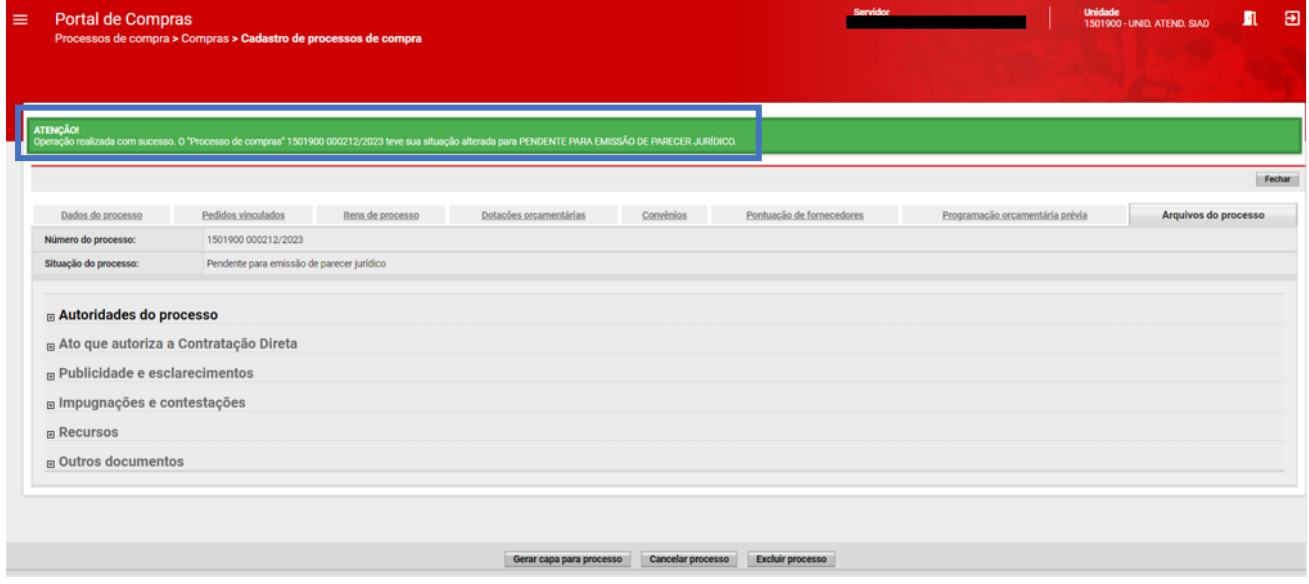

Em relação ao envio do processo de contratação direta, por dispensa ou inexigibilidade de licitação, para a análise jurídica, sugerimos a leitura das regras contidas na Resolução AGE 17[8](#page-39-0)/2023<sup>8</sup>, que

<span id="page-39-0"></span><sup>8</sup> Disponível em https://pesquisalegislativa.mg.gov.br/LegislacaoCompleta.aspx?cod=204445&marc=

"dispensa a análise jurídica dos processos de contratação de pequeno valor, no âmbito da Administração Pública direta, autárquica e fundacional do Poder Executivo do Estado de Minas Gerais".

# <span id="page-40-0"></span>**1.8Análise Jurídica**

Após o envio para emissão do parecer jurídico, siga o passo a passo abaixo.

I. No menu no canto superior esquerdo (**III)** clicar em **Processos de compra > Compras > Emissão de parecer jurídico:**

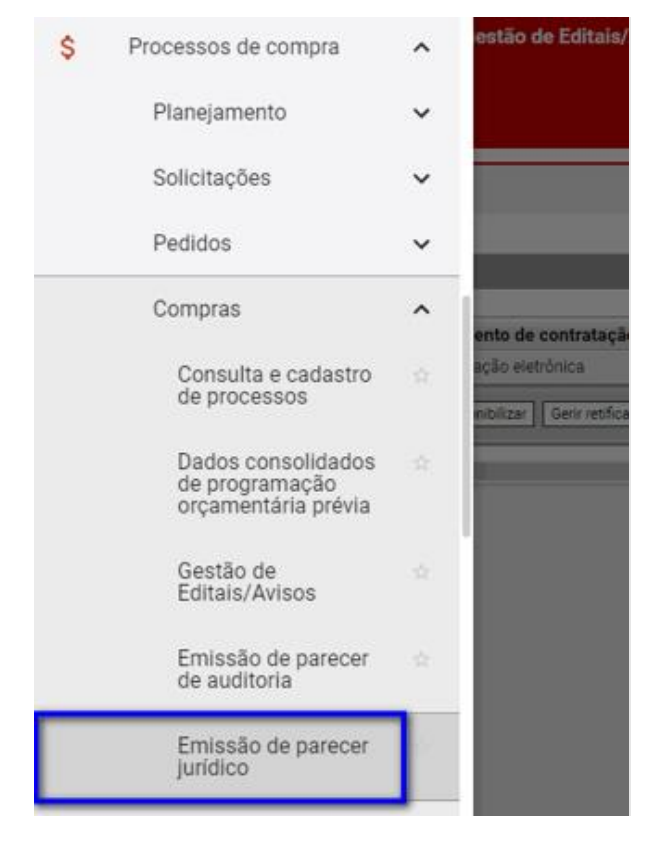

II. Preencher os dados do processo e clique em "**Buscar**":

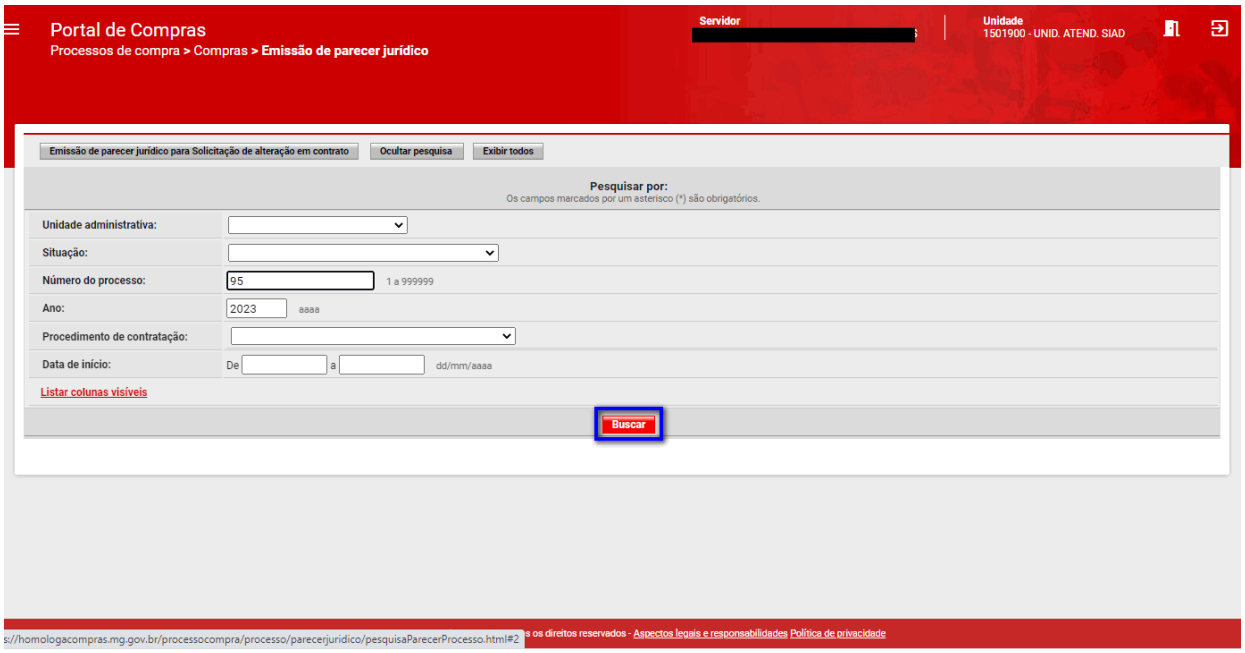

III. Selecionar o processo de compra desejado e depois clicar em "**Visualizar/inserir parecer**":

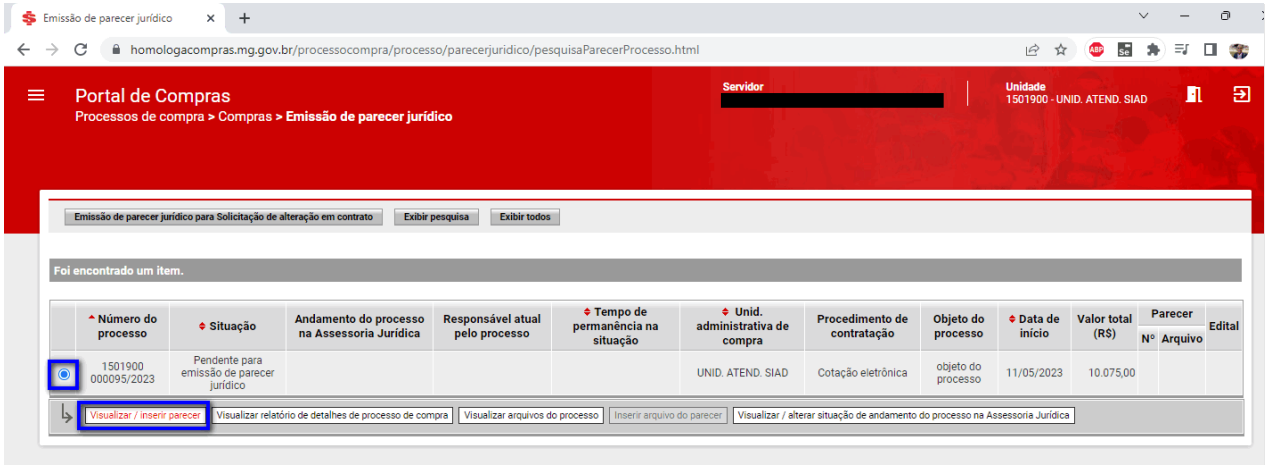

IV. Preencher os campos obrigatórios conforme decisão e depois clique em "**Salvar**":

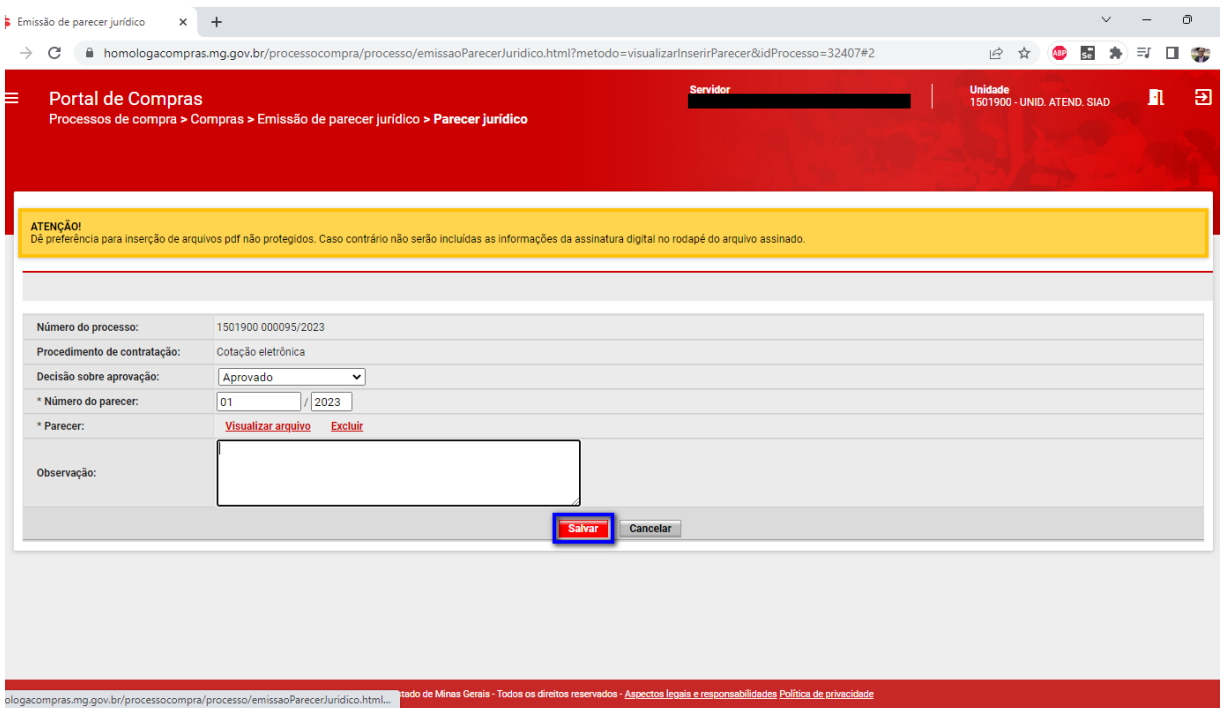

V. Em seguida, clicar em "**Emitir parecer**" e marcar as mensagens de dupla confirmação corretamente:

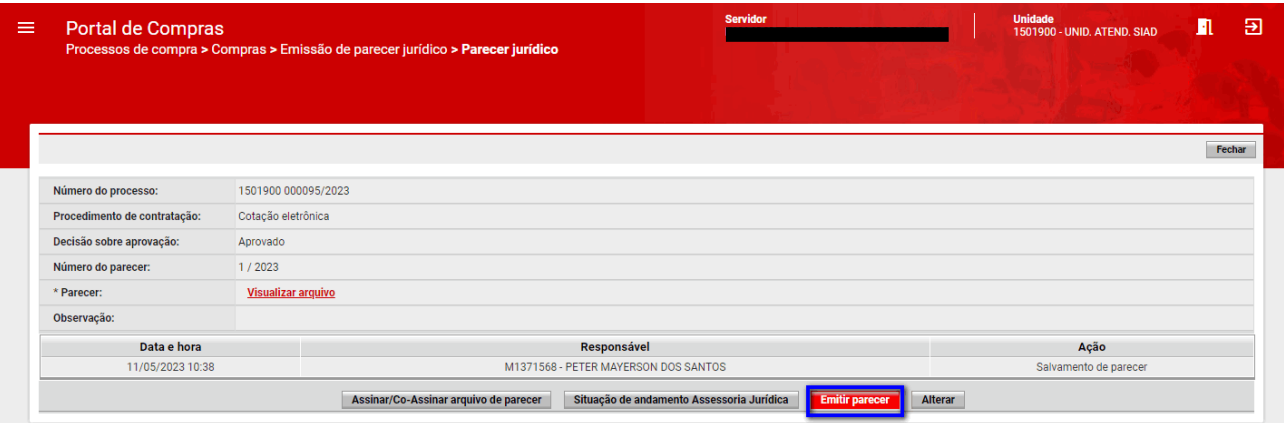

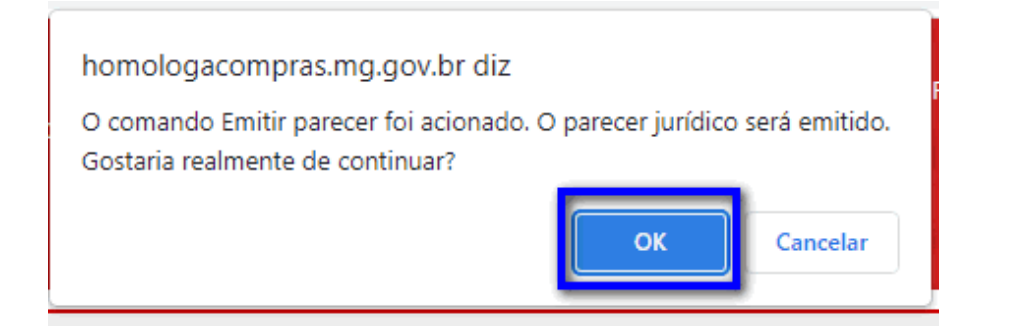

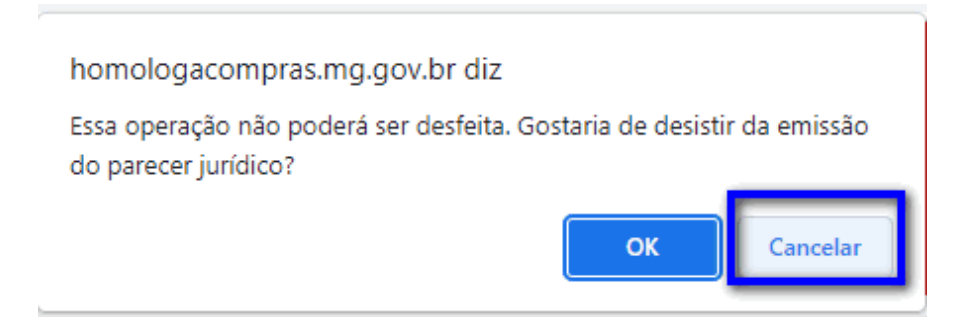

VI. O processo ficará na situação "**Pendente para aprovação**" e deverá ser aprovado pela autoridade competente.

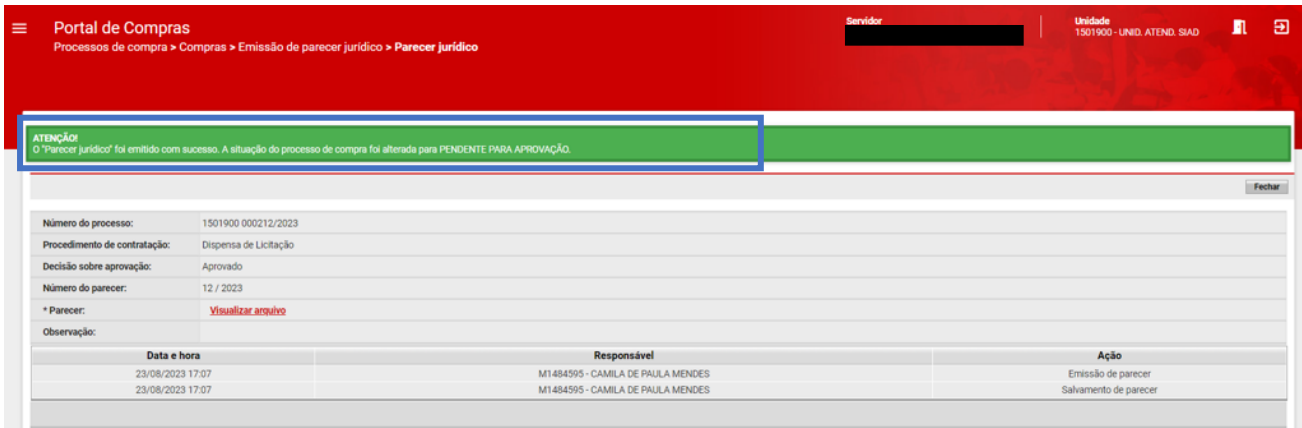

# <span id="page-43-0"></span>**1.9Aprovação autoridade competente**

A autoridade competente deverá acessar o processo para realizar a análise.

I. No menu no canto superior esquerdo (**III)** clicar em **Processos de compra > Compras > Aprovação de processo de compra**.

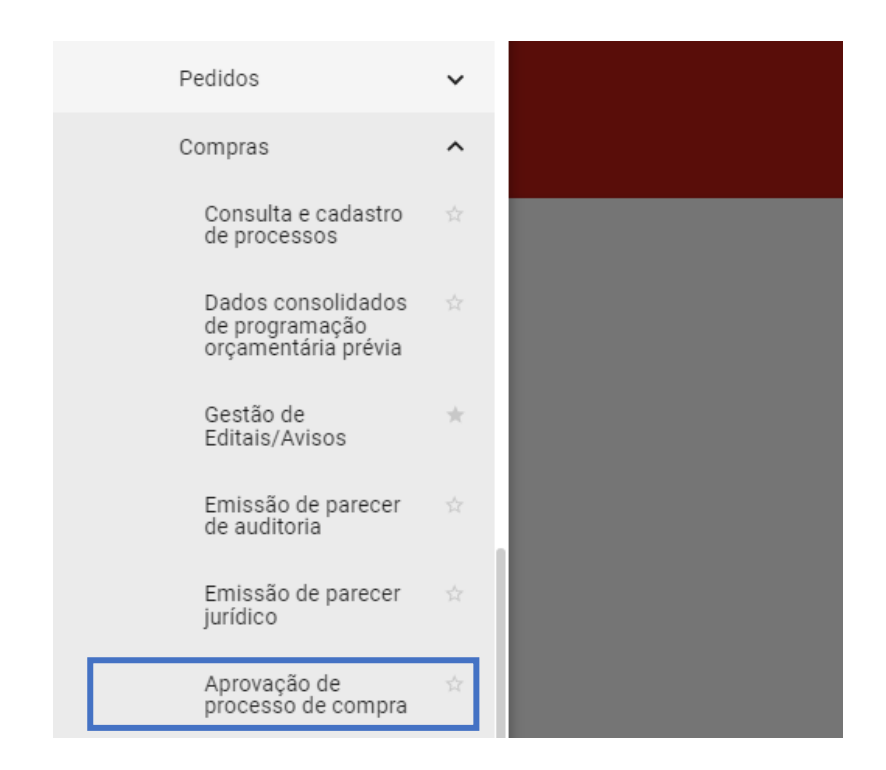

#### II. Preencher os dados do processo no painel de busca:

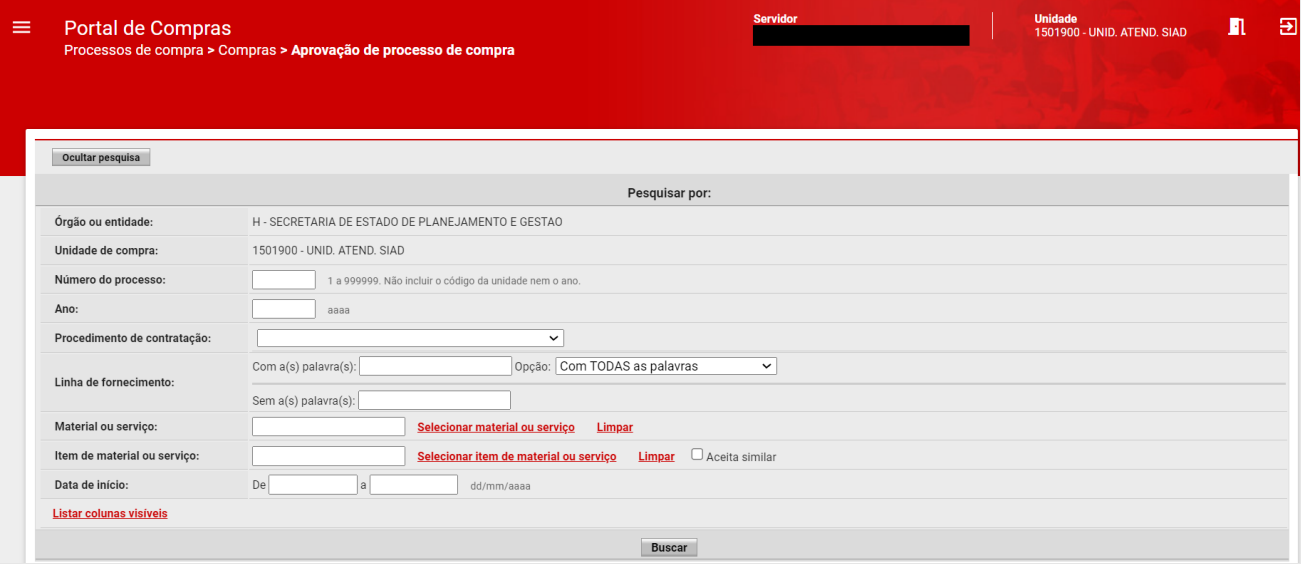

III. Selecionar o processo de compra e clicar em "**Responder processo**":

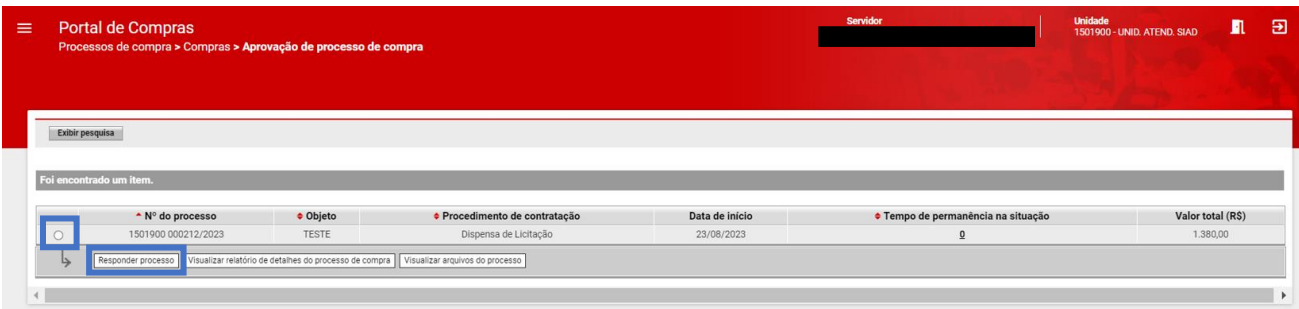

- IV. O sistema abrirá guia para seleção da decisão sobre o processo de compra, com 03 (três) opções: "**Aprovado**", "**Negado**" e "**Pendente para correção**":
	- a. *Aprovado*: processo de compra tem sua situação atualizada para *Aprovado*, sendo possível realizar as próximas etapas, com o cadastro da proposta do fornecedor;
	- b. *Negado*: processo de compra tem sua situação atualizada para *Negado*, sendo necessária inserção de justificativa pela autoridade competente;
	- c. *Pendente de correção*: processo de compra tem sua situação atualizada para *"Gerado",* sendo necessário preencher o campo "Justificativa", e o processo retorna para as adequações/correções.
- V. Deverá selecionar a opção e clicar em **"Salvar"**.

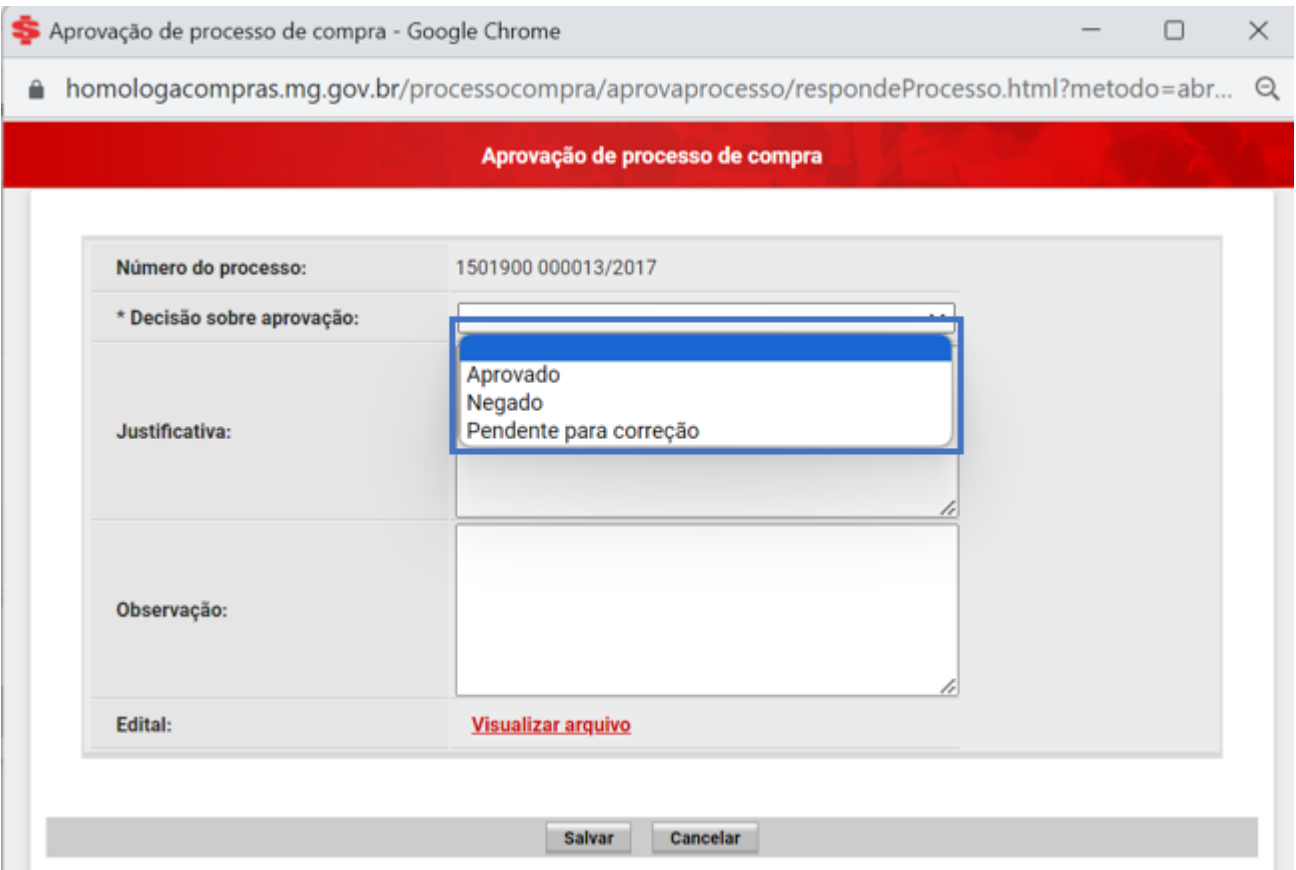

VI. Quando aprovado, o processo de compras terá sua situação atualizada para "**Em andamento**":

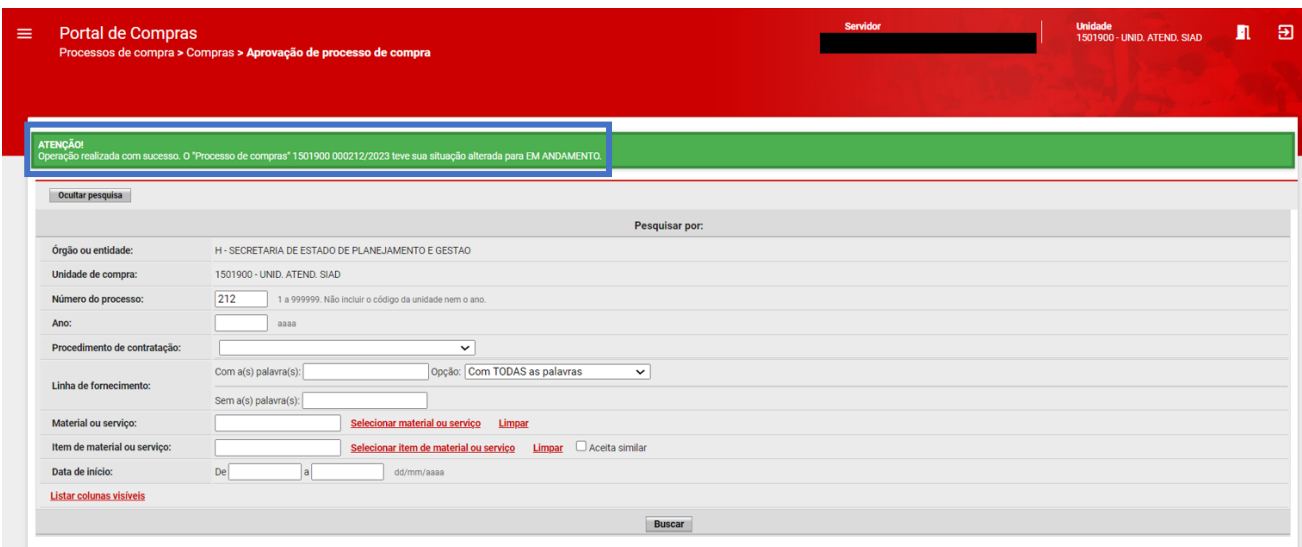

# <span id="page-46-0"></span>**1.10 Cadastro da proposta vencedora**

As etapas de análise da(s) proposta(s) comercial(is) e da documentação de habilitação para a definição do fornecedor vencedor deverão ser realizadas pelo agente responsável por fora do Portal de Compras, devendo ocorrer registro e fundamentação no **processo SEI**[9](#page-46-1) de referência da Inexigibilidade ou Dispensa de licitação.

Após esses trâmites, a proposta vencedora deverá ser registrada no Portal de Compras conforme etapas a seguir.

I. No menu no canto superior esquerdo (  $\equiv$  ) clicar em **Processos de compra > Compras > Cadastro de propostas vencedoras.**

<span id="page-46-1"></span><sup>9</sup> Disponível em: https://www.sei.mg.gov.br

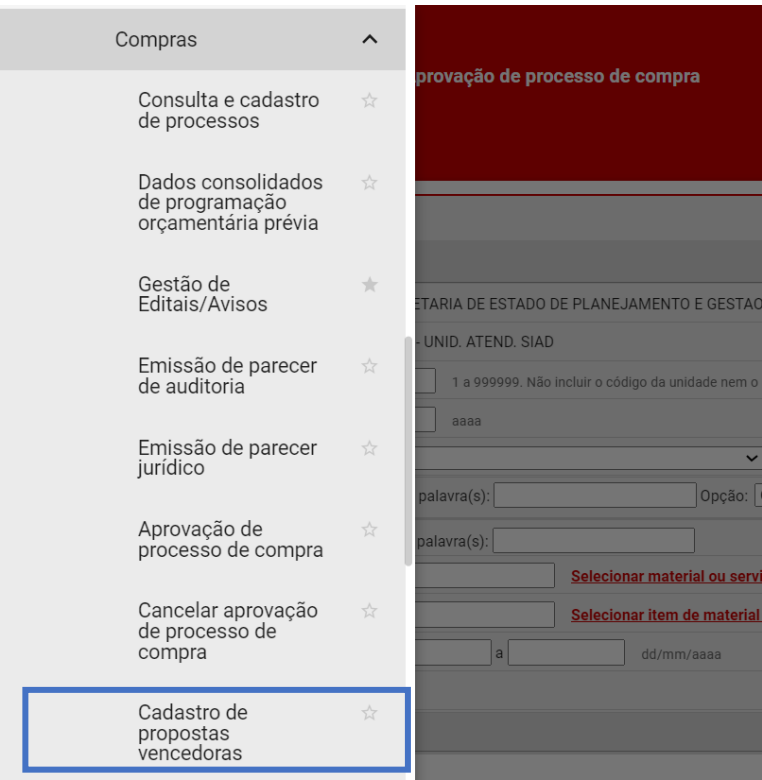

II. Realizar pesquisa e selecionar o processo. Em seguida clicar em "**Visualizar itens do processo**":

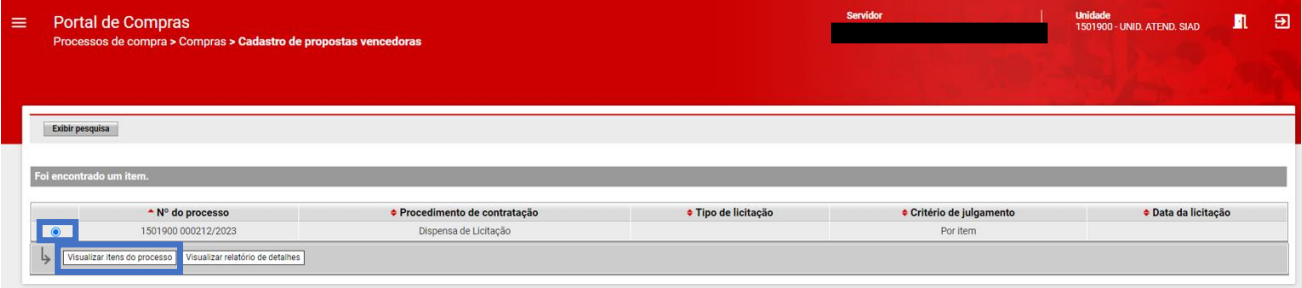

III. Serão exibidos os itens do processo. Selecionar o item e clicar em "**Informar situação de compra**":

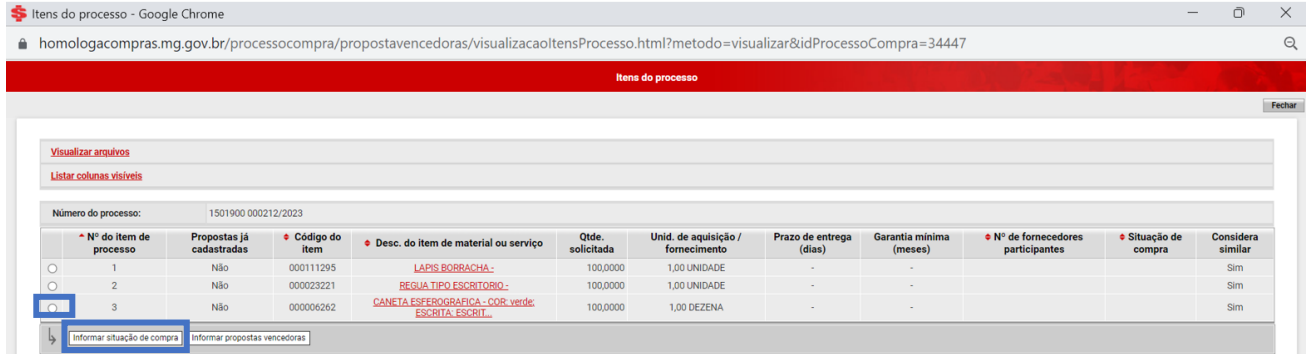

#### IV. Será exibida aba do "**Item de processo**":

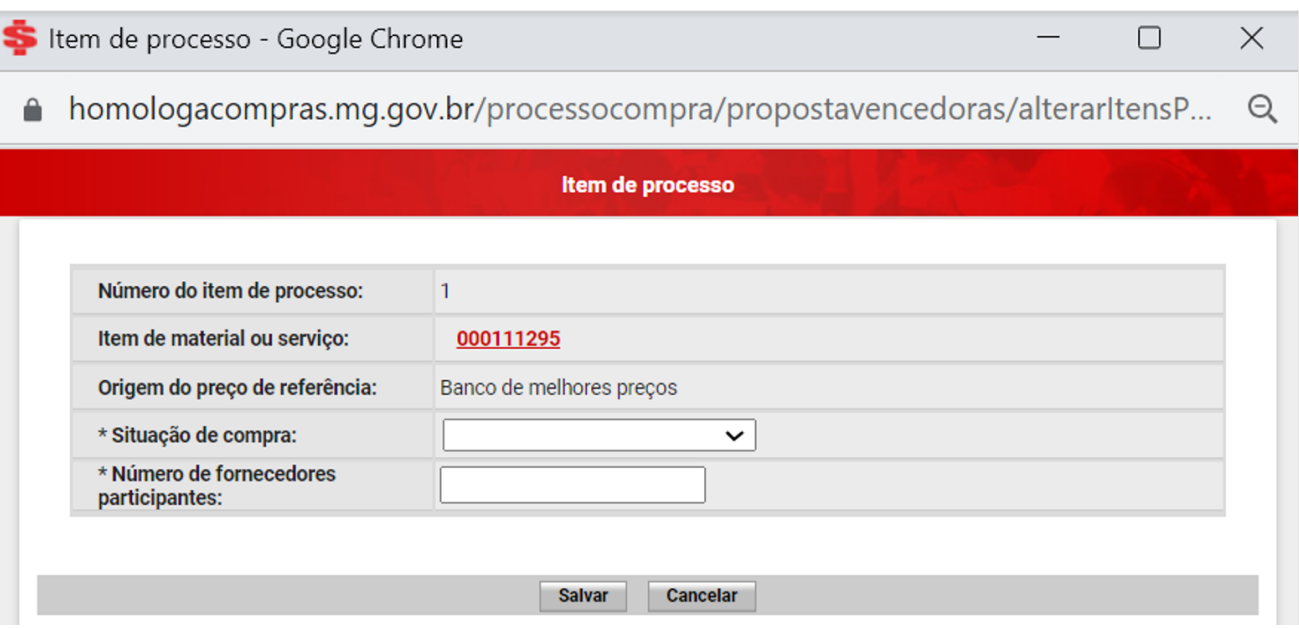

- V. Definir situação de compra do item de processo dentre as opções:
	- d. Anulado: situação em que foi identificado um vício ou ilegalidade no processo, sendo necessária sua anulação;
	- e. Com fornecedor vencedor: situação em que houve vencedor para fornecer o item;
	- f. Deserto: situação em que não houve fornecedores interessados no item;
	- g. Fracassado: situação em que não houve fornecedor vencedor, por motivo de desclassificação das propostas comerciais ou inabilitação do fornecedor;
	- h. Revogado: situação em que o processo de compra daquele item não teve prosseguimento por motivo de interesse público.

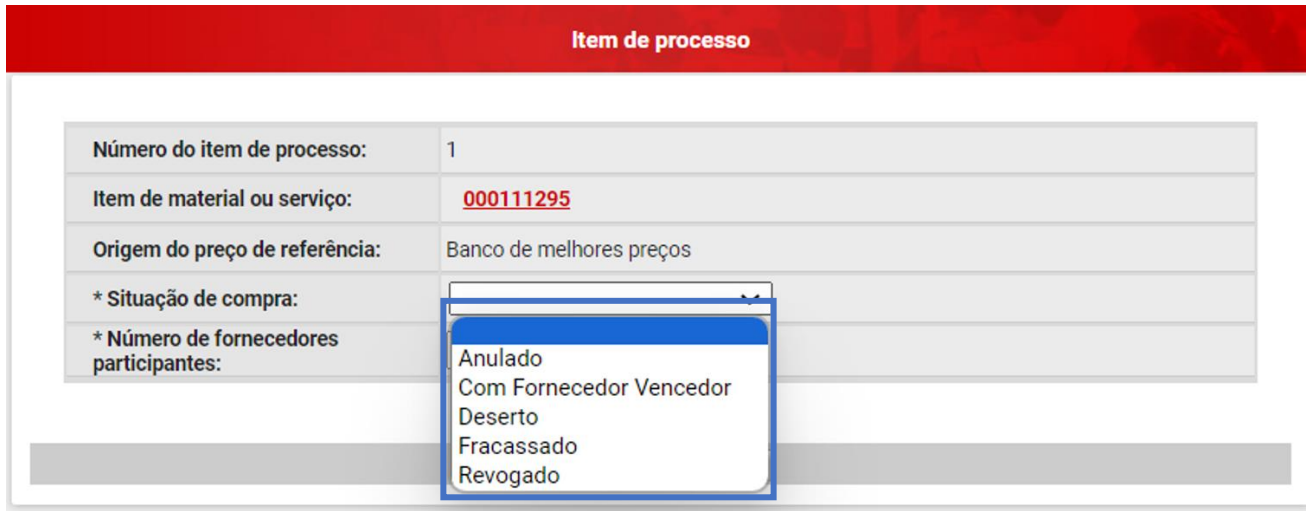

VI. Se selecionado **"Com fornecedor vencedor"**, será aberto campo obrigatório para informar o número de fornecedores participantes. Preencher o dado e clicar em **"Salvar":**

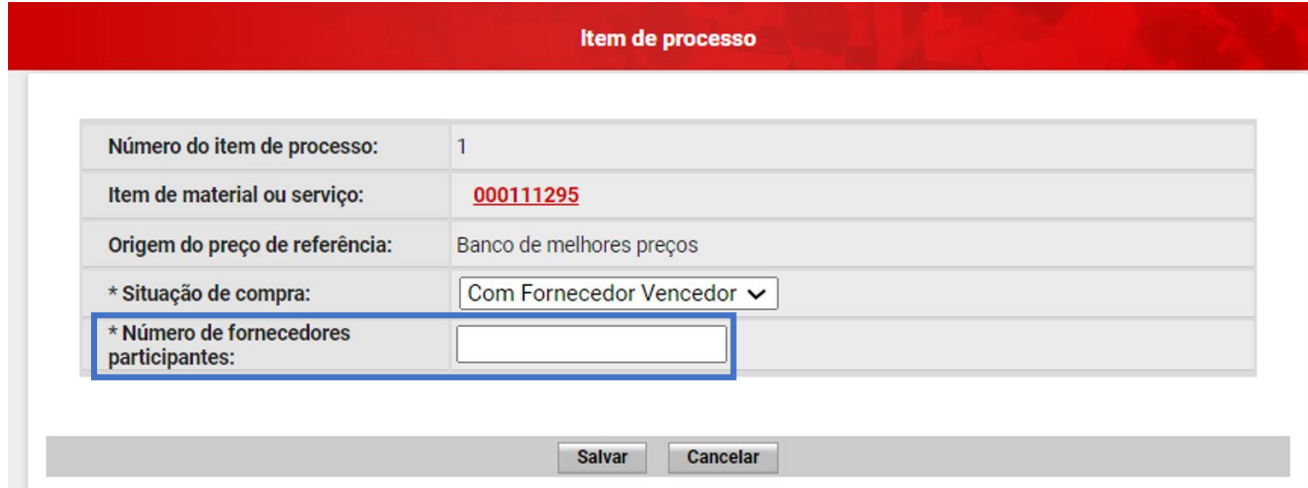

VII. Após preenchimento dos dados por item, o sistema mostrará o número de fornecedores participantes para aquele item bem como sua situação de compra:

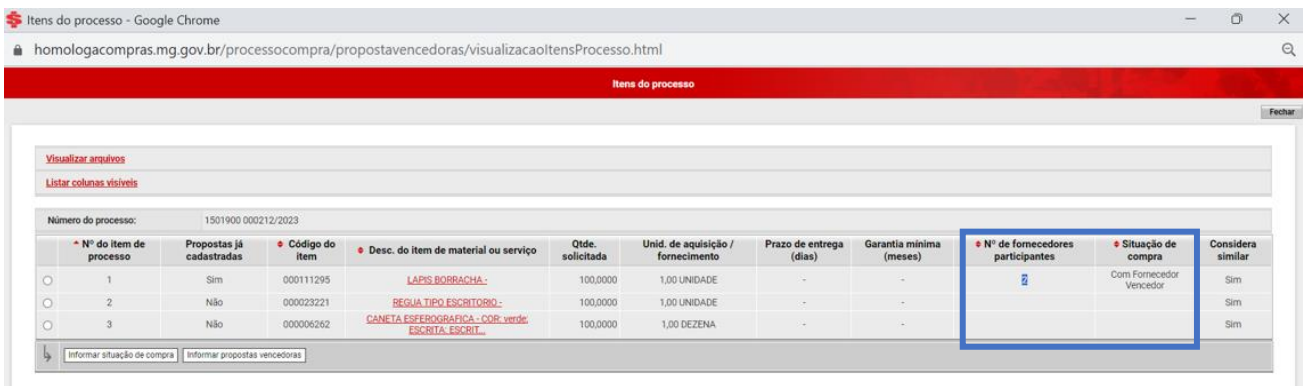

# VIII. Em seguida, na modal Itens do processo, selecionar "**Informar propostas vencedoras**":

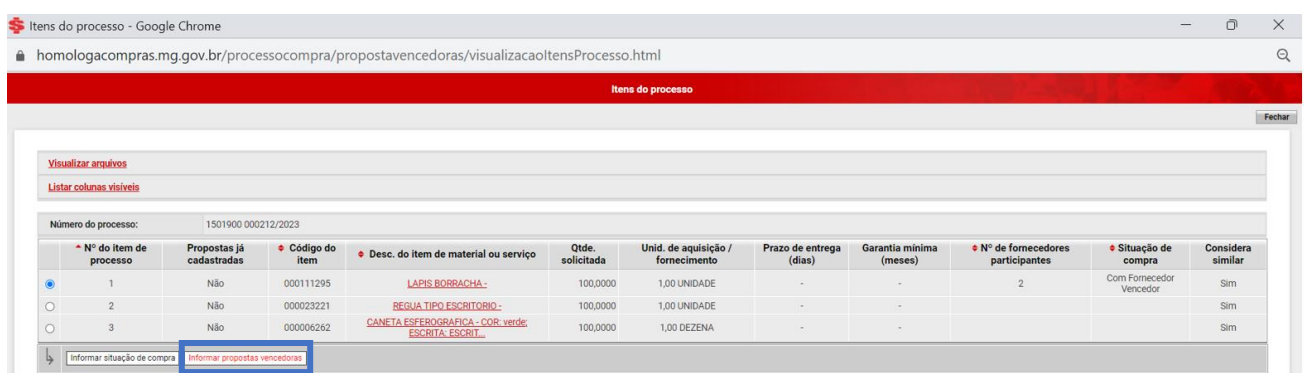

IX. Será aberta modal para "**Inserir proposta vencedora**". Podem ser cadastradas até 3 propostas vencedoras, segundo a ordem de classificação do processo.

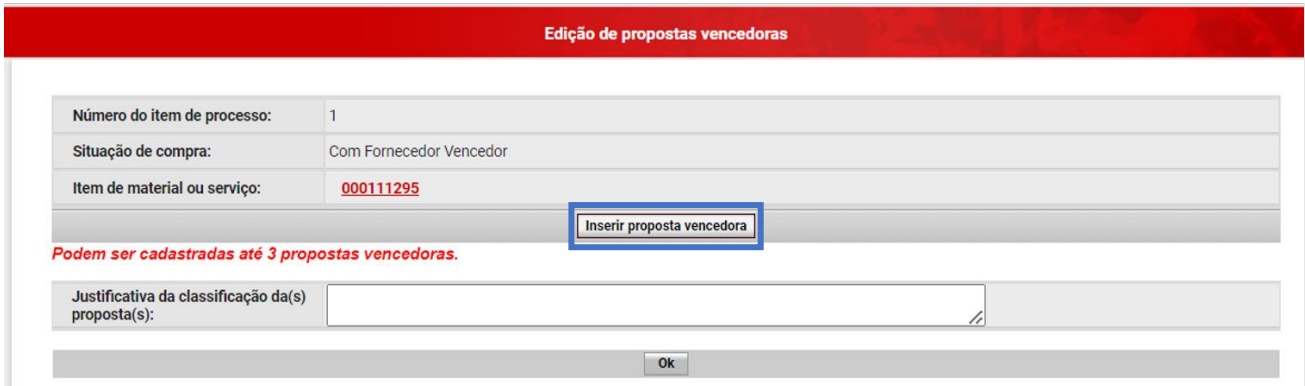

X. Preencher os campos de proposta vencedora, podendo ser indicado Pessoa física ou Pessoa jurídica, conforme dados: Tipo de fornecedor*\**, CNPJ/CPF*\**, Marca*\**, Modelo, Valor unitário*\**, Valor total da proposta*\**, Moeda estrangeira. Em seguida, clicar em "**Salvar**":

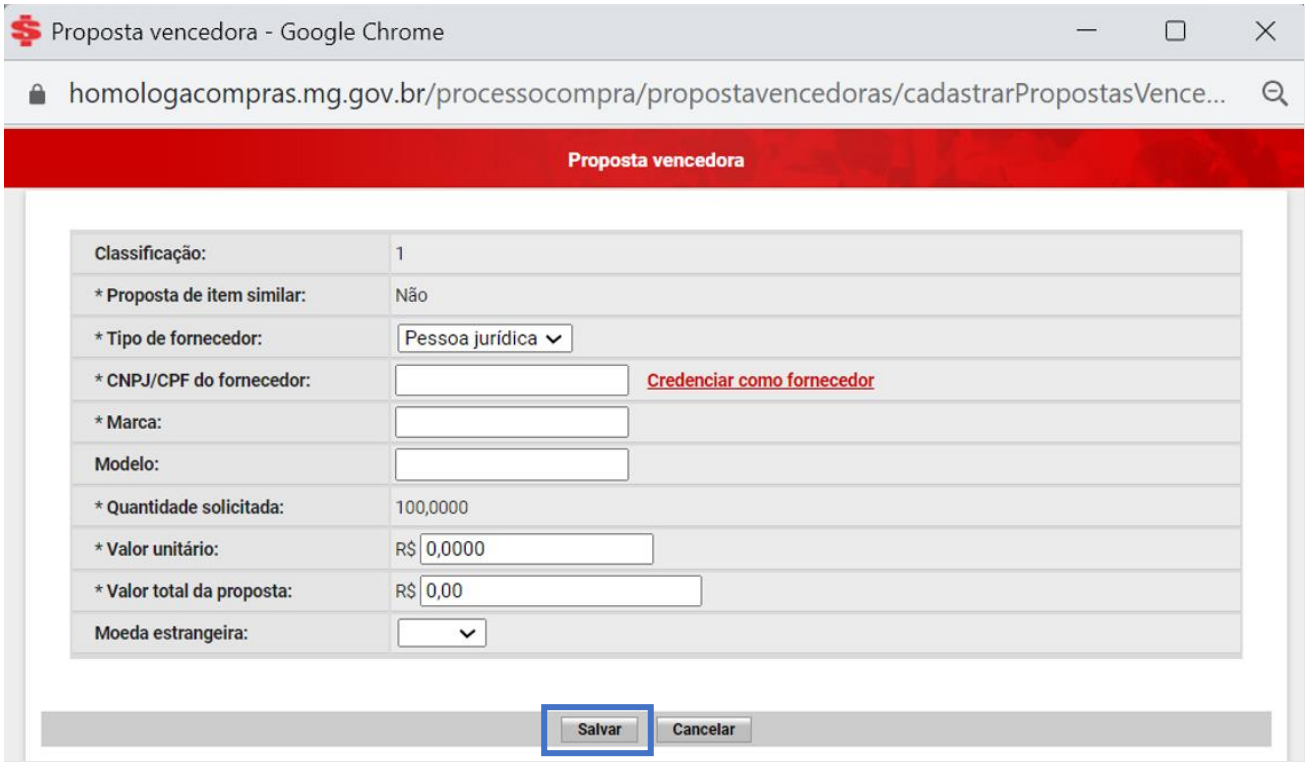

XI. Se cadastrada mais de uma proposta vencedora, o sistema realizará a ordem de classificação. Quando finalizada a inserção das propostas, clicar em "**Ok**":

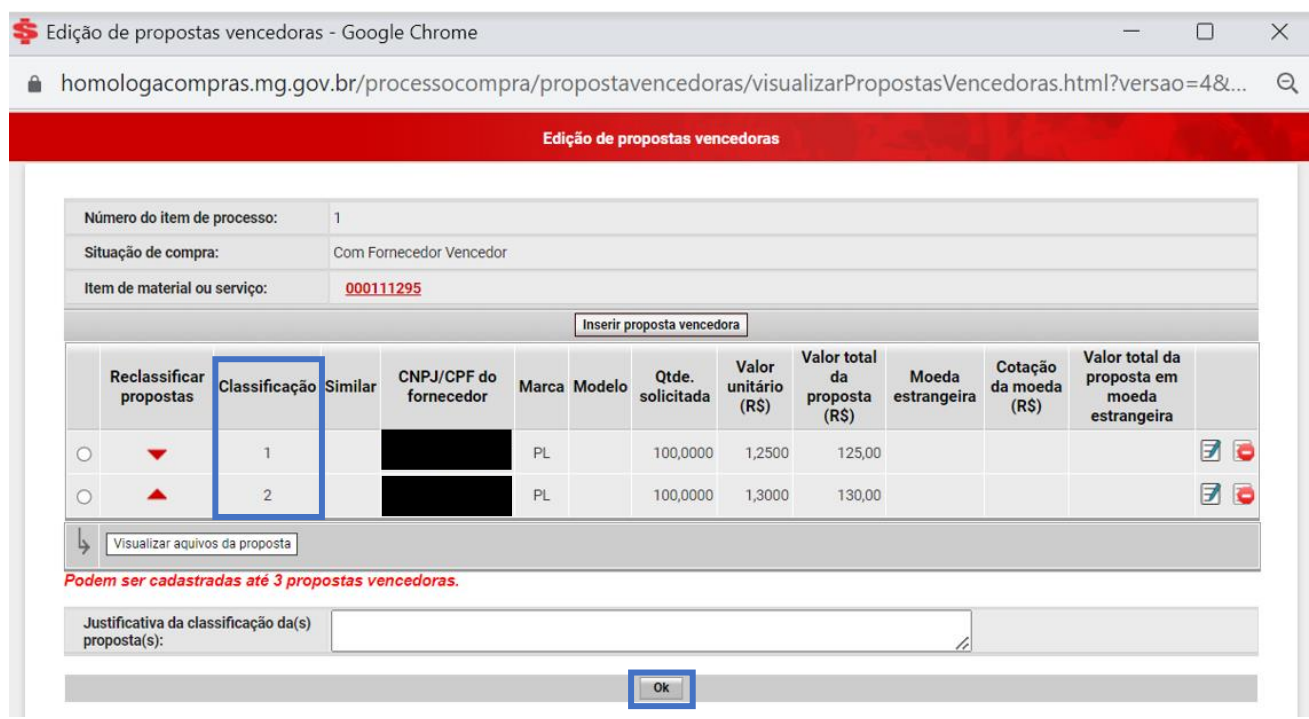

# <span id="page-51-0"></span>**1.11 Homologação/Ratificação do Processo**

Após preenchimento dos dados de propostas vencedoras, a **autoridade competente** do processo deverá realizar a análise e homologação dos itens do processo.

I. Acessar o menu "**Processo de Compras" > "Compras" > "Adjudicação, Homologação ou Ratificação de item de processo**":

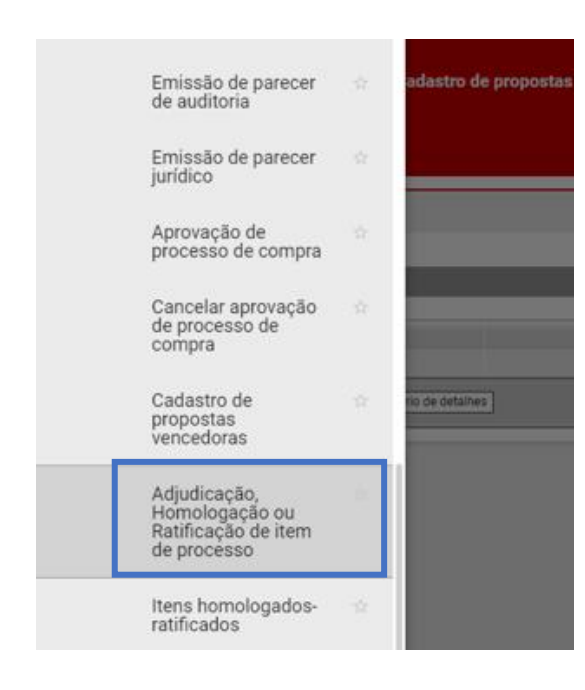

#### II. Realizar a busca do procedimento:

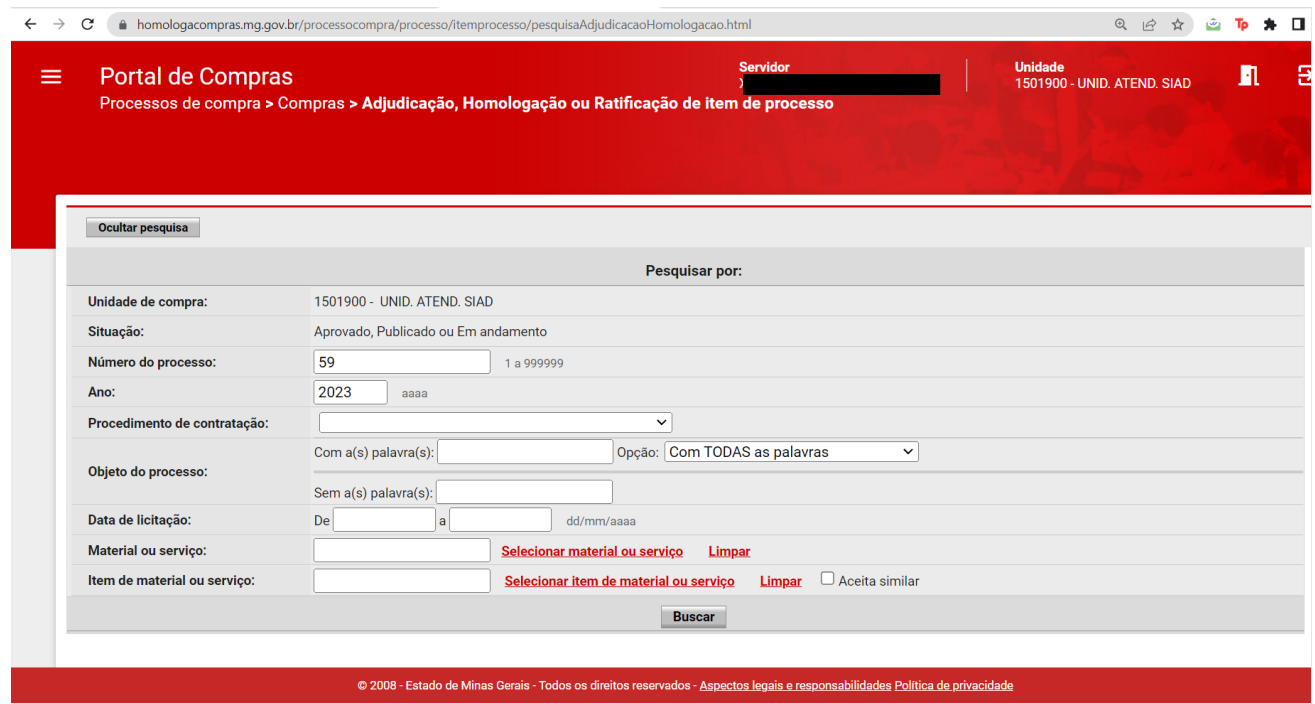

III. Clicar em "**Visualizar itens do processo**":

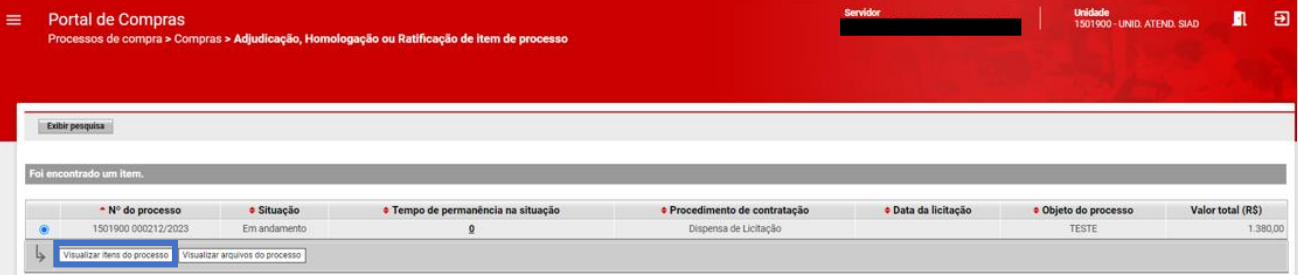

- IV. Será aberta modal com os Itens do processo. É possível visualizar o documento "**Ato que autoriza a contratação direta**", inserido na aba "**Arquivos do processo**" pelo agente responsável.
- V. Selecionar o item de processo e clicar em "**Homologar-ratificar**":

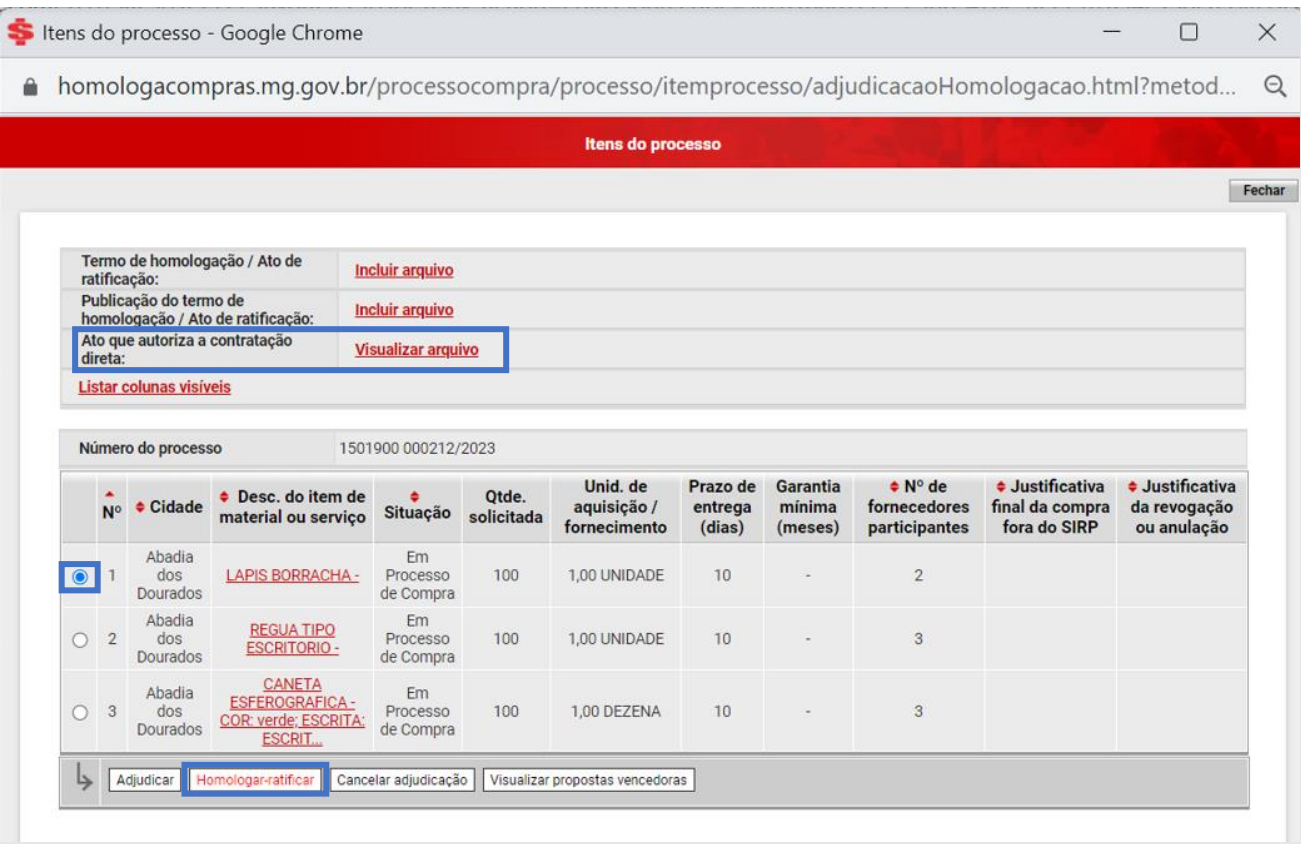

- **Atenção:** essa ação somente será permitida se o documento "**Ato que autoriza a contratação direta**" estiver inserido na aba "**Arquivos do processo**". Caso contrário, o sistema apresentará erro, e o usuário responsável deverá realizar a inserção do documento.
- VI. A situação do item será alterada para "**Homologado / Ratificado**":

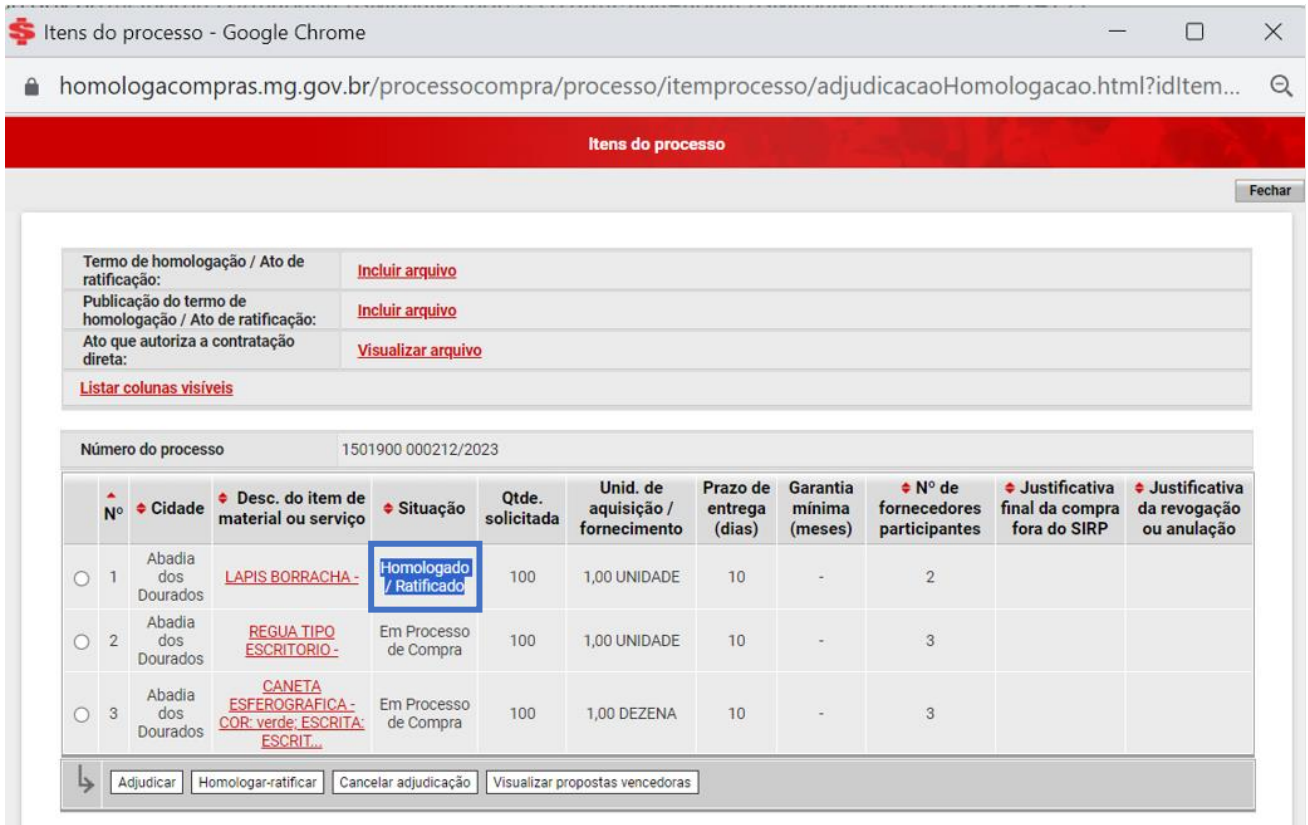

VII. Após a homologação de todos os itens de processo, o processo será concluído com a situação "**Ratificado**".

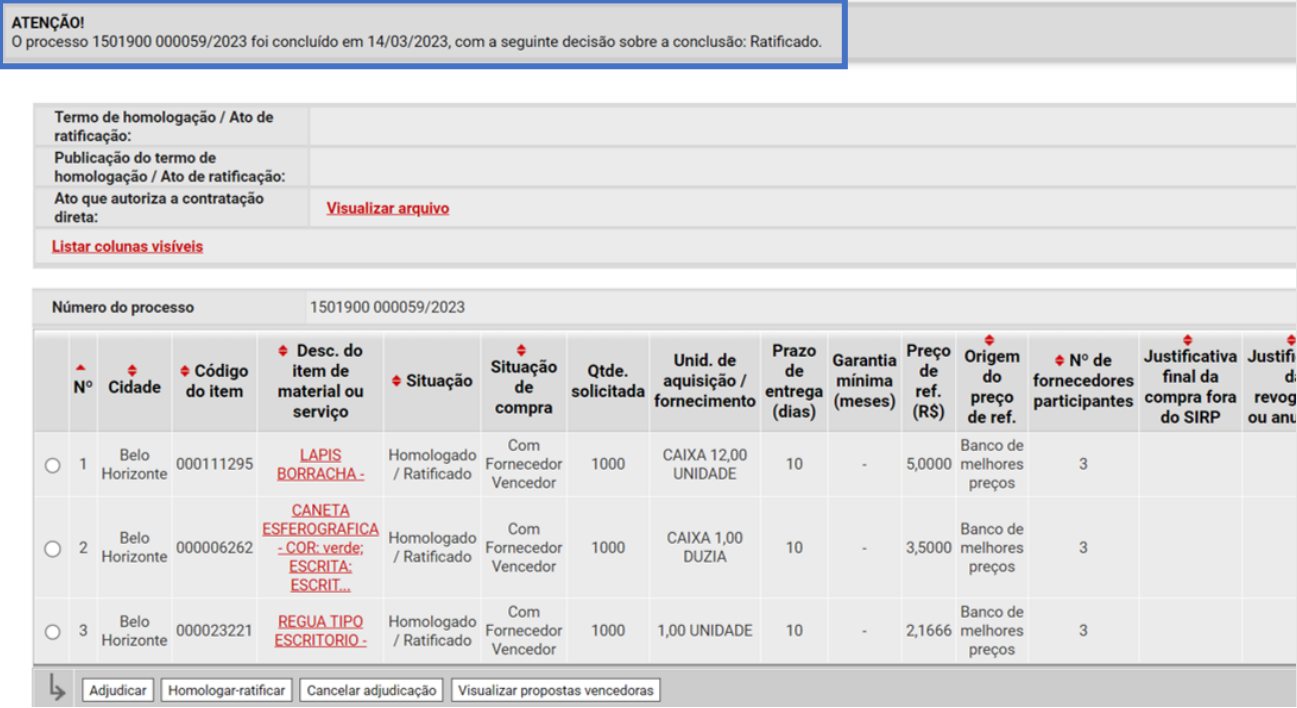

VIII. Ao homologar o processo suas informações são encaminhadas **automaticamente** ao **Portal Nacional de Contratações Públicas (PNCP)[10](#page-55-0)**, conforme tela abaixo:

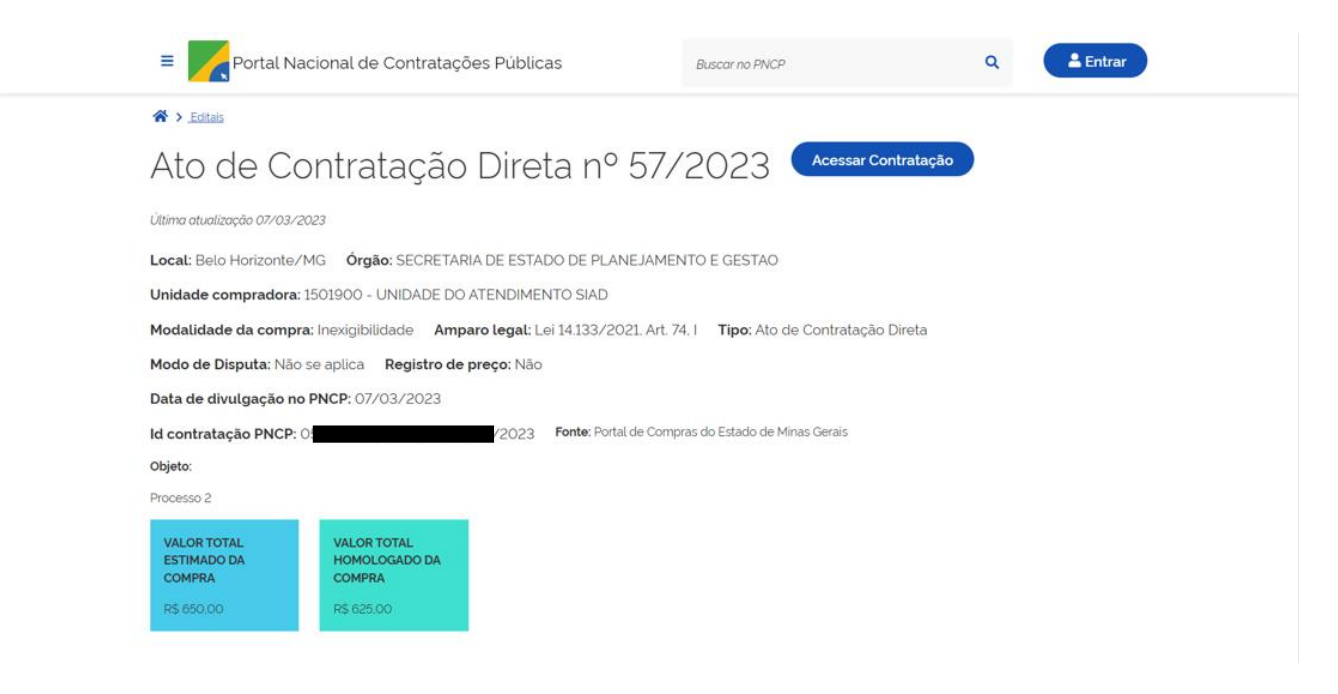

<span id="page-55-0"></span><sup>10</sup> Disponível em:<https://www.gov.br/pncp/pt-br>